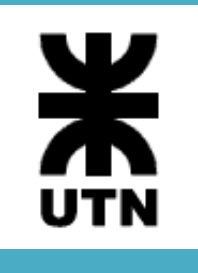

Universidad Tecnológica Nacional Facultad Regional Córdoba Analista Universitario de Sistemas

Habilitación Profesional

**Manual de Usuario** 

**Curso**: 4K3

**Adjunto**: Ing. Arenas, María Silvina

**JTP**: Ing. Savi, Cecilia Andrea

**Sistema**: *SellerF1 – SF1*

**Metodología**: Proceso Unificado de Desarrollo - UML 2.0

Acosta Natalia – Leg. 48605 García Marcelo – Leg. 53392 León Mayra – Leg. 52830 Rossi Diego – Leg. 54991

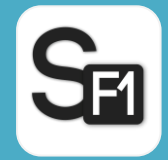

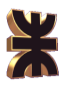

## Historial de revisión

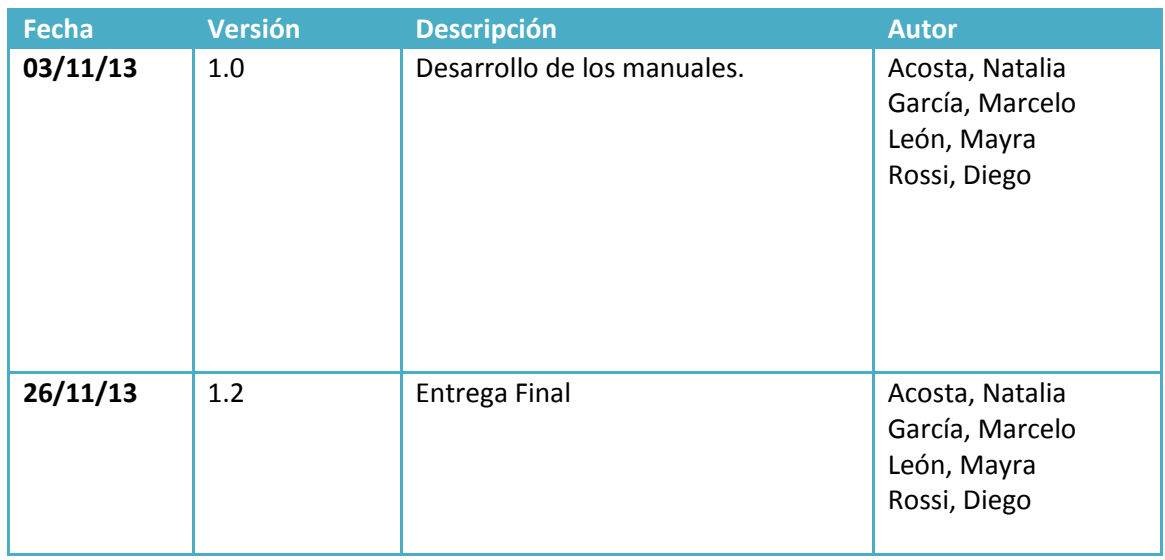

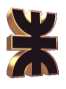

## Tabla de Contenido

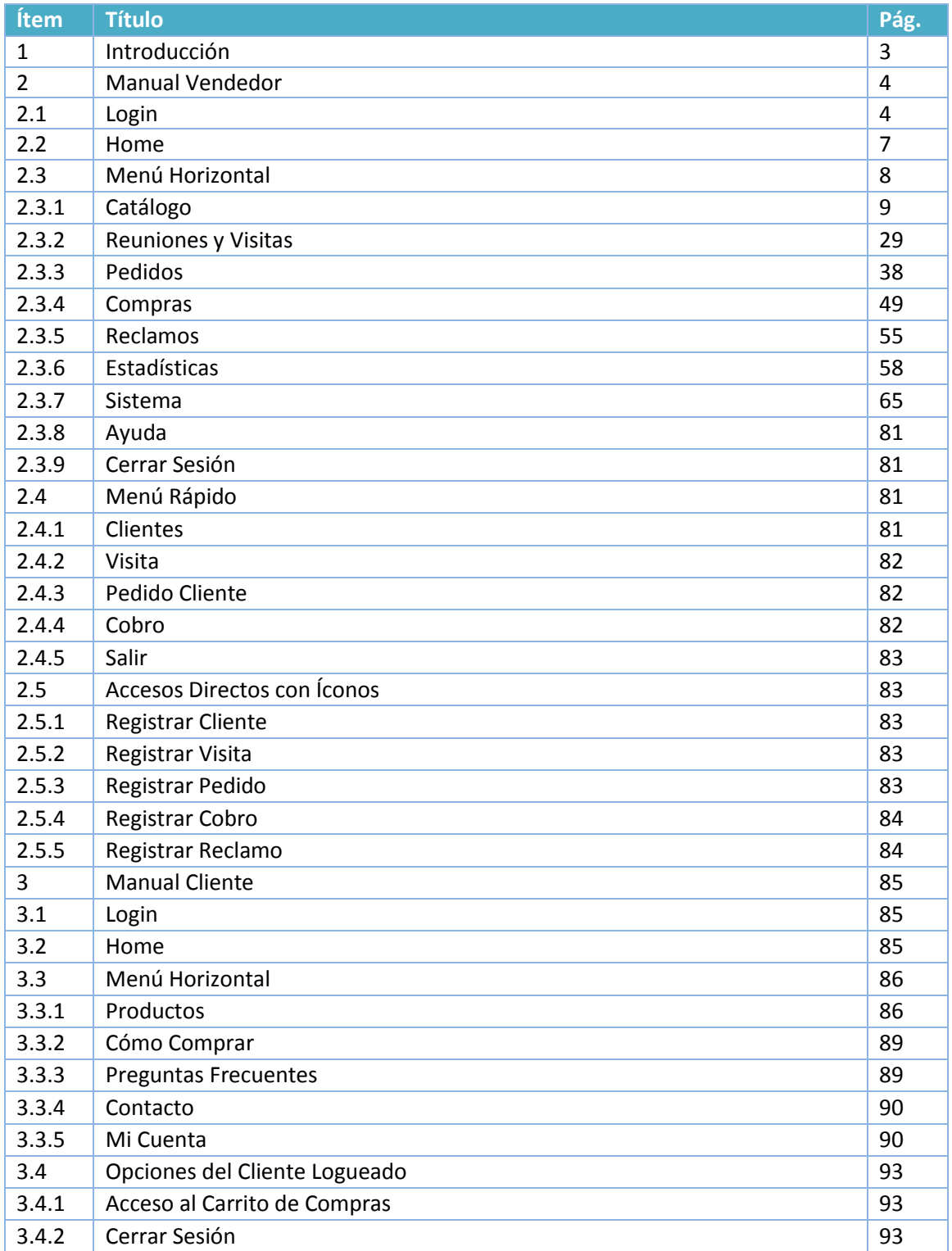

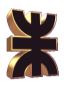

## **1. Introducción**

El propósito de este documento es describir de manera clara y concisa cómo utilizar el sistema de gimnasio SellerF1. Se mostrarán las funcionalidades del sistema y cómo manejarlas, con el fin dar asistencia a los usuarios.

El manual de usuario está organizado de acuerdo a los menús del sistema, e indica el paso a paso de cada tarea, gestión y proceso, de manera tal que el usuario luego de leerlo se sienta capacitado y seguro para manejar el sistema.

Es de mucha importancia consultar este manual antes y/o durante la visualización del sistema, ya que guiará el manejo del mismo.

Con el fin de facilitar la comprensión del manual, se incluye gráficos explicativos.

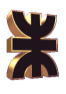

## **2. Manual Vendedor**

## **2.1. Login**

Cuando se ingresa al espacio para vendedores de SellerF1, la primera pantalla que se presentará es la de logueo, que se muestra a continuación.

Debe ingresarse el nombre de usuario y su correspondiente contraseña:

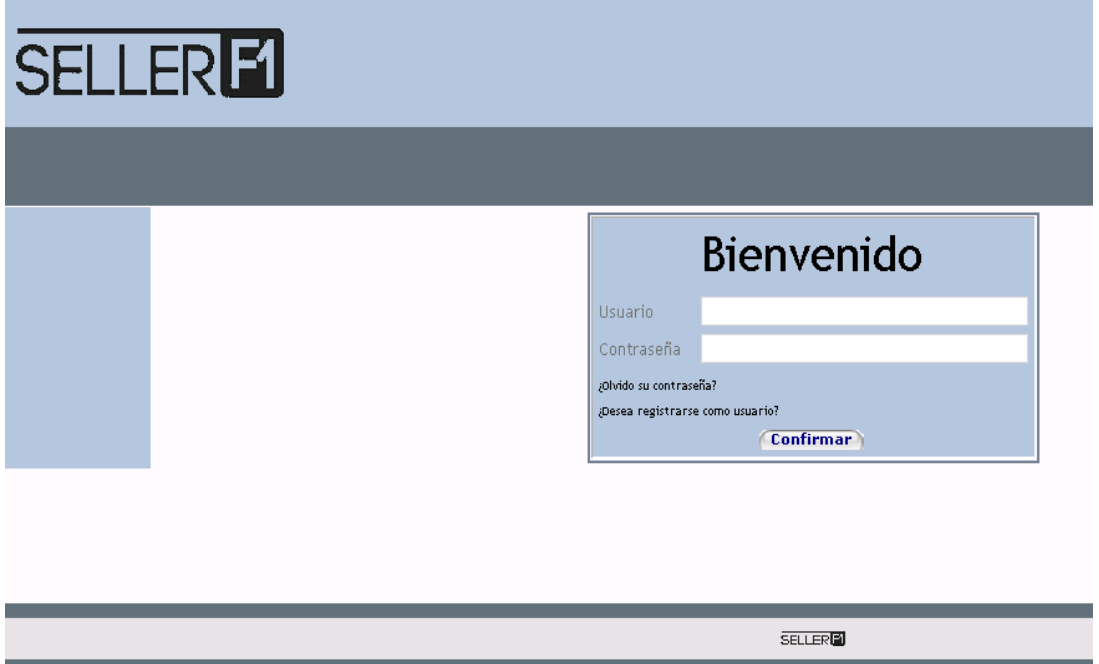

En el caso de que el usuario no recuerde su contraseña de acceso debe seleccionar la opción "¿Olvido su Contraseña?", de este modo se le envirá via email la nueva clave de acceso.

Si el vendedor todavia no se encutra registrado y desea hacerlo debe ingresar a la opción "¿Desea registrarse como usuario?", luego de lo cual le aparecera la siguiente pantalla:

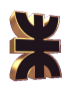

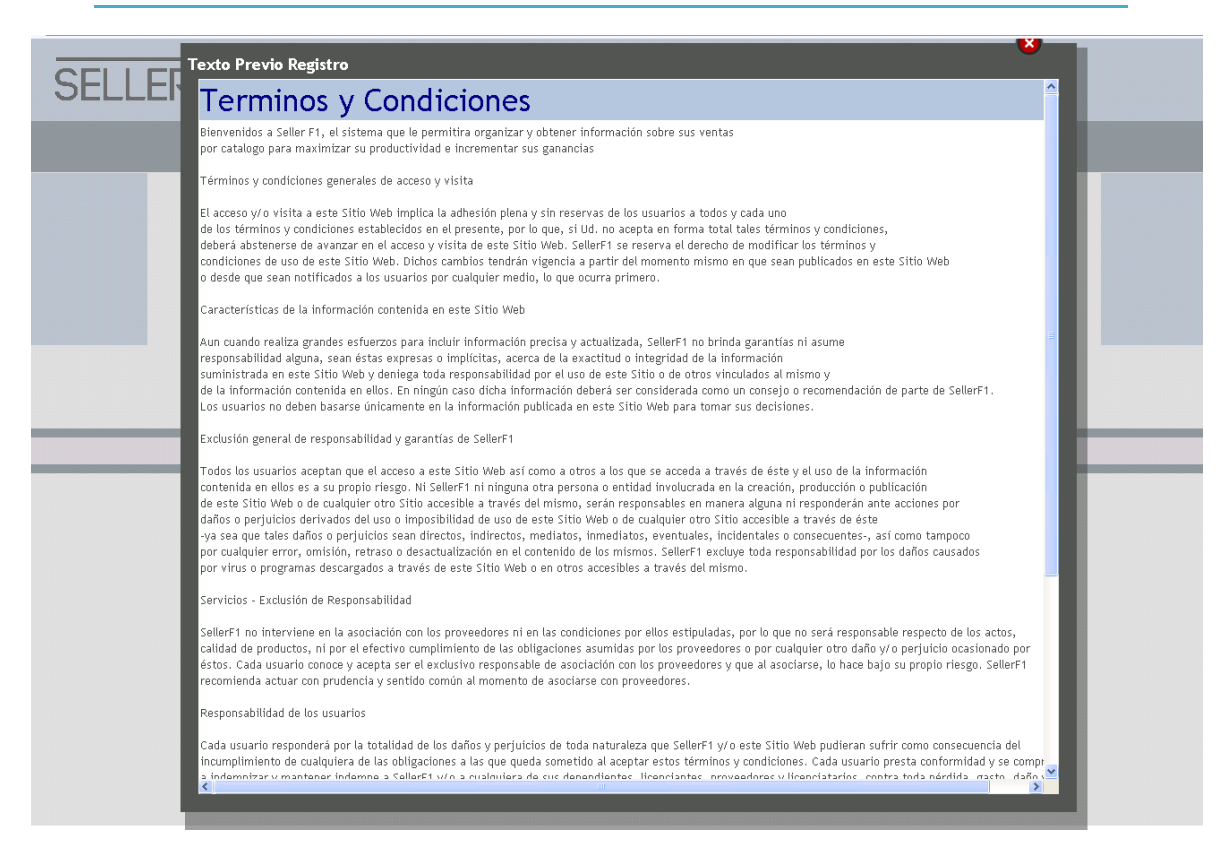

#### Luego de presionar la opción (Aceptar):

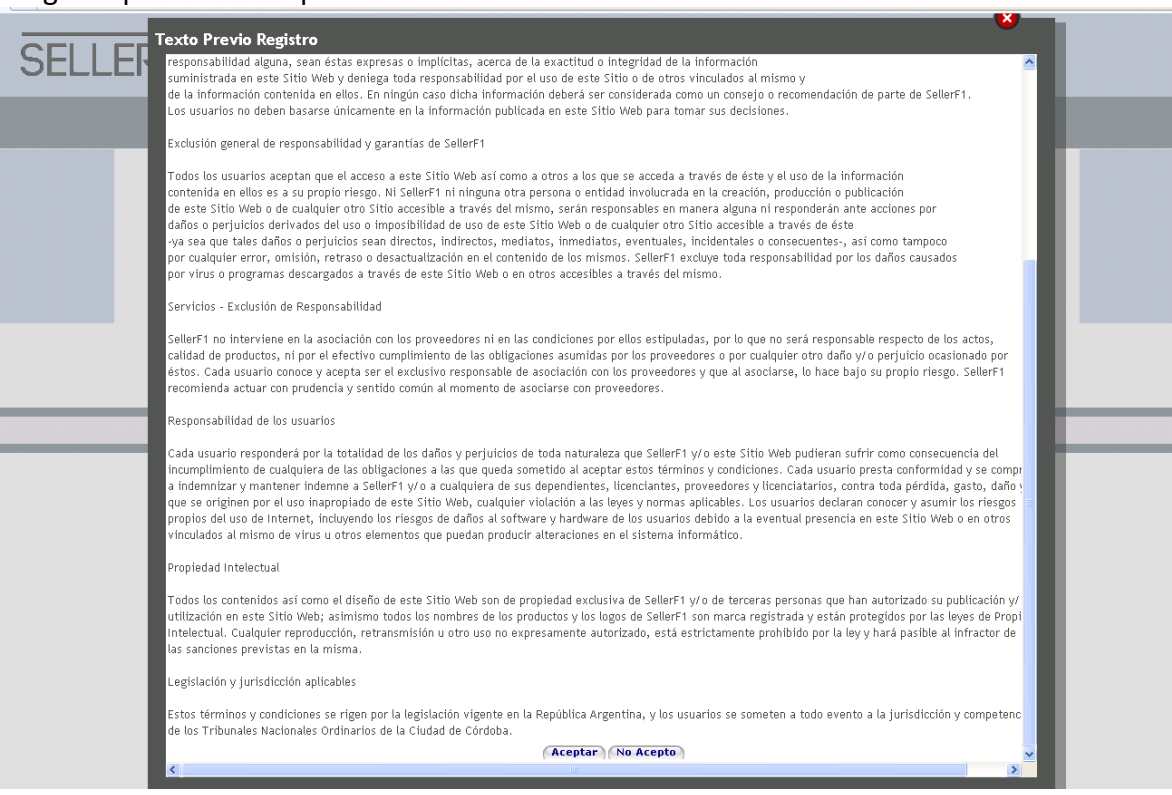

El sistema muestra la siguiente pantalla que el vendedor deberá completar con sus datos personales:

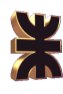

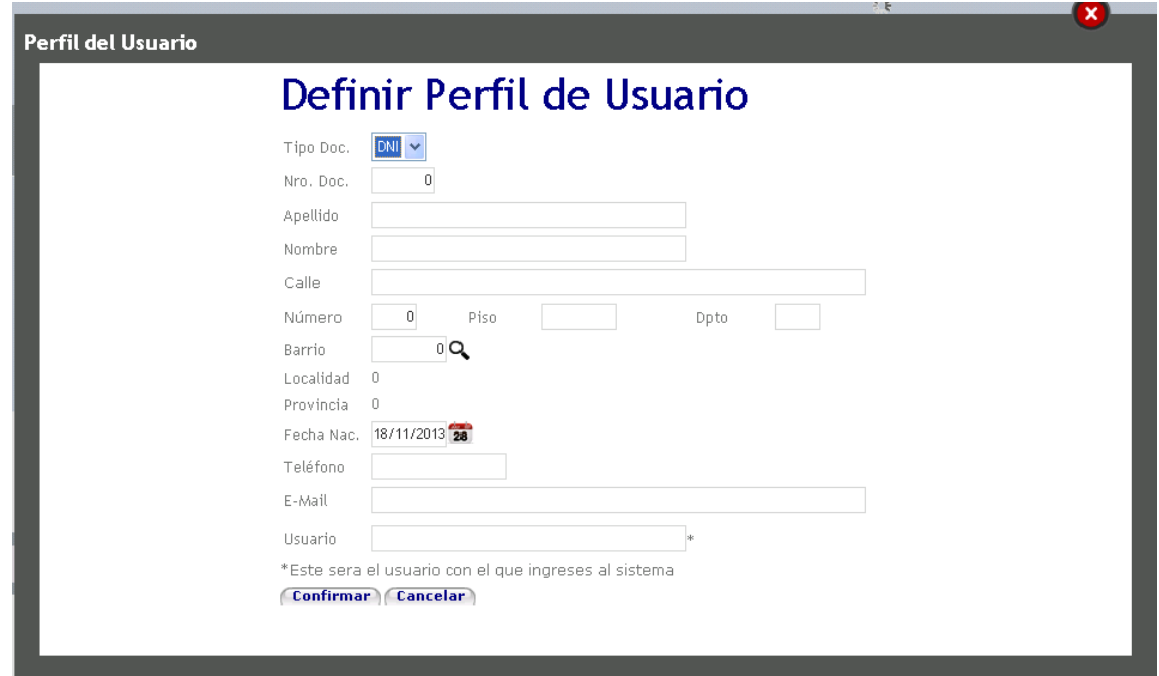

Para seleccionar un barrio se debe seleccionar la opción  $\mathbf{R}$  la cual muestra la siguiente

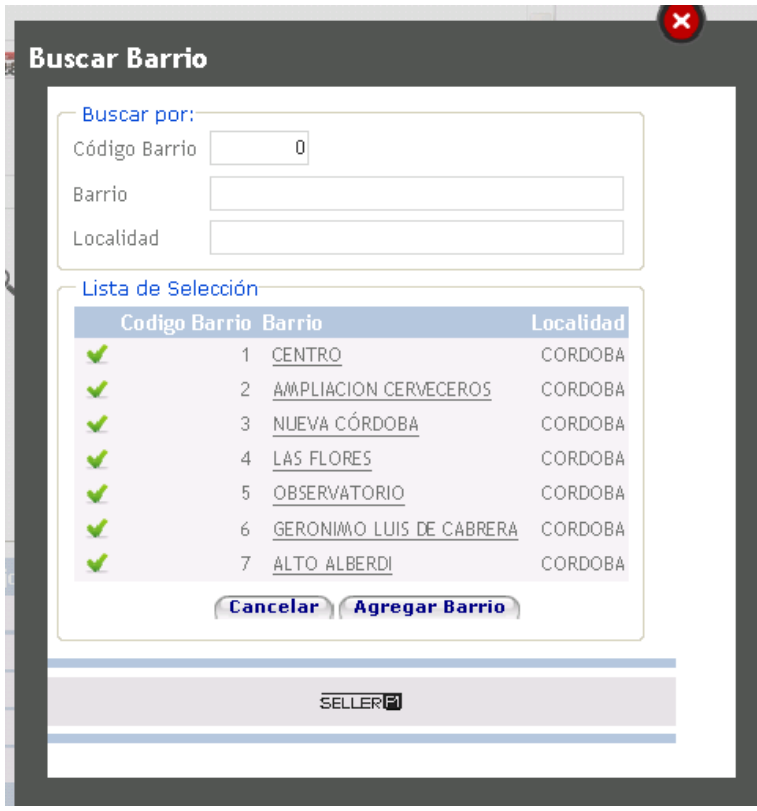

pantalla:

Se puede buscar un barrio por su código, nombre o localidad a la que pertenece.

En el caso de que no se encuentre un barrio determinado se puede agregar uno mediante la Opción (Agregar Barrio) el

funcionamiento de esta opcion se explica en el punto 2.3.6.1 Administración de Datos.

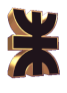

Una vez que el vendedor completa todos los datos solicitados debe presionar el botón

Confirmar), luego de lo cual recibirá via email la contraseña por defecto que le permitirá ingresar al sistema.

### **2.2. Home**

Una vez que el vendedor se loguea, se muestra la siguiente pantalla de inicio:

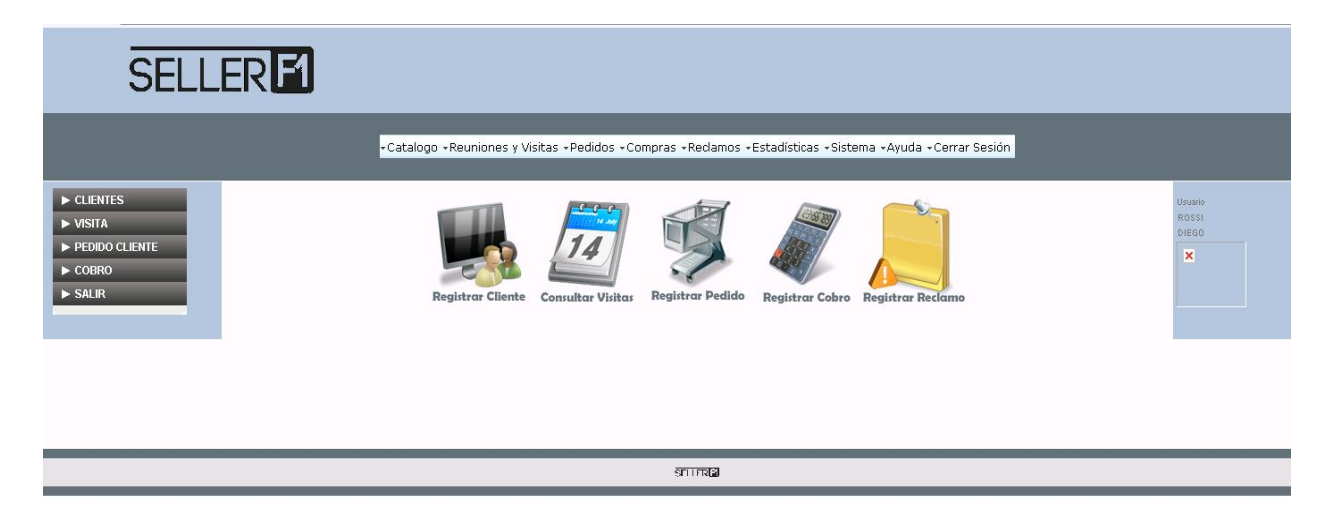

Como puede verse existen tres grupos de opciones, el menú horizontal; el menú rápido que se ubica a la derecha; y los accesos directos con íconos. Además en la parte izquierda de la pantalla se puede visualizar información del vendedor Logueado

Las opciones del menú horizontal son las siguientes:

Veatalogo «Reuniones y Visitas «Pedidos «Compras «Reclamos «Estadísticas «Sistema «Ayuda «Cerrar Sesión»

Las opciones del menú rápido son:

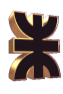

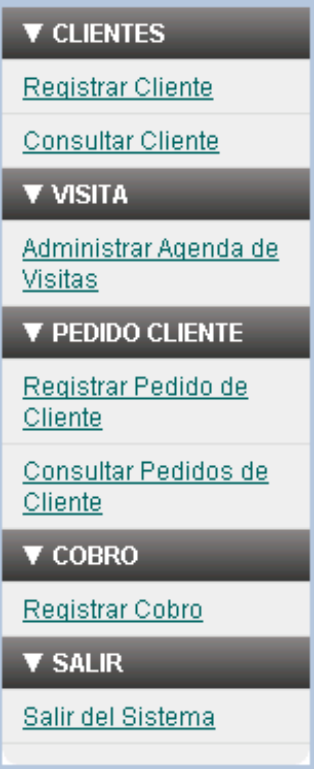

Los accesos directos con íconos son:

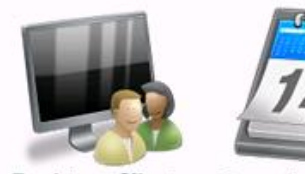

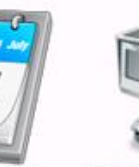

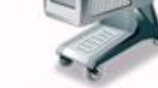

**Registrar Cliente Consultar Visitas** 

### **Registrar Pedido**

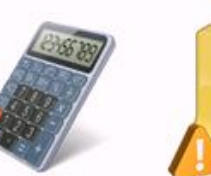

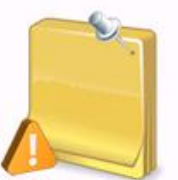

Registrar Cobro Registrar Reclamo

## **2.3. Menú Horizontal**

Dentro del menú horizontal están las opciones:

- Catálogo
- Reuniones y Visitas
- Pedidos
- Compras
- Reclamos
- Estadísticas
- **•** Sistema
- Ayuda
- Cerrar Sesión

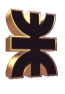

## **2.3.1. Catálogo**

Dentro Catálogo se encuentran las siguientes opciones:

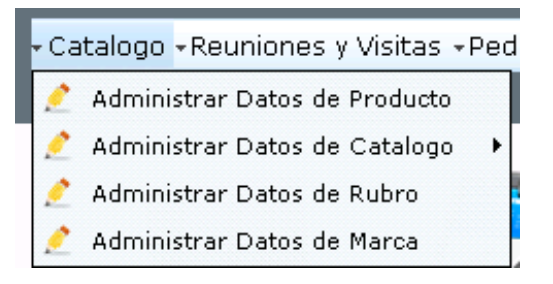

## 2.3.1.1. Administrar Datos de Producto

Al hacer click en la opción Administrar Datos de Producto se muestra la siguiente pantalla:

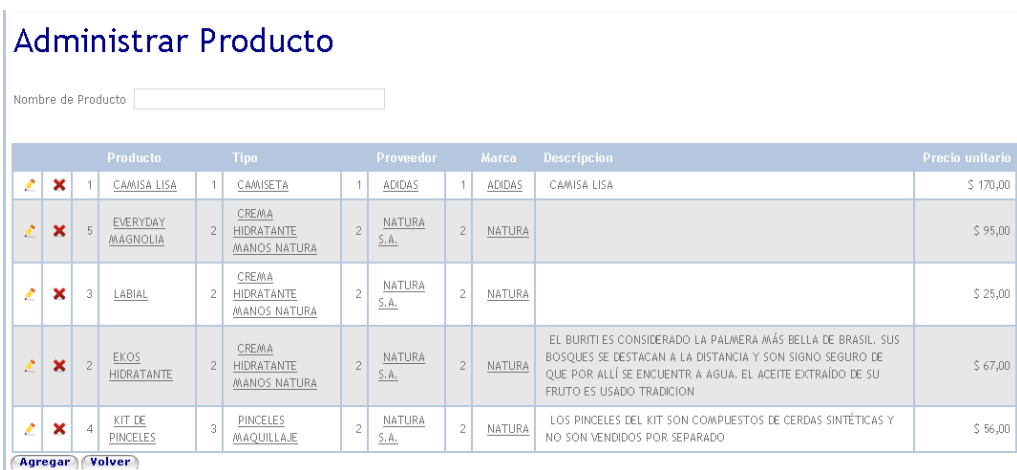

En esta pantalla se visualizan todos los productos cargados y además se proporciona el filtro de búsqueda por el nombre de producto.

Desde esta pantalla se puede acceder a las opciones agregar, modificar, eliminar y visualizar un producto.

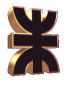

## **Registrar producto**

Para agregar un nuevo producto se utiliza el botón **Agregar**), el cual dispara la siguiente pantalla:

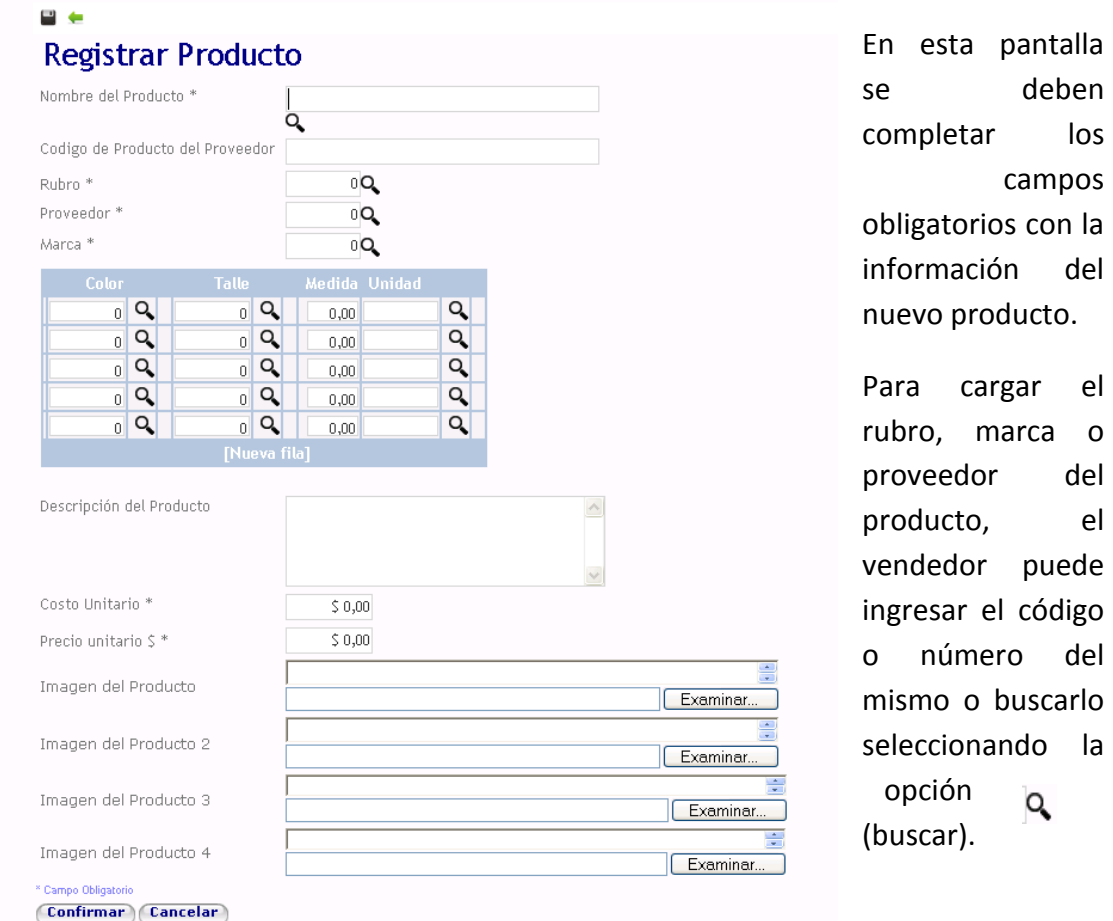

Las pantallas que se muestran a continuación corresponden a las búsquedas antes nombradas:

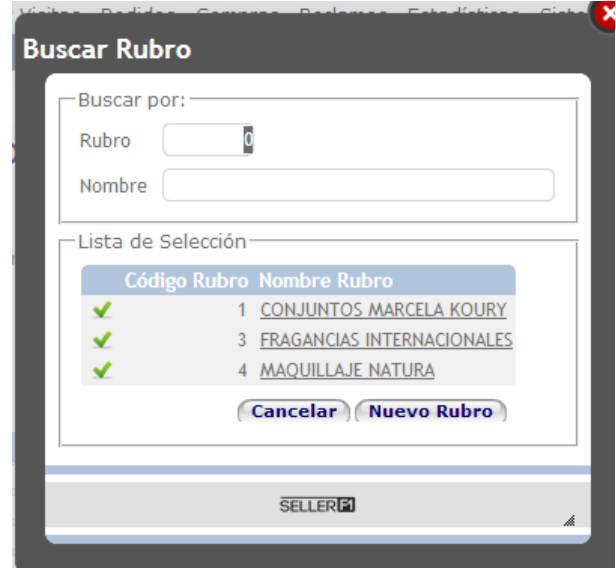

Se puede buscar un rubro por su código o nombre, en el caso de no encontrarse se puede agregar uno nuevo mediante el botón

Nuevo Rubro de la contra el proponente de la contra el proponente de la contra el proponente de la contra el p funcionamiento de esta pantalla se mostrará más adelante.

la

 $\mathsf{el}$ 

 $el$ 

la

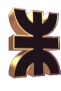

### Proveedor

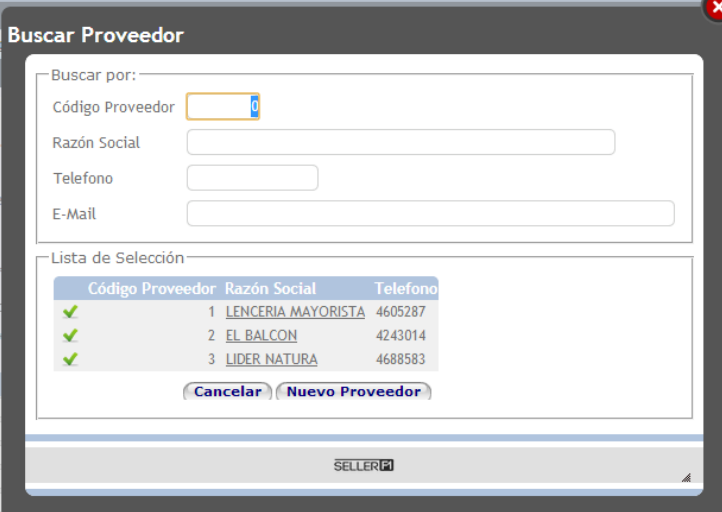

Se puede buscar un proveedor por su código, razón social, teléfono o email; en el caso de no encontrarse se puede agregar uno nuevo mediante el botón

Nuevo Proveedor | el funcionamiento de esta pantalla se mostrará más adelante.

#### Marca

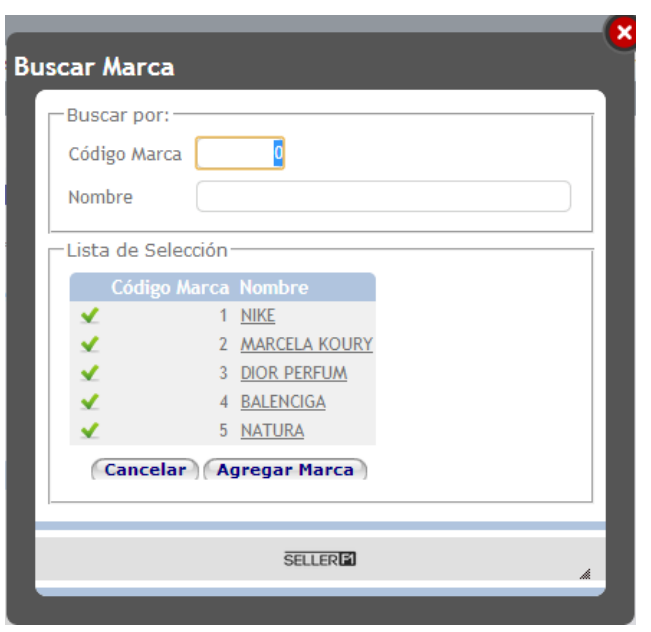

Se puede buscar una marca por su código o nombre, en el caso de no encontrarse se puede agregar una nuevo mediante el botón , Agregar Marca el funcionamiento de esta pantalla se mostrará más adelante.

Una vez que se ha completado la carga del rubro, proveedor y marca, se debe cargar el detalle del producto, es decir las combinaciones de talle, color y medida disponibles. Cuando se selecciona el rubro del producto se habilitan las opciones disponibles de color, talle o medida. Por ejemplo, si el rubro del producto es remera dama se habilitan los talles XS, S, M, L y XL; y los colores rojo, negro, azul, verde, blanco, entre otros. Al cargar un producto que sea del rubro remera el vendedor debe seleccionar la combinación de talles y colores disponibles, puede ser que en color azul sólo se encuentre disponible talle S y M, y en blanco en L y S.

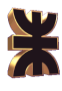

Las pantallas de búsqueda de color, talle y unidad de medida son las siguientes:

Color

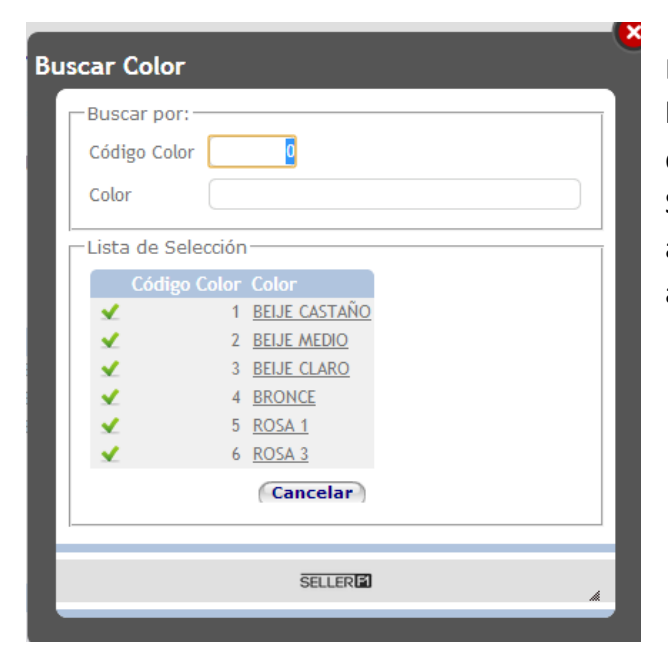

Esta pantalla permite la búsqueda de color por el código del mismo o por su nombre. Sólo se muestran los colores de acuerdo al rubro ingresado anteriormente.

#### Talle

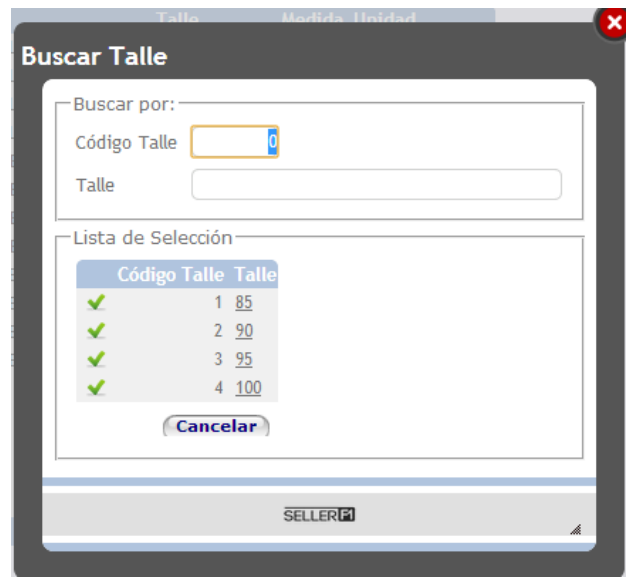

Esta pantalla permite la búsqueda de talle por el código del mismo o por su nombre.

Sólo se muestran los talles de acuerdo al rubro ingresado anteriormente.

Unidad de Medida

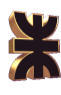

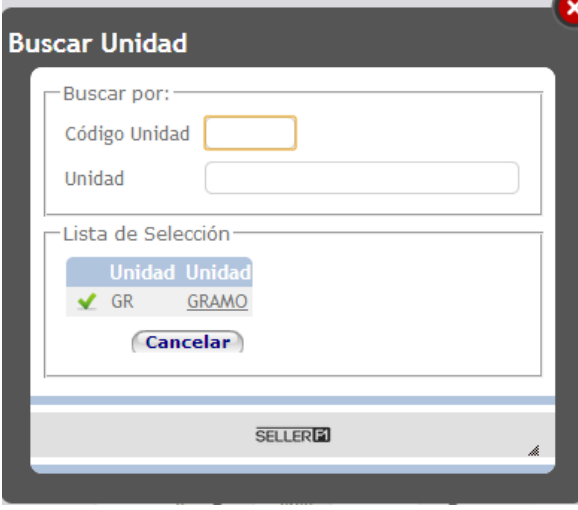

Esta pantalla permite la búsqueda de una unidad de medida por el código de la misma o por su nombre.

Sólo se muestran las unidades de medida de acuerdo al rubro ingresado anteriormente.

Además de los campos obligatorios se puede cargar información adicional del producto como una Examinar... descripción del mismo o imágenes. Para cargar una imagen se debe hacer click en la opción la cual muestra una pantalla de carga en donde se debe seleccionar la imagen deseada:

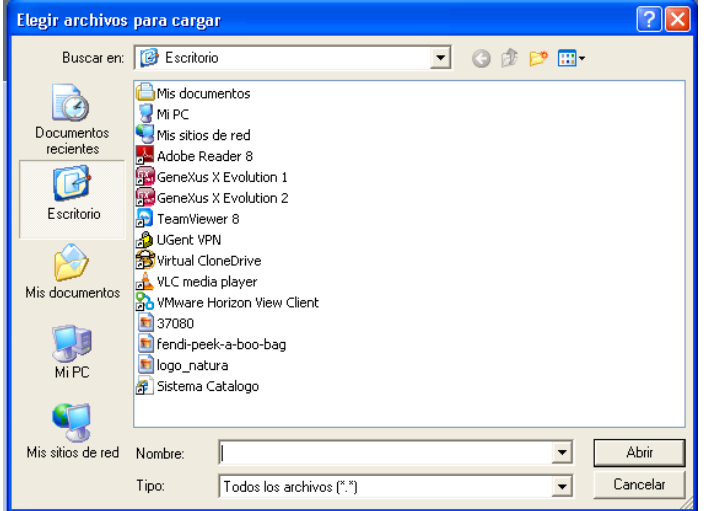

Se debe seleccionar la imagen deseada y luego seleccionar Abrir.

Cuando se finaliza con la carga de todos los datos del producto se debe presionar (Confirmar) para guardar el producto o (Cancelar) para salir sin guardar.

#### **Modificar Producto**

Para modificar un producto se debe seleccionar la opción Modificar ... la cual dispara la siguiente interfaz:

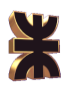

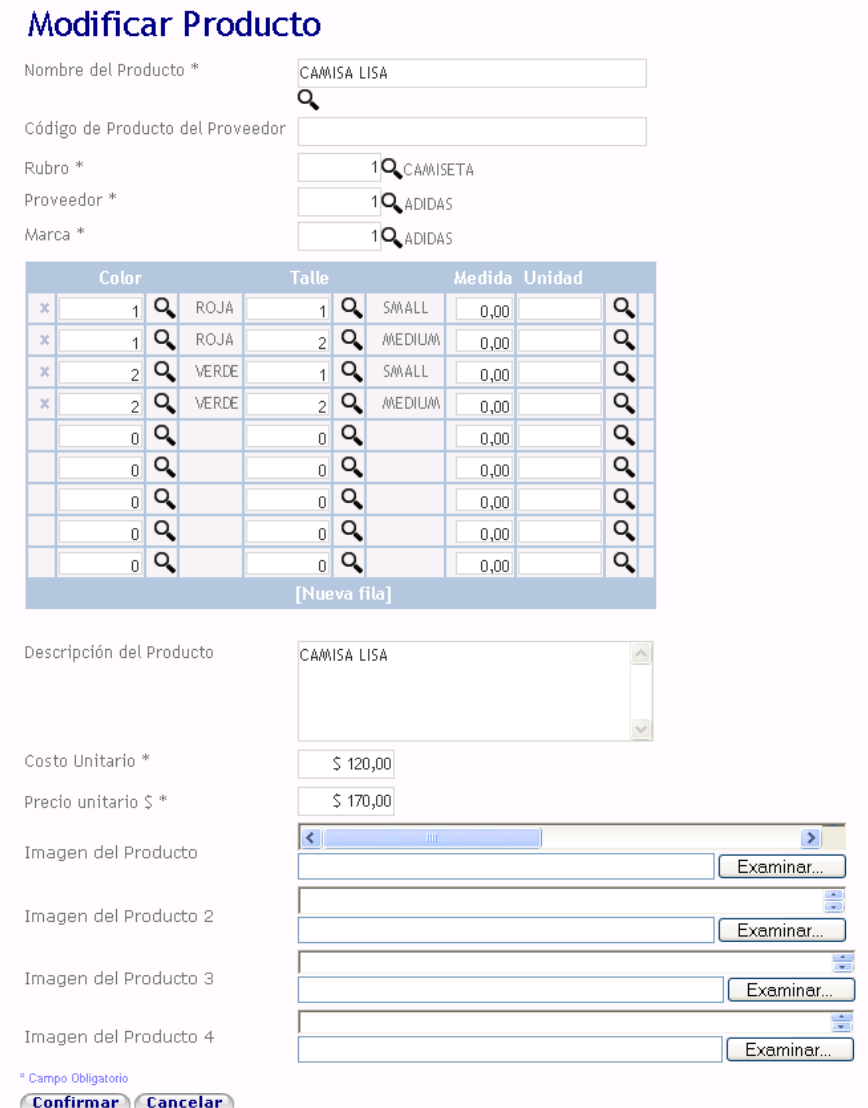

observar es la misma interfaz que la utilizada para agregar un producto, sólo que se completa con la información actual del producto. Funciona de la misma manera que agregar producto, cuando la modificación haya terminado se pueden guardar los cambios con el botón Confirmar , o salir sin guardar presionando el

Como se puede

botón Cancelar).

#### **Eliminar Producto**

Para modificar un producto se debe seleccionar la opción Eliminar  $\blacktriangleright$ , la cual dispara la siguiente pantalla:

al seleccionar la opción Modificar desde la pantalla Administrar Datos de Barrio o desde el botón de la pantalla de Información del barrio se accede a la siguiente interfaz:

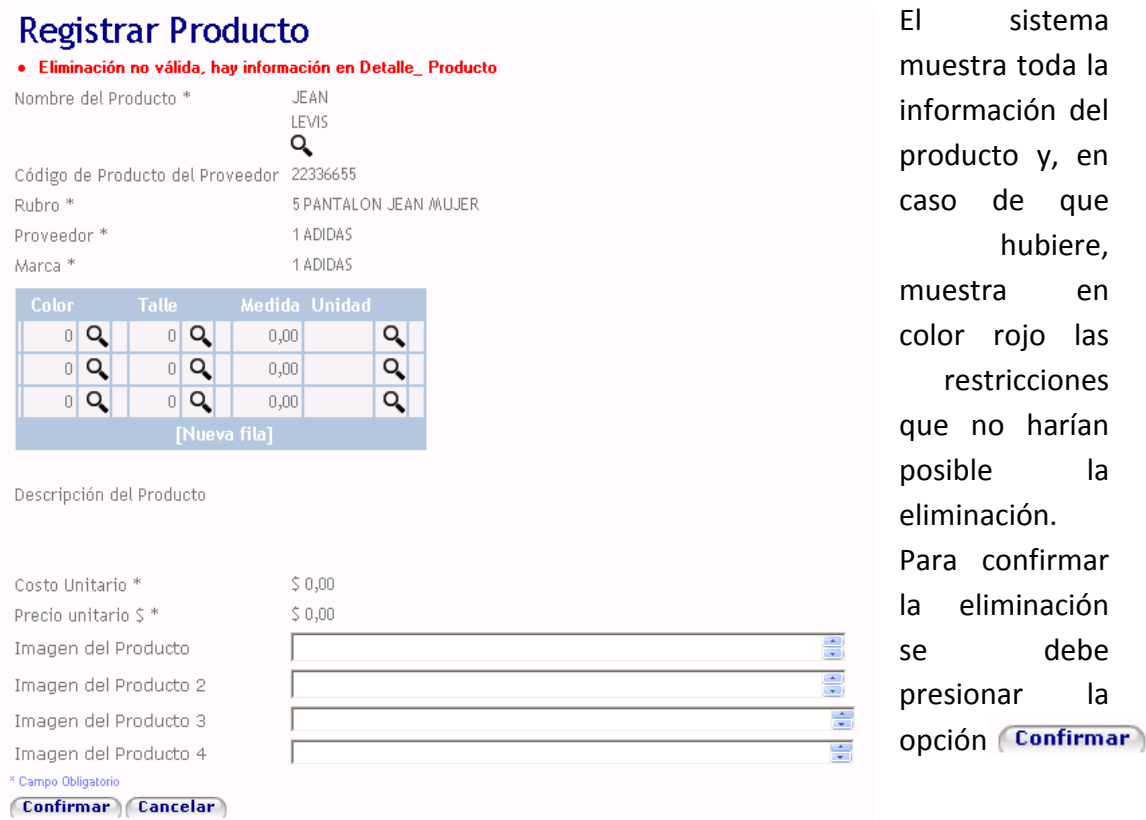

#### **Consultar Producto**

Para consultar la información de un producto en particular se debe hacer click sobre el nombre del mismo, a continuación el sistema muestra la siguiente pantalla:

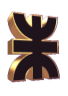

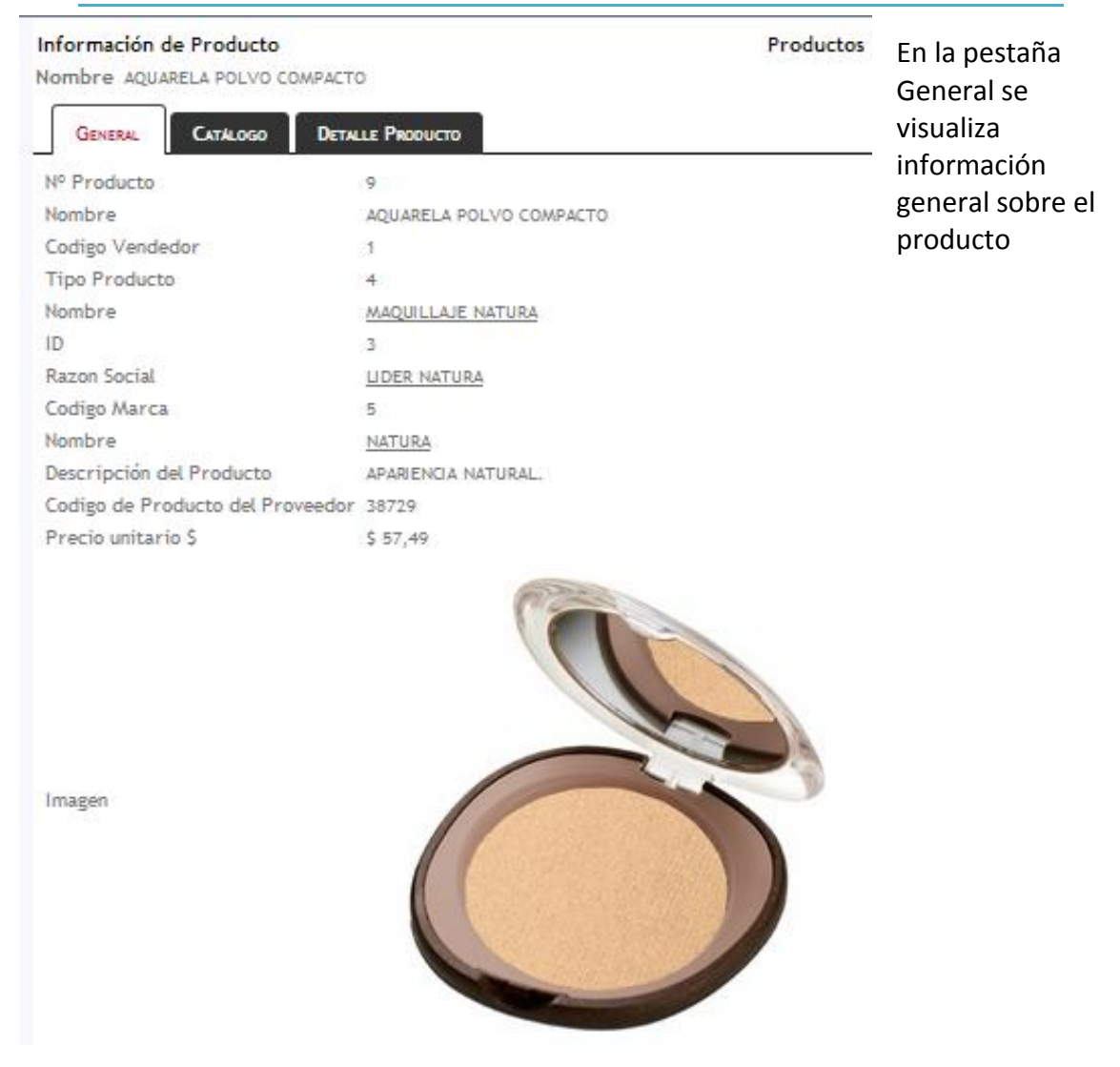

En la pestaña Catálogo se muestran los catálogos a los que pertenece o en los que se encuentra el producto:

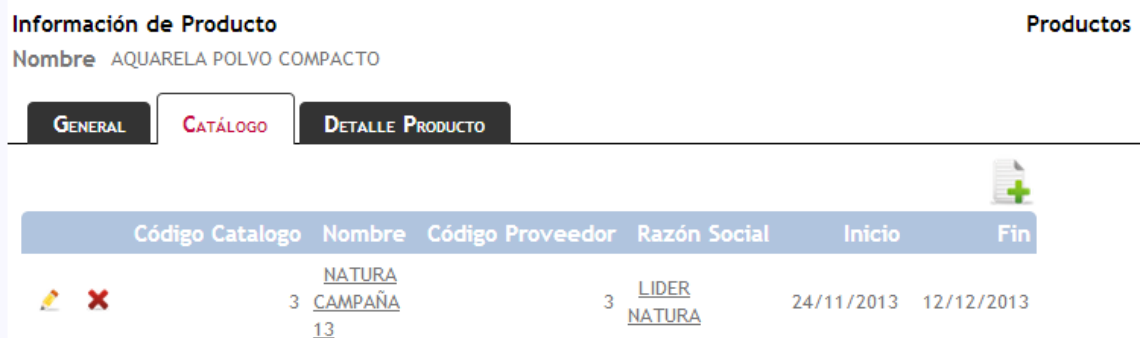

En la pestaña Detalle Producto se visualiza información sobre el detalle del producto solicitado, es decir la combinación de color, talle y/o unidad de medida correspondiente:

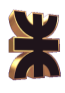

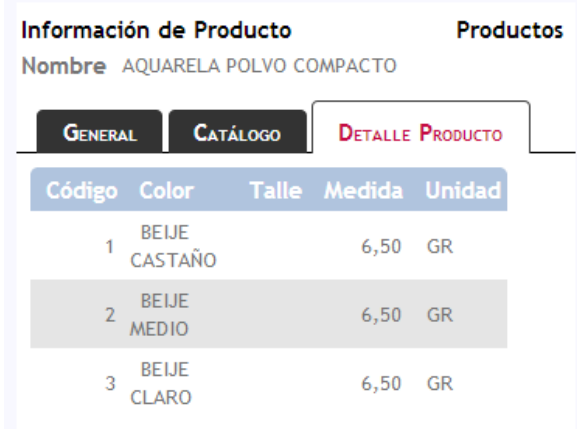

## 2.3.1.2. Administrar Datos de Catálogo

Dentro de la opción Administrar Datos del Catálogo están las siguientes opciones:

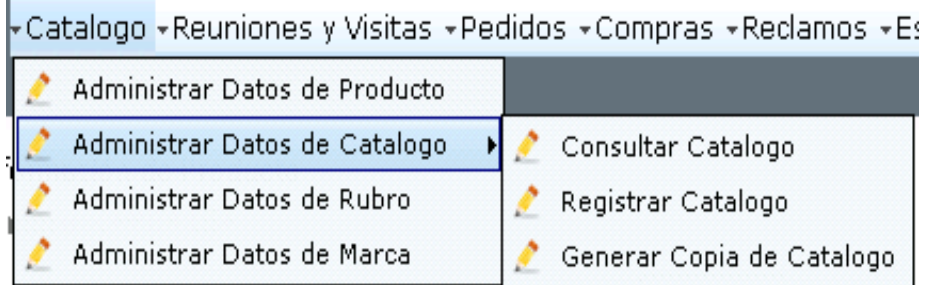

## **Consultar Catálogo**

Al ingresar a la opción "Consultar Catálogo" se obtiene la siguiente pantalla, en la que se visualiza un listado de los catálogos registrados:

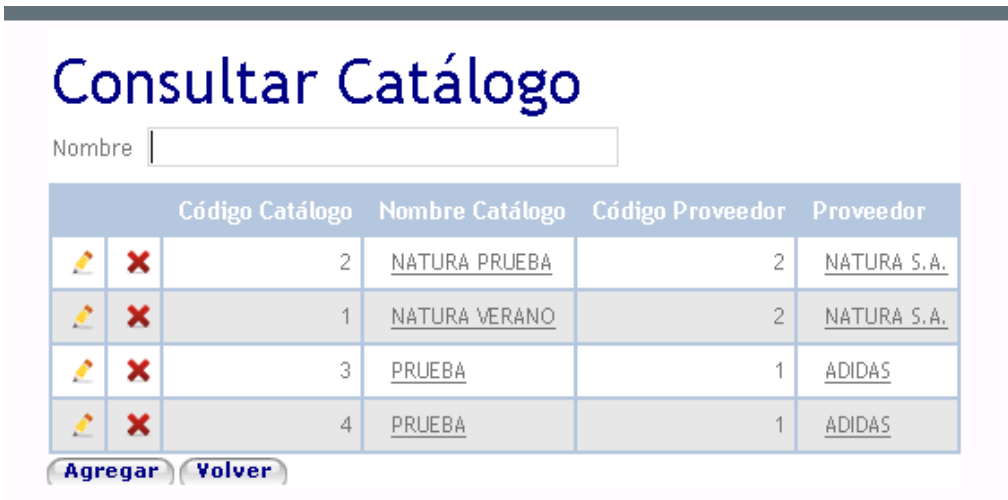

La pantalla proporciona un filtro de búsqueda de catálogo por el nombre del mismo.

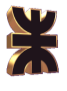

Para visualizar el detalle de un catálogo se debe hacer click sobre el nombre del mismo, a continuación se podrá verlo de la siguiente manera:

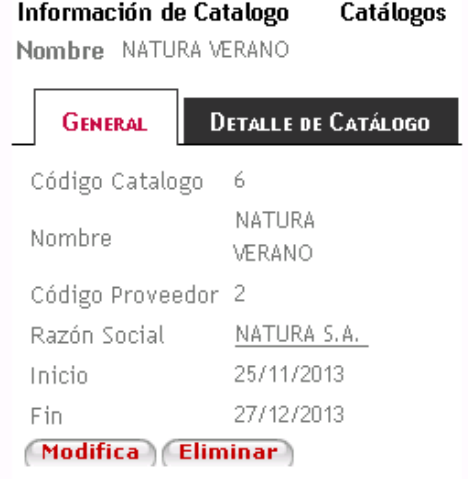

En la pestaña General se muestra información general del catálogo, además se brindan las opciones Modificar y Eliminar, las cuales se verán más adelante.

En la pestaña Detalle de Catálogo, el detalle de los productos incluidos en ese catálogo:

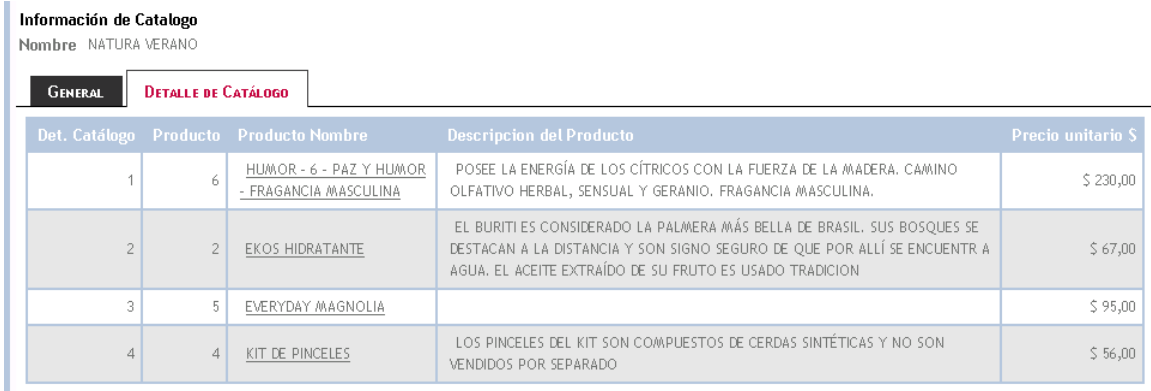

Modificar Catálogo, al seleccionar la opción Modificar desde la pantalla Consultar Catálogo o desde el botón Modificar de la pantalla de Información del Catálogo se accede a la siguiente interfaz:

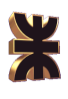

## e a Modificar Catálogo

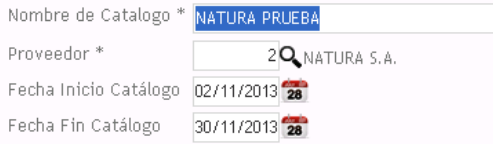

#### Lista de Artículos del Catálogo

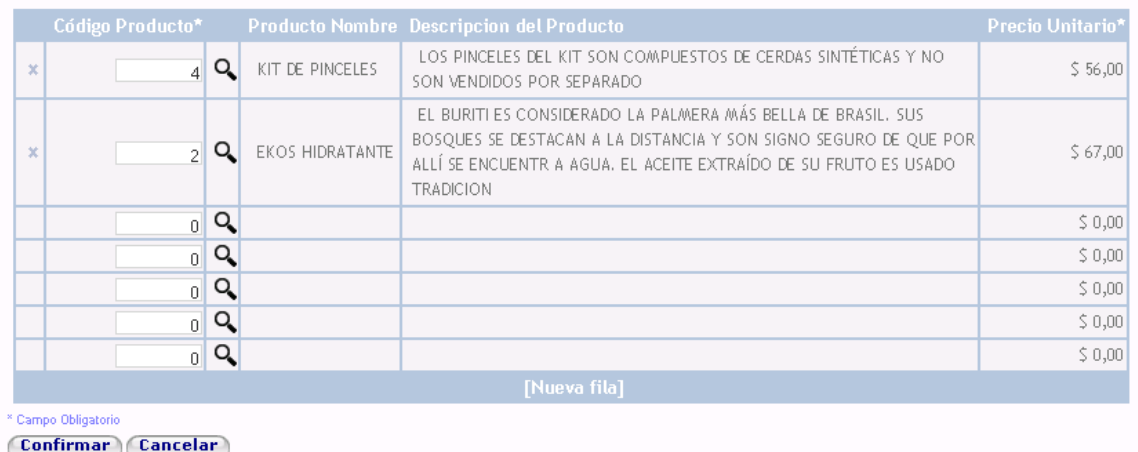

Aquí el vendedor puede modificar cualquier dato del catálogo seleccionado. Para seleccionar un proveedor el vendedor debe ingresar a la opción Buscar Proveedor, representada por una lupa  $\mathbb{Q}$ , cuyo funcionamiento fue explicado en el punto 2.3.1.1.

El vendedor también puede seleccionar un producto del listado de productos disponibles, para ello debe ingresar a la opción Buscar Producto representada por una lupa  $Q_i$ , luego el sistema presenta la siguiente pantalla:

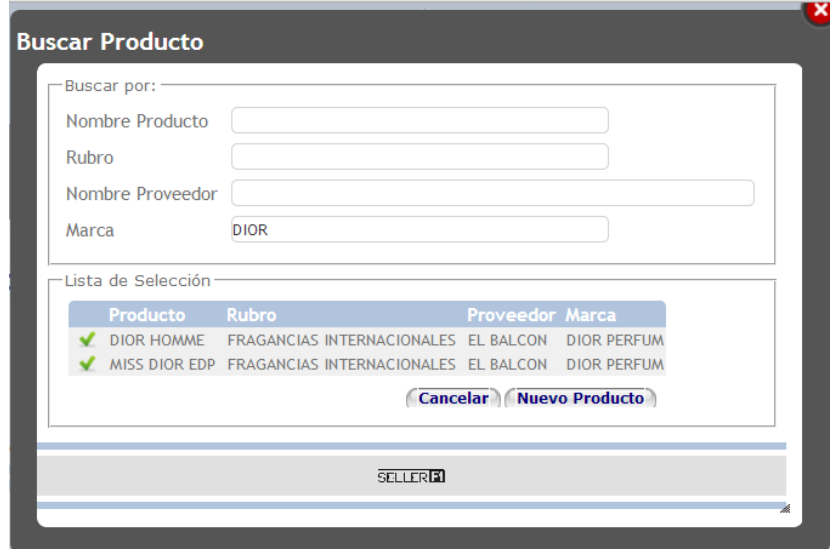

En esta pantalla, se permite la búsqueda por cuatro filtros: nombre del producto, rubro del mismo, nombre del proveedor o marca. En el caso de

que lo desee el vendedor puede agreg Nuevo Producto ar un nuevo producto presionando el botón . El funcionamiento de esta opción se

explica en el punto 2.3.1.1.

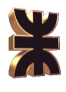

Eliminar Catálogo, al seleccionar la opción Eliminar  $\bullet$  desde la pantalla Consultar Catálogo se accede a la siguiente interfaz:

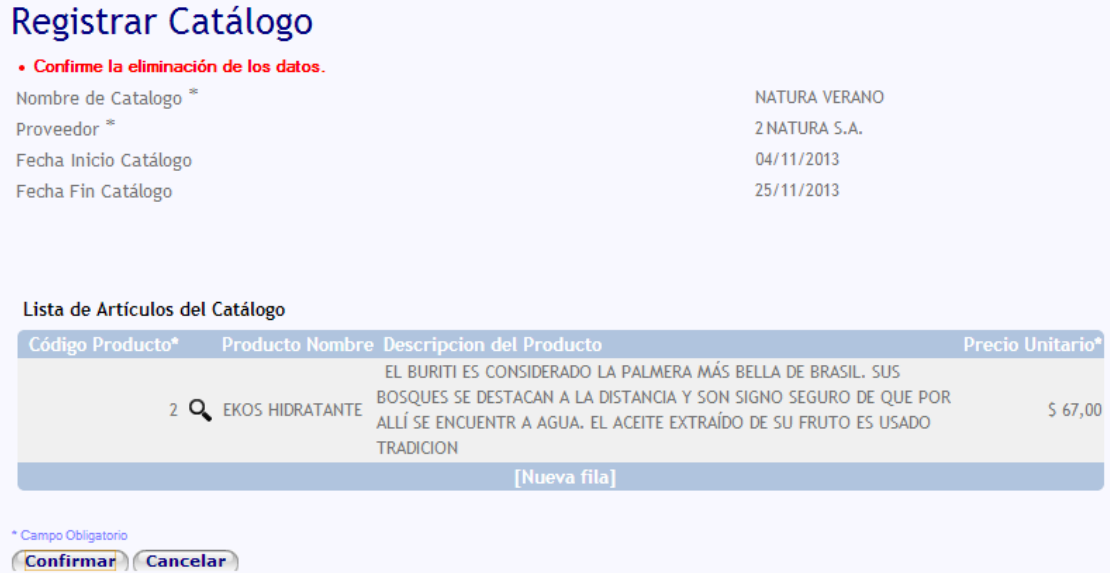

En dicha pantalla se muestra la información del catálogo y de los productos contenidos en el mismo, una vez que el vendedor esté seguro que desea eliminarlo, debe presionar el botón (Confirmar).

#### **Registrar Catálogo**

Al seleccionar la opción Registrar Catálogo el sistema muestra la siguiente pantalla:

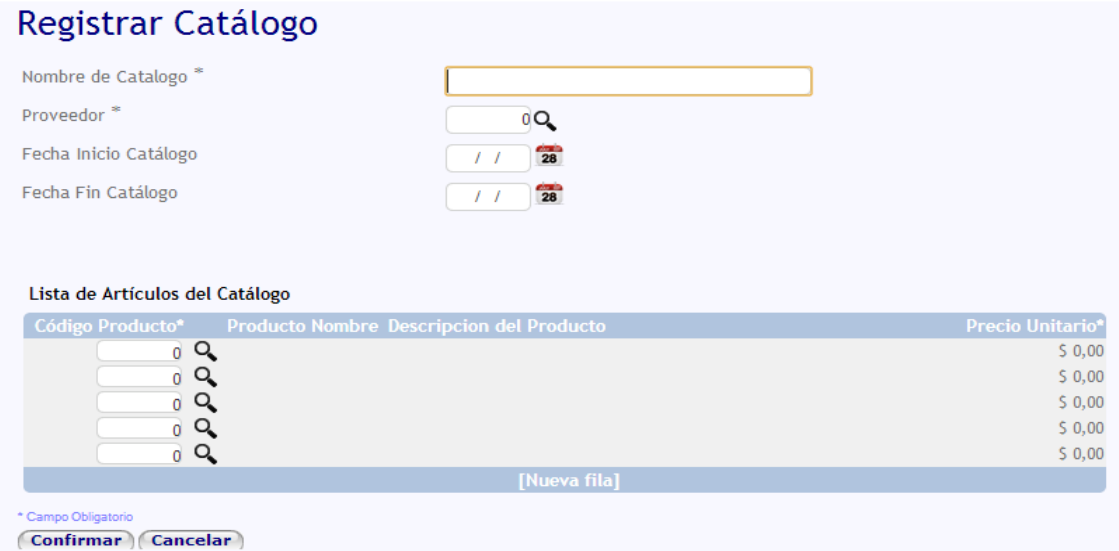

El vendedor debe completar con los campos con la información del catálogo, pudiendo buscar el Proveedor y los Productos como se mostró en Modificar Catálogo. Además, en el caso que lo desee, el vendedor puede seleccionar la fecha visualizando el calendario, para ello se debe presionar el ícono a, el cual muestra el calendario que

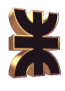

### permite la selección de la fecha:

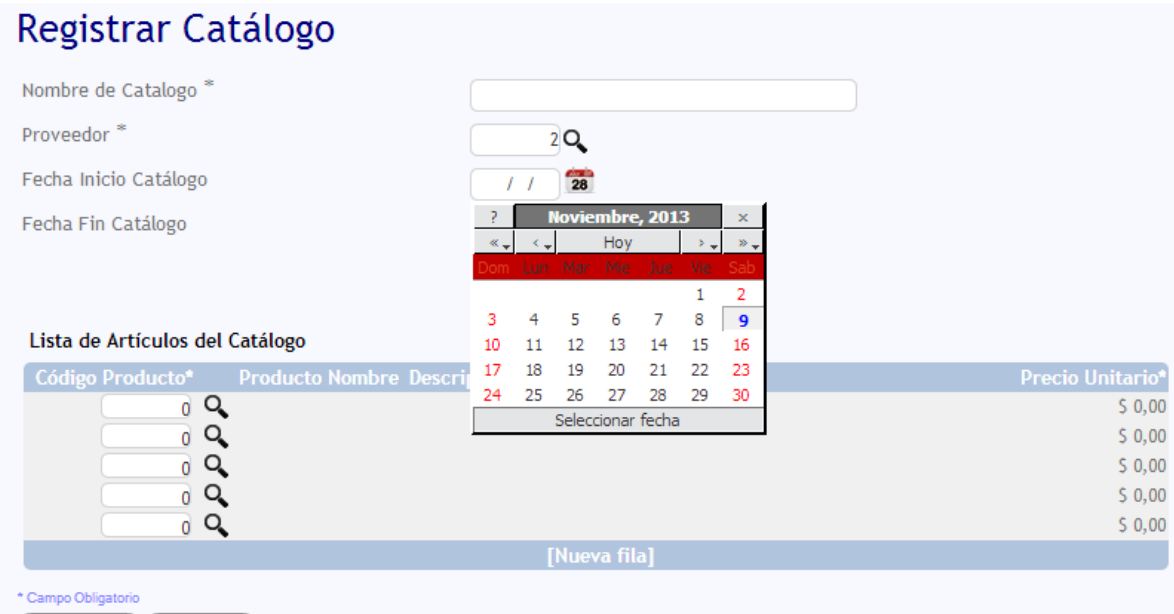

```
Confirmar Cancelar
```
Al cargar los productos del nuevo catálogo, cuando se completan todos los espacios predetermiandos de la tabla, presionando la opción [Nueva fila] el sistema proporciona una nueva fila para cargar productos.

Una vez que se cargan todos los datos del nuevo catálogo se debe presionar el botón  $\sqrt{\text{Confirmar}}}$  para guardar el mismo o para salir sin guardar  $\sqrt{\text{Cancelar}}$ .

#### **Generar Copia de Catálogo**

Puede suceder que en sucesivas campañas de una marca los catálogos no varíen o lo hagan muy poco, para estos casos la aplicación proporciona la opción copiar catálogo la cual le permite al vendedor copiar la información y productos de un catálogo para sólo modificar algunos datos. La pantalla de Copiar Catálogo es la siguiente:

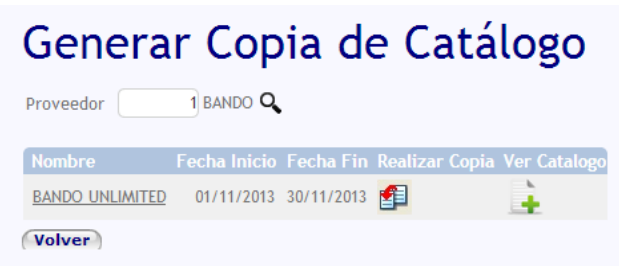

El vendedor debe ingresar el número de proveedor al cual pertenece el catálogo a copiar o puede seleccionarlo presionando la opción Buscar Proveedor  $Q_1$ .

Una vez seleccionado el

proveedor correspondiente el sistema muestra los catálogos registrados pertenecientes a ese proveedor. El vendedor puede visualizar el detalle de los catálogos seleccionando la opción Ver Catálogo la cual muestra la siguiente pantalla:

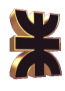

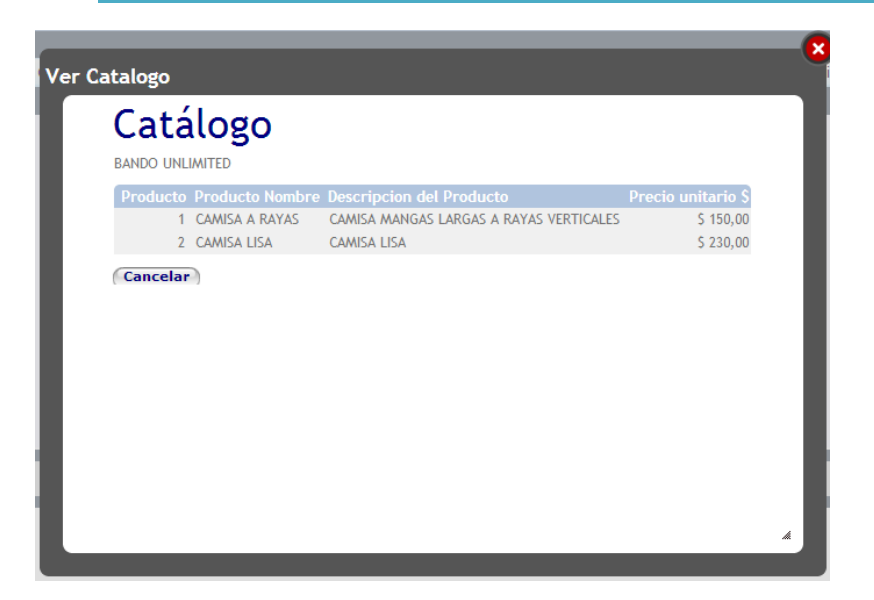

Para copiar el catálogo se debe seleccionar la opción Copiar ,  $\Box$  luego el sistema genera un copia de catálogo modificando sólo el período de vigencia del mismo:

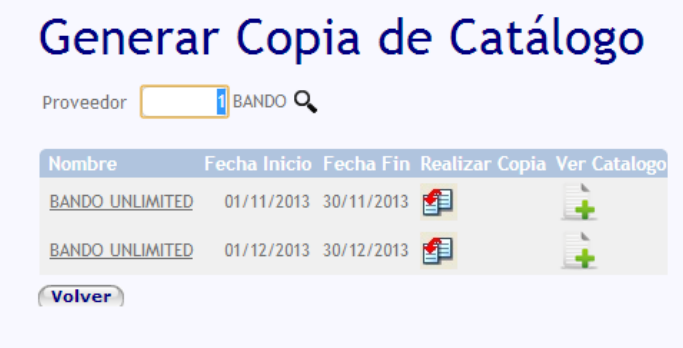

## 2.1.1.3. Administrar Datos de Rubro

Al hacer click en la opción Administrar Datos de Rubro se muestra la siguiente pantalla:

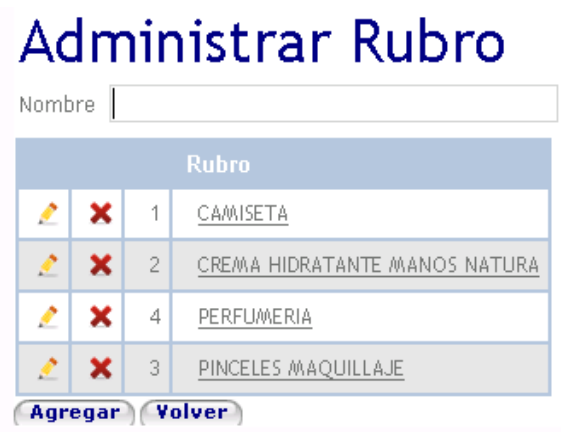

En la pantalla se visualizan los rubros registrados, se proporciona la opción de buscar un rubro en particular ingresando el nombre del mismo.

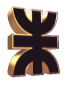

Registrar Rubro, para agregar un nuevo rubro se debe presionar el botón (Agregar), accediendo de esta forma a la siguiente interfaz de carga:

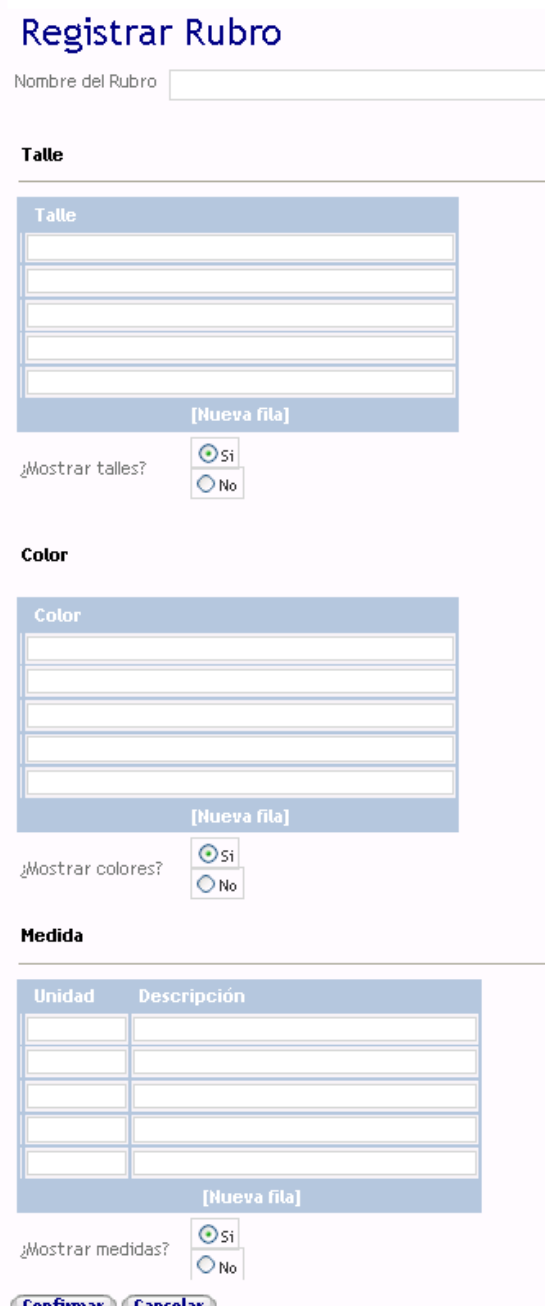

En esta pantalla se debe ingresar el nombre del rubro a ingresar, luego se debe cargar el detalle de cada rubro. De acuerdo si los productos de ese rubro poseen talle o no, se debe seleccionar la correspondiente opción en la opción **¿Mostrar talles?**, en el caso de que si se muestren los talles se deben ingresar los mismo en los campos indicados; los mismo sucede en el caso del Color y Medida, la única diferencia es que en el caso de la medida se debe ingresar en la columna unidad la abreviación de la medida y en la de descripción el nombre completo de la misma, por ejemplo: si la medida es centímetro en unidad se pone cm y en descripción centímetro.

Una vez finalizada la carga se debe presionar el botón (Confirmar) o (Cancelar) en caso de que no desee guardar los datos ingresados.

Modificar Rubro, para modificar los datos de un rubro determinado se debe seleccionar la opción , la pantalla correspondiente se muestra a continuación:

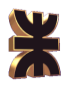

## Modificar Rubro

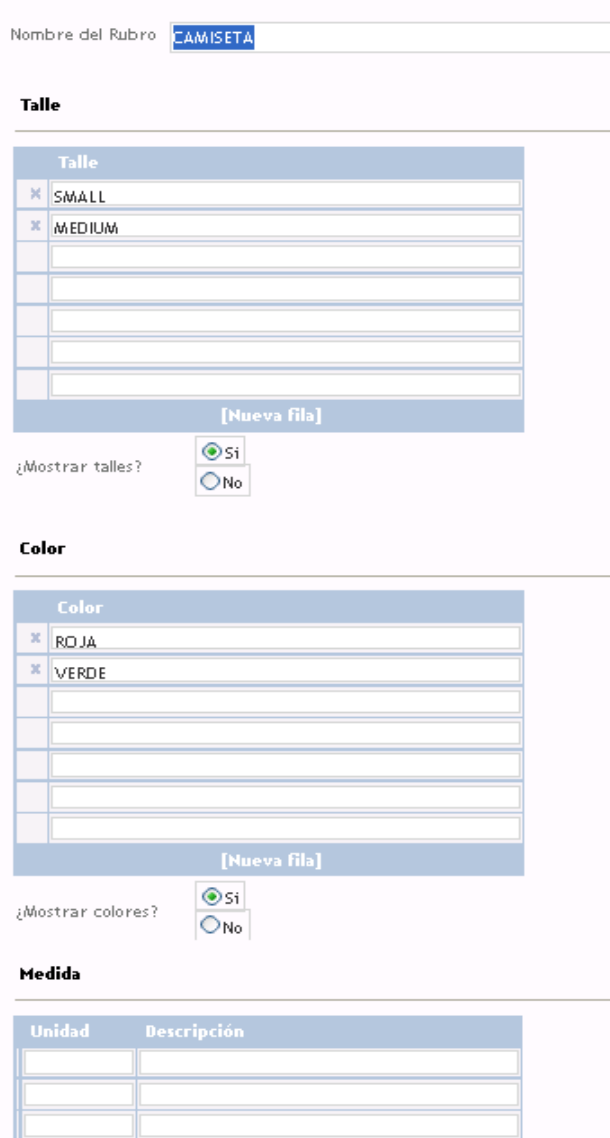

El vendedor puede modificar cualquier dato que desee y una vez que finaliza debe seleccionar la opción Confirmar). En el caso de que no desee guardar ningún cambio debe seleccionar la opción Cancelar).

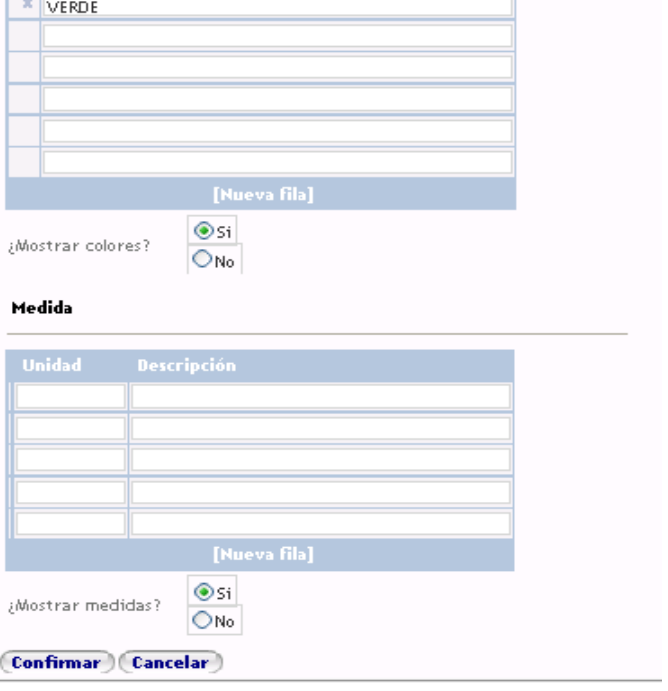

Eliminar Rubro, si el vendedor desea eliminar un rubro en particular debe seleccionar la opción  $\mathbf{X}$ , a continuación se muestra la información del rubro para confirmar la eliminación:

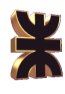

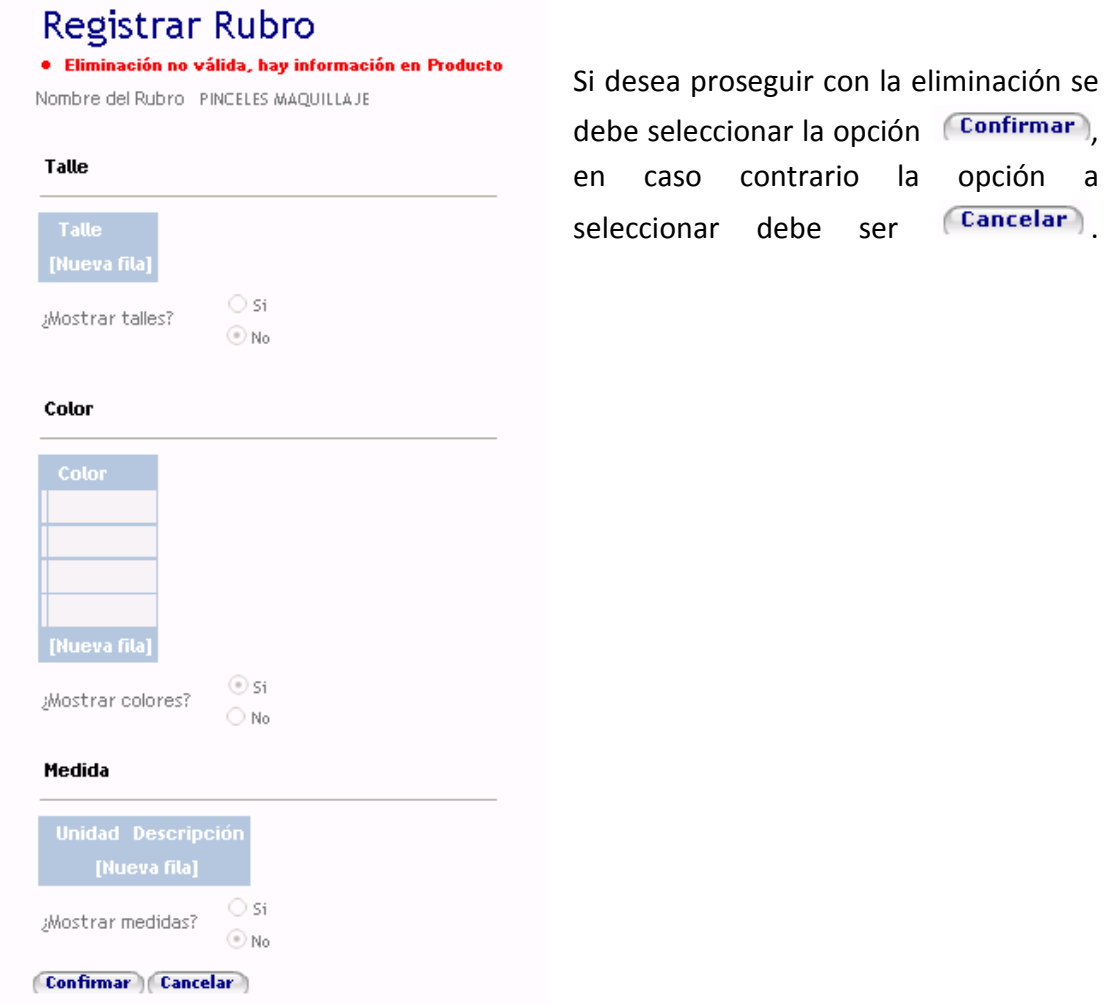

Consultar Rubro, para ver información adicional de un rubro en particular se debe hacer click en el nombre del mismo, el sistema dispara la siguiente pantalla:

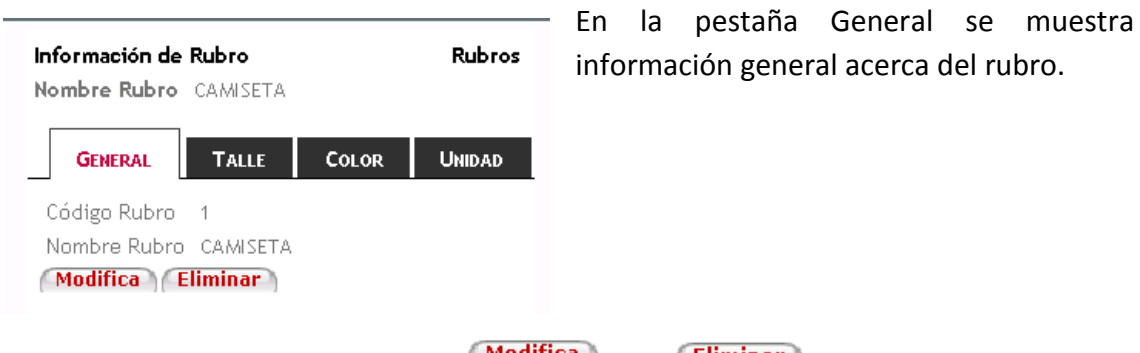

Además se brindan las opciones Modifica o Eliminar el rubro seleccionado, estos botones muestran las mismas pantallas mencionadas anteriormente.

En la pestaña Talle se muestran todos los talles del rubro, en caso de no tener se muestra la tabla vacía:

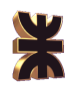

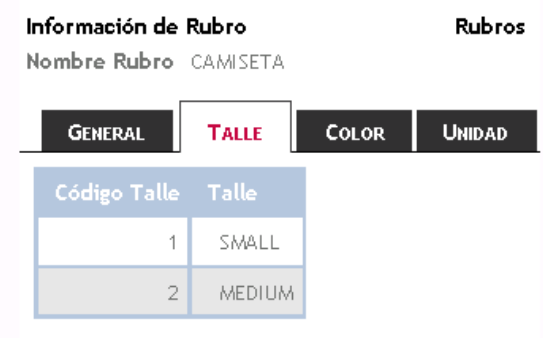

En Color se muestran los colores habilitados de ese rubro, en caso de no tener se muestra la tabla vacía:

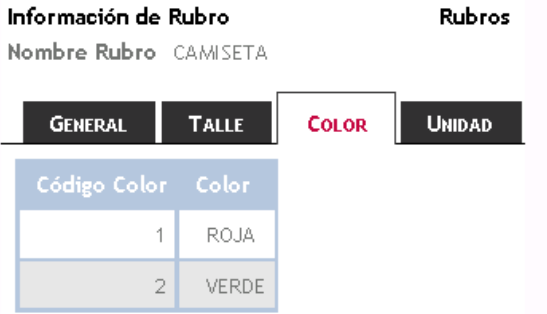

En Unidad se muestran las unidades correspondientes al rubro seleccionado, en caso de no tener se muestra la tabla vacía:

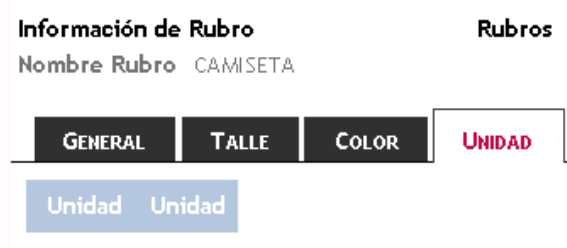

## 2.3.1.4. Administrar Datos de Marca

Al hacer click en la opción Administrar Datos de Marca se muestra la siguiente pantalla:

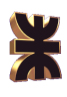

# **Administrar Marca**

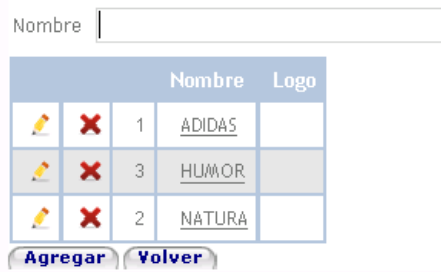

En la pantalla se visualizan las marcas registradas, se proporciona la opción de buscar una marca en particular ingresando el nombre del mismo.

Registrar Marca, para agregar un nuevo rubro se debe presionar el botón (Agregar), accediendo de esta forma a la siguiente interfaz de carga:

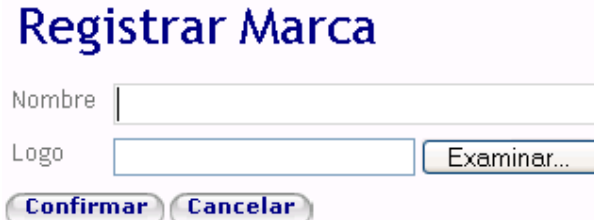

En esta pantalla se debe ingresar el nombre la marca a registrar, además presionando el botón Examinar... se puede cargar una imagen del logo de la marca.

Una vez finalizada la carga se debe presionar el botón (Confirmar) o Cancelar) en caso de que no desee guardar los datos ingresados.

Modificar Marca, para modificar los datos de una marca determinada se debe seleccionar la opción , la pantalla correspondiente se muestra a continuación:

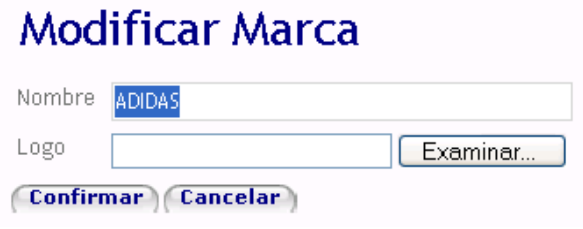

El vendedor puede modificar la marca y una vez que finaliza debe seleccionar la opción (Confirmar). En el caso de que no desee guardar ningún cambio debe seleccionar la opción Cancelar

Eliminar Marca, si el vendedor desea eliminar una en particular debe seleccionar la opción , a continuación se muestra la información de la marca para confirmar la eliminación:

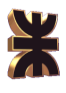

## **Registrar Marca** · Eliminación no válida, hay información en Producto Nombre ADIDAS Logo

Confirmar Cancelar

Si desea proseguir con la eliminación se debe seleccionar la opción Confirmar), en caso contrario la opción a seleccionar debe ser (Cancelar)

Consultar Marca, para ver información adicional de una marca en particular se debe hacer click en el nombre de la misma, el sistema dispara la siguiente pantalla:

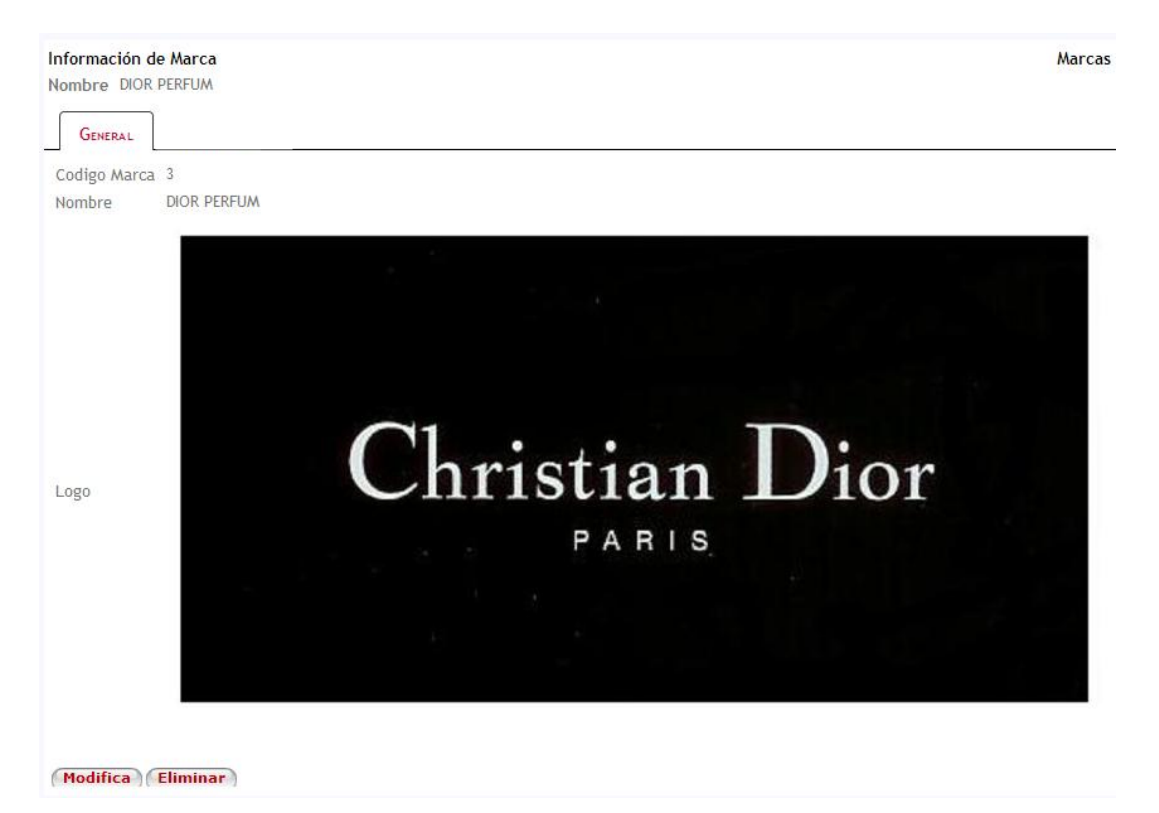

En la pestaña General se muestra información general acerca de la marca.

Además se brindan las opciones Modifica o Eliminar el rubro seleccionado, estos botones muestran las mismas pantallas mencionadas anteriormente.

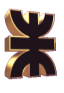

## **2.3.2. Reuniones y Visitas**

Dentro Reuniones y Visitas se encuentran las siguientes opciones:

\*Reuniones y Visitas \*Pedidos \* Com

- Administrar Agenda de Visitas
- Generar Nueva Reunión
- Consultar Reunión
- Registrar Realización de Reunión
- Registrar Cancelación de Reunión

### 2.3.2.1. Administrar Agenda de Visitas

Al hacer click en la opción Administrar Agenda de Visita se muestra la siguiente pantalla:

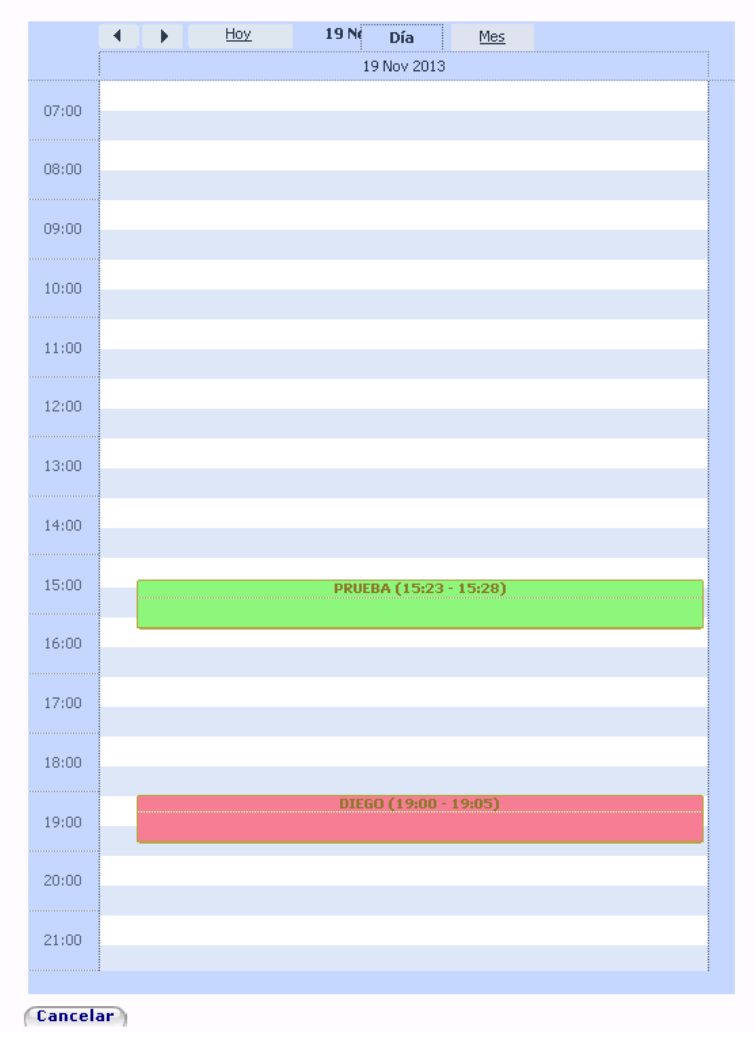

Administrar Agenda de Visitas

Aquí se muestra la agenda de visitas del día de la fecha. Haciendo click en las flechas  $\leftarrow$  se puede visualizar la agenda para otros los días anteriores o posteriores.

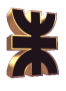

Para visualizar el calendario mensual se debe seleccionar la opción  $\frac{Me^2}{2}$ , la interfaz es la siguiente:

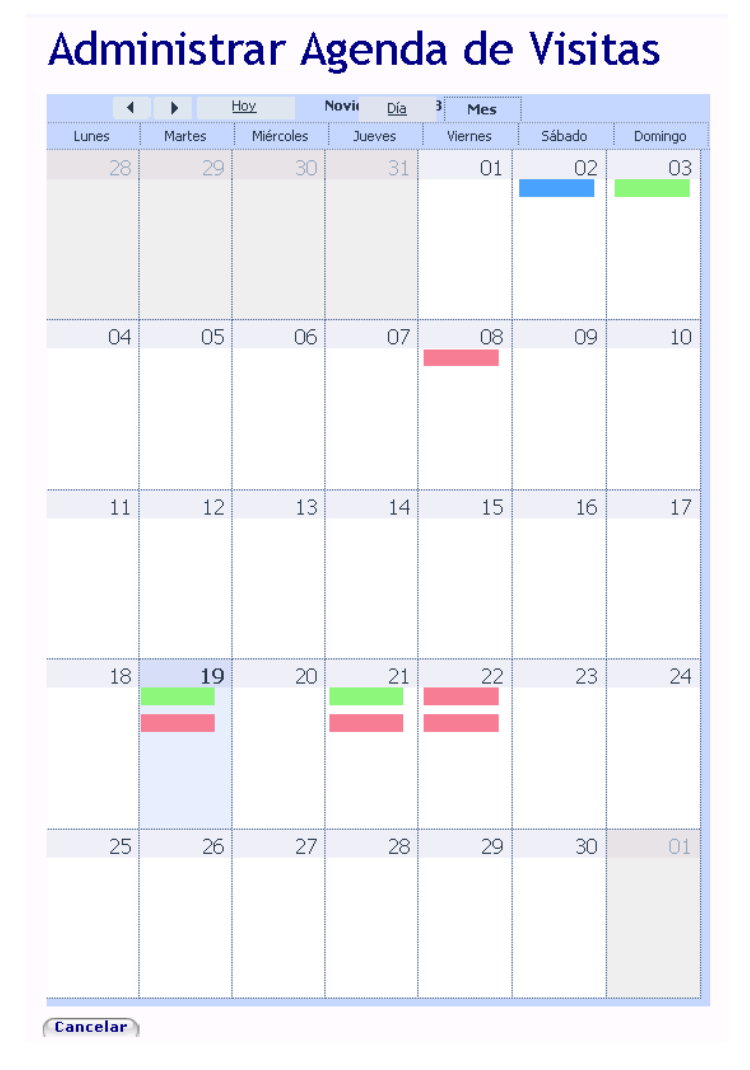

Las visitas se visualizan de un color determinado de acuerdo a su estado, esta configuración se verá mas adelante.

#### **Agendar Visita**

Para agendar una nueva visita se debe hacer doble click sobre una fecha determinada del calendario, se dispara la siguiente interfaz:

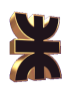

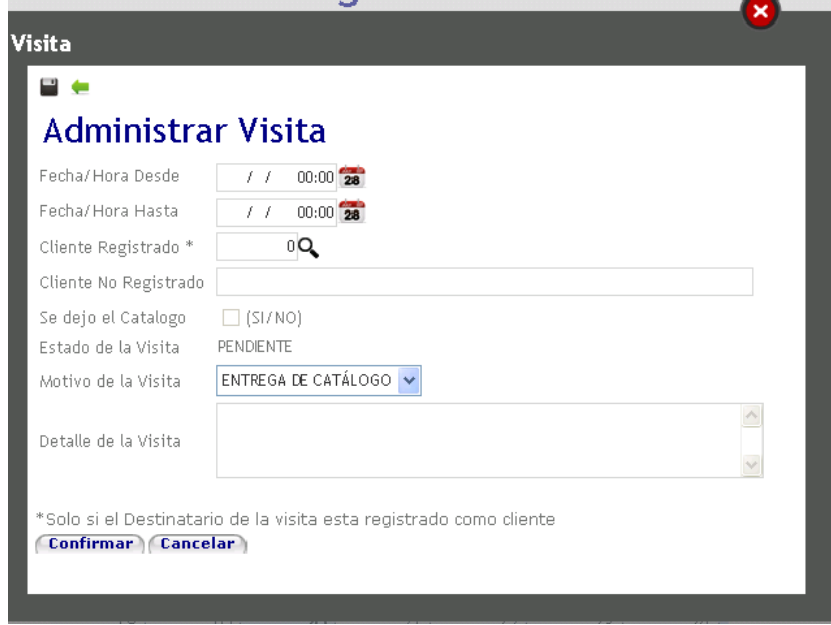

Aquí se debe indicar la fecha y hora de inicio y fin prevista de la visita.

Las visita se pueden realizar a clientes que ya han sido registrados o a potenciales clientes, se proporcionan los campos para indicar cualquiera de los dos. En el caso de los clientes registrados,

se puede indicar el número de cliente o se puede seleccionar la opción  $\mathbf{Q}$  para buscar un cliente, la pantalla que se muestra es la siguiente:

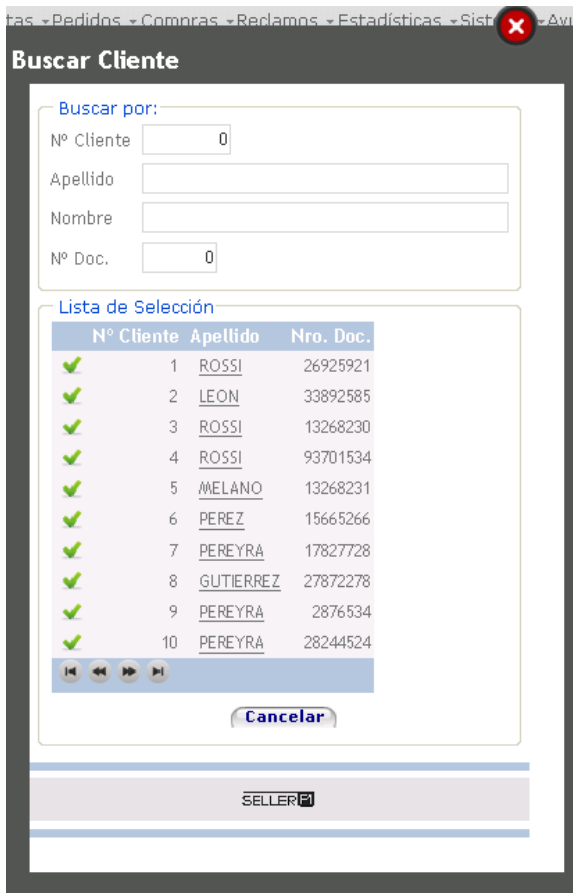

Se visualizan todos los clientes registrados y se puede buscar a uno en particular por su número de cliente, apellido, nombre y/o número de documento.

Una vez seleccionado el cliente, el vendedor debe seleccionar el motivo de la visita y

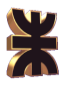

puede agregar algún comentario o detalle de la misma. Cuando se completaron todos los datos se debe seleccionar la opción (Confirmar) para guardar o Cancelar) para salir sin guardar.

#### **Modificar Visita**

Al hacer click sobre una visita agendada se presentan las siguientes opciones:

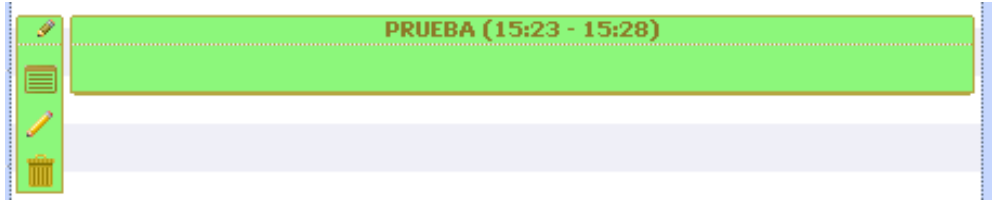

Para modificar una visita registrada se debe seleccionar la opción  $\Box$ , la pantalla de modificación se muestra a continuación:

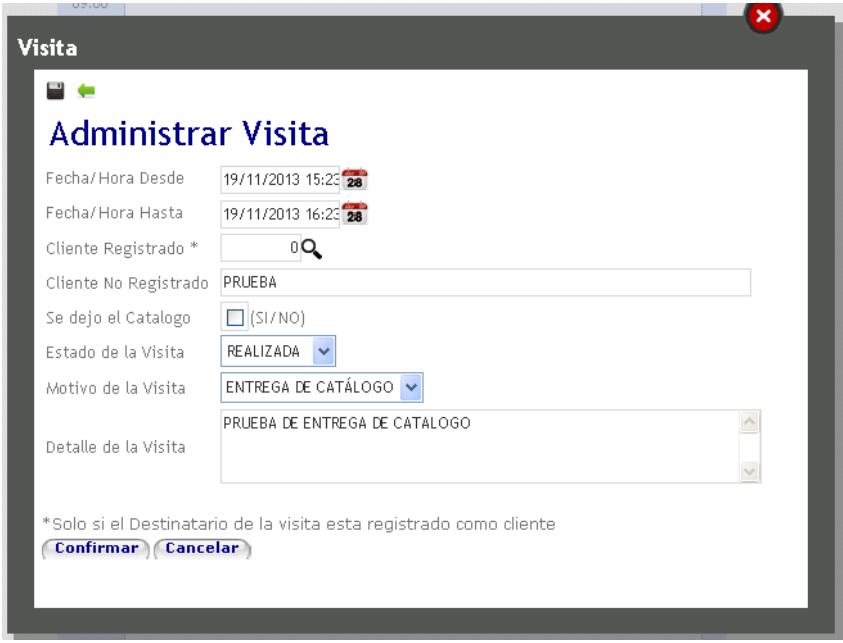

Aquí se pueden modificar los datos de una visita agendada.

Esta es la opción a seleccionar cuando se desea registrar la realización de una visita, ya que al modificar la visita se habilitan las opciones para indicar si se dejó el catálogo y seleccionar el

estado de la visita.

#### **Eliminar Visita**

Para eliminar una visita se debe seleccionar la opción  $\|\mathbf{m}\|$ , a continuación se muestra una pantalla con información de la visita:

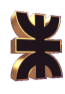

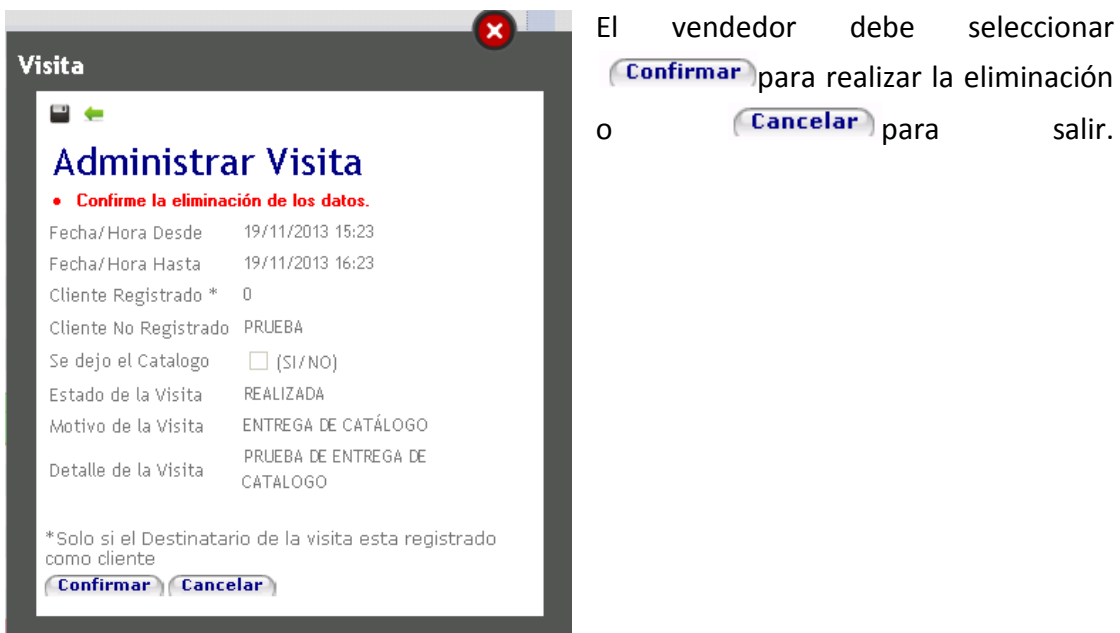

#### **Consultar Visita**

Para visualizar la información de una visita en particular se debe seleccionar  $\mathbf{E}$ , la pantalla que muestra el sistema es la siguiente:

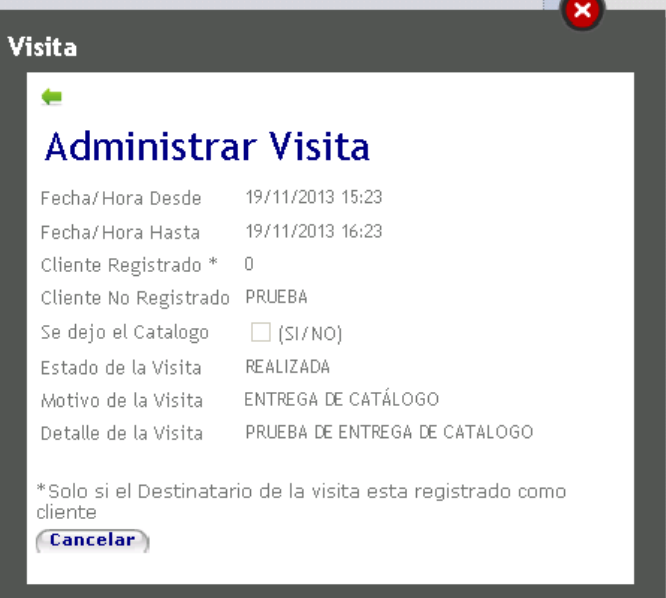

Aquí se visualiza toda la información de la visita.

## 2.3.2.2. Generar Nueva Reunión

Al Seleccionar la opción Generar Nueva Reunión del menú se dispara la siguiente pantalla:

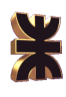

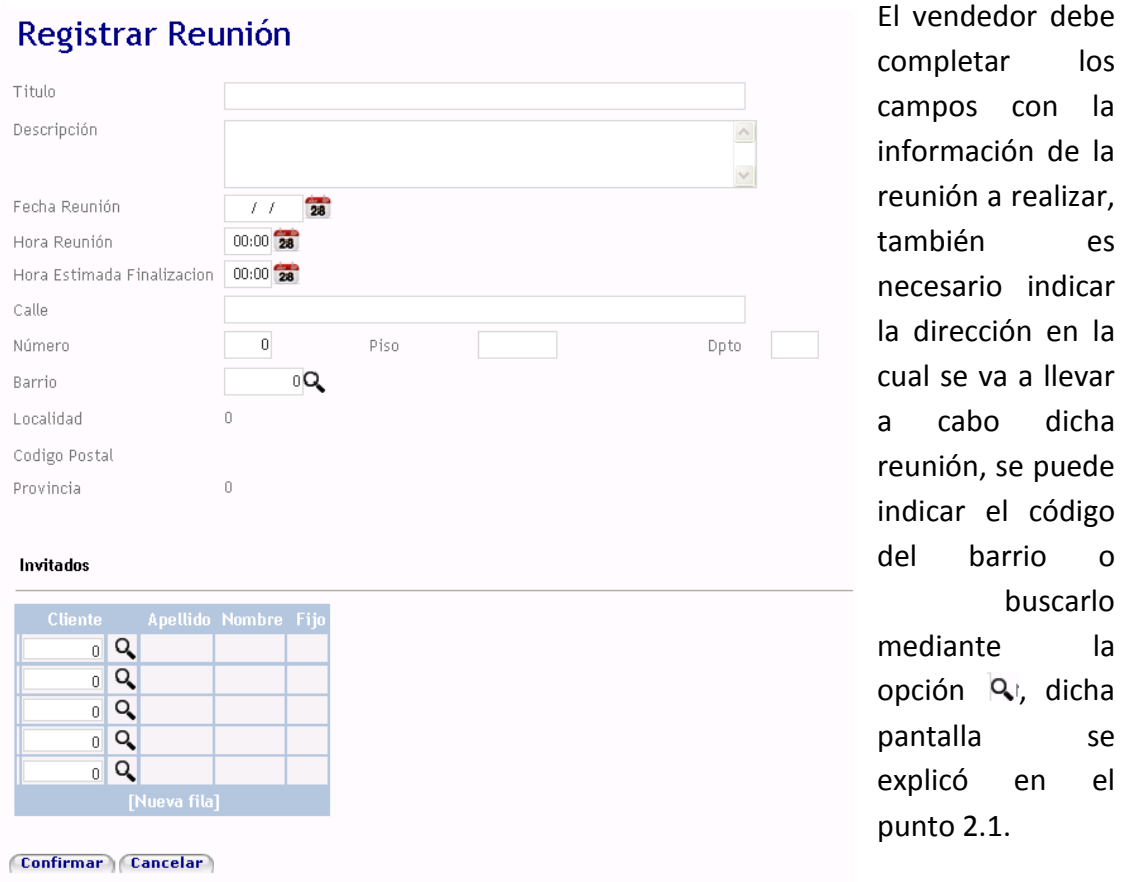

Una vez completada la información de la reunión se deben indicar los invitados a la misma, para ello se puede ingresar el número de cliente o buscarlo mediante la opción  $\mathbf{Q}$ ; la pantalla de la búsqueda correspondiente se explicó en el punto 2.3.2.1.

Para guardar la reunión seleccionar (Confirmar) o para salir (Cancelar). Al confirmar una reunión el sistema envía una notificación a los clientes invitados.

## 2.3.2.3. Consultar Reunión

Al hacer click en la opción del menú Consultar Reunión se muestra la siguiente pantalla con el listado de todas las reuniones agendadas hasta la fecha:

los la

es

la

se  $el$ 

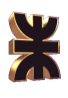

# Consulta de Reunión

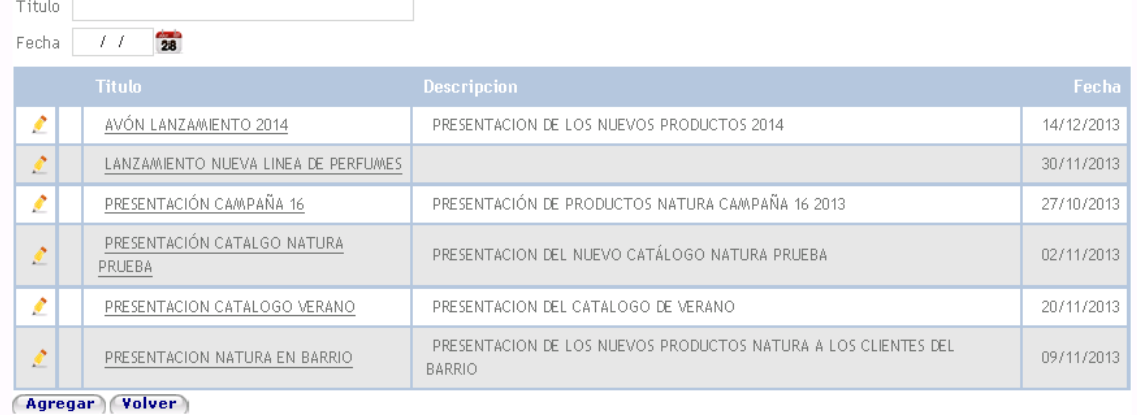

Se puede filtrar las reuniones por su título o fecha de realización. Esta pantalla también proporciona la opción de agregar una nueva reunión, mediante el botón (Agregar), esa opción se explica en el punto 2.3.2.2.

#### **Modificar Reunión**

Para modificar una reunión registrada se debe seleccionar la opción <sup>2</sup> la cual dispara la siguiente interfaz:

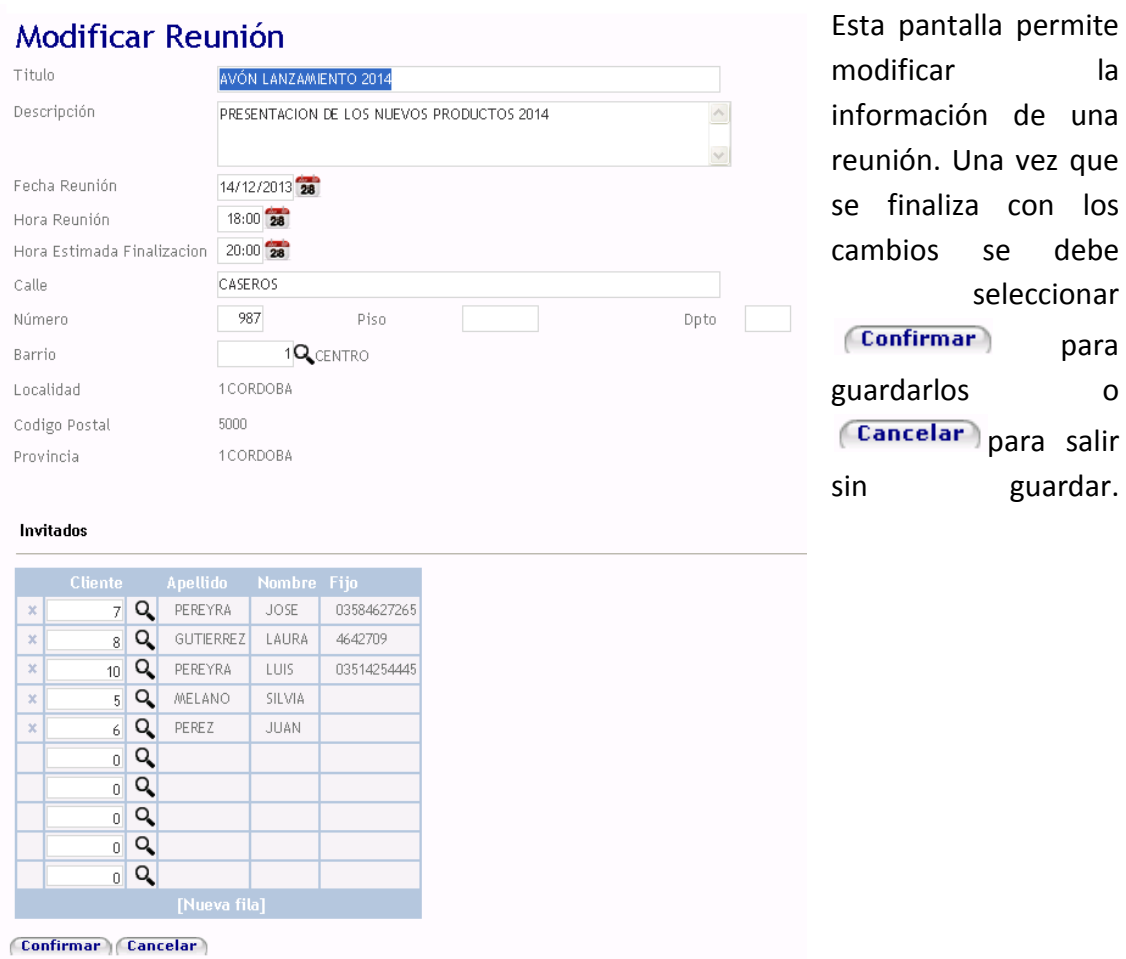

seleccionar

para

guardar.
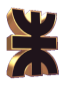

#### **Consultar Detalle Reunión**

Para ver la información completa de una determinada reunión se debe hacer click sobre el nombre de la misma, se obtiene la siguiente pantalla:

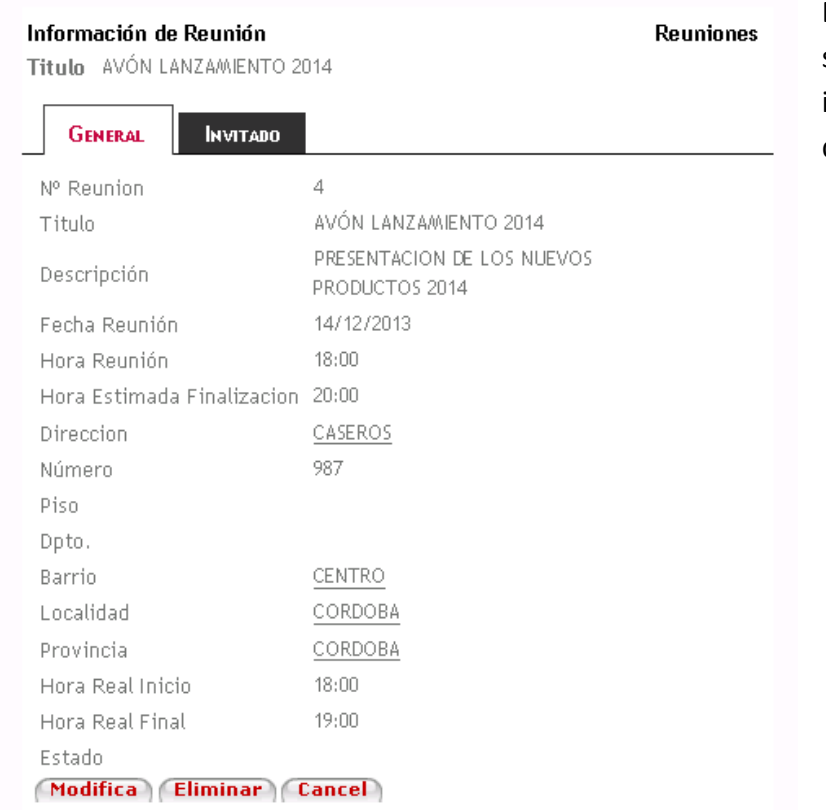

En la pestaña General se muestra información general de la reunión.

#### En la pestaña Invitado se muestra el listado de los invitados a la reunión:

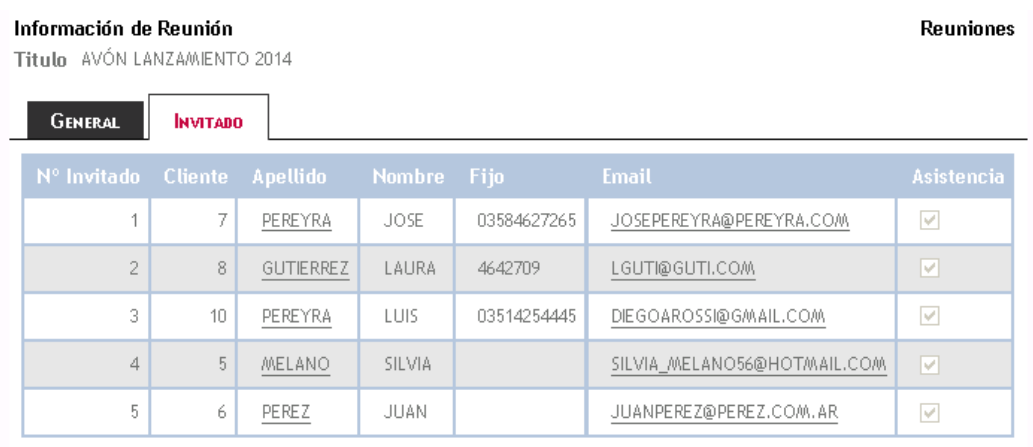

#### 2.3.2.4. Registrar Realización de Reunión

Una vez que una reunión ha finalizado el vendedor puede registrar la asistencia de la misma ingresando a la opción Registrar Realización de Reunión, la pantalla es la correspondiente:

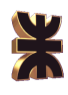

# Registrar Realización de Reunión

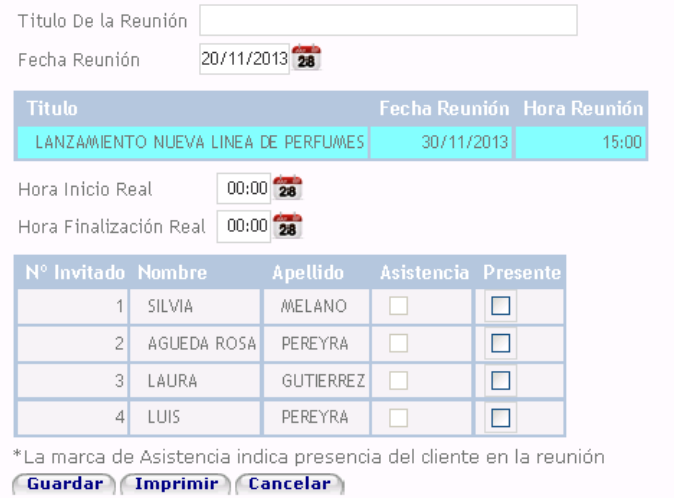

El vendedor puede buscar la reunión por su título y/o fecha. Para seleccionar una reunión el vendedor debe hacer click sobre el título de la misma, el sistema muestra los invitados a la reunión. Para registrar la asistencia se debe tildar el casillero de la columna Presente de cada invitado que ha

asistido, además, se puede registrar la hora de inicio y fin real de la reunión. Una vez finalizada la registración se debe presionar (Guardar) para guardar los cambios o Cancelar para salir.

Mediante la opción el vendedor (Imprimir) obtiene un archivo en formato pdf con información sobre la reunión y la asistencia a la misma.

#### 2.3.2.5. Registrar Cancelación de Reunión

Al seleccionar la opción Registrar Cancelación de Visita se accede a la siguiente pantalla:

## Registrar Cancelación de Reunión Titulo De la Reunión Fecha Reunión 21/11/2013 28 LANZAMIENTO NUEVA LINEA DE PERFUMES 30/11/2013  $15:00$ Registrar Cancelación (Cancelar) debe seleccionar (Registrar Cancelación) o Cancelar) para salir.

El vendedor debe buscar la reunión que desea cancelar, ya sea por su título o fecha, y tildar la casilla de Cancelar, luego para registrar la cancelación se

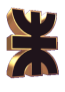

### **2.3.3. Pedidos**

Dentro Pedidos se encuentran las siguientes opciones:

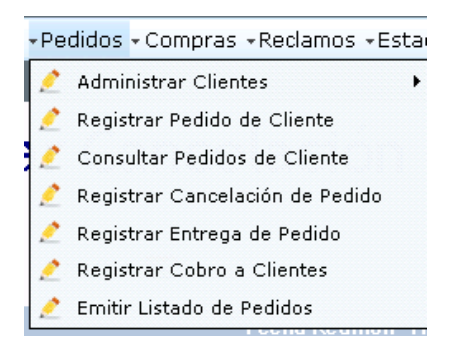

### 2.3.3.1. Administrar Clientes

Al seleccionar la opción Administrar Clientes se presentan las siguientes opciones:

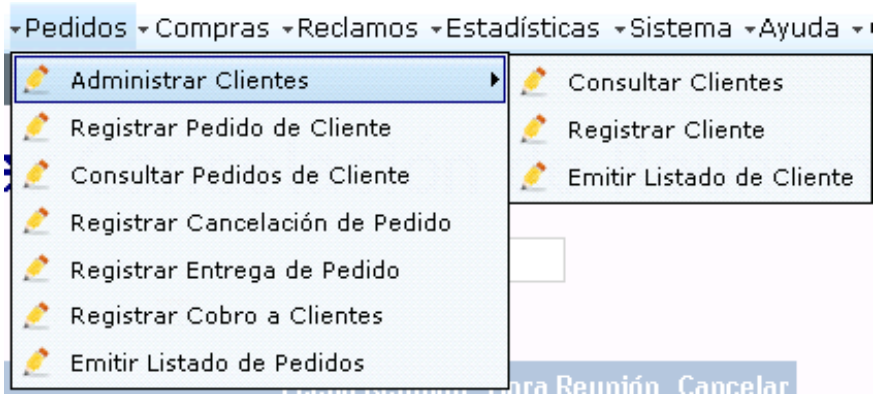

#### **Consultar Clientes**

La pantalla correspondiente a la opción Consultar Clientes es la que se presenta a continuación:

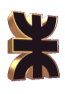

# Consultar Datos de Cliente

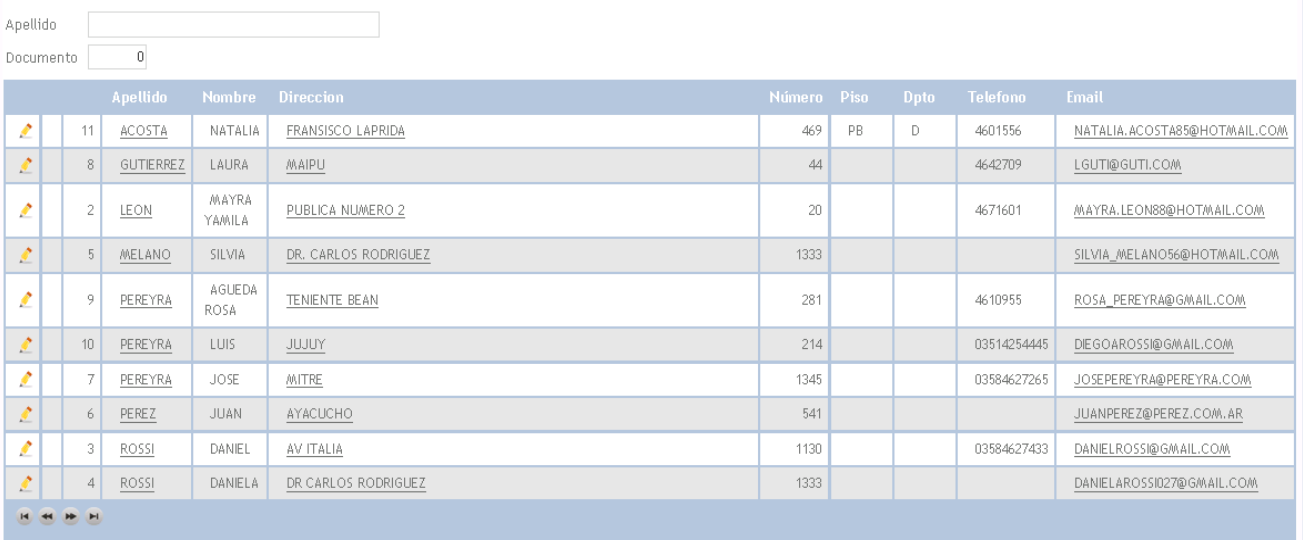

**Agregar Volver** 

Es posible agregar un cliente utilizando el botón (Agregar), esta opción se explicará en la opción del menú Registrar Nuevo Cliente.

En la pantalla de consulta se visualizan todos los clientes registrados, para ver el detalle de cada uno se debe hacer click sobre el nombre del mismo, accediendo a la siguiente interfaz:

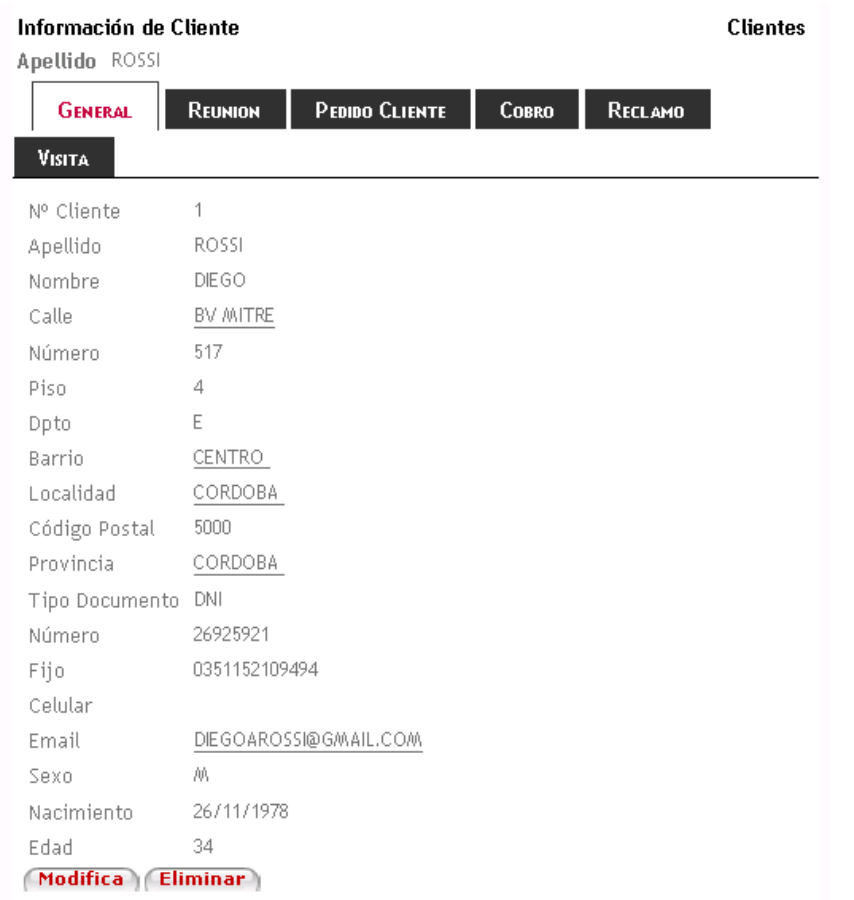

En la pestaña General se presenta información general del cliente, además se proporcionan las opciones de modificar o eliminar el mismo.

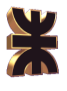

En la pestaña Reunión se visualizan todas las reuniones a las que fue invitado el cliente seleccionado:

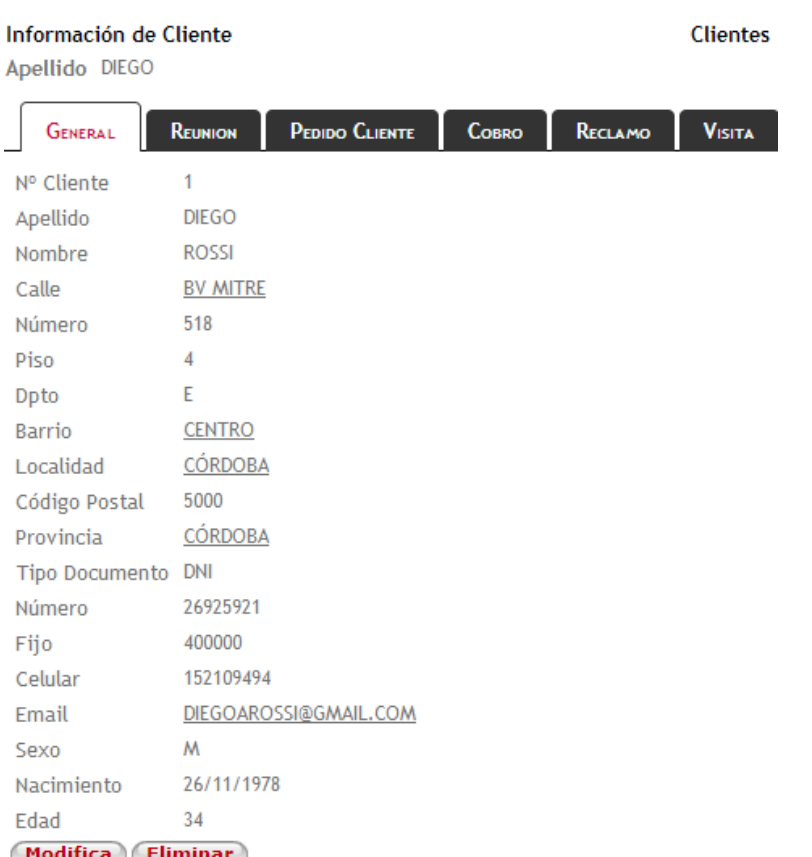

En la pestaña Pedido cliente se visualizan todos los pedidos realizados por el cliente:

**Clientes** 

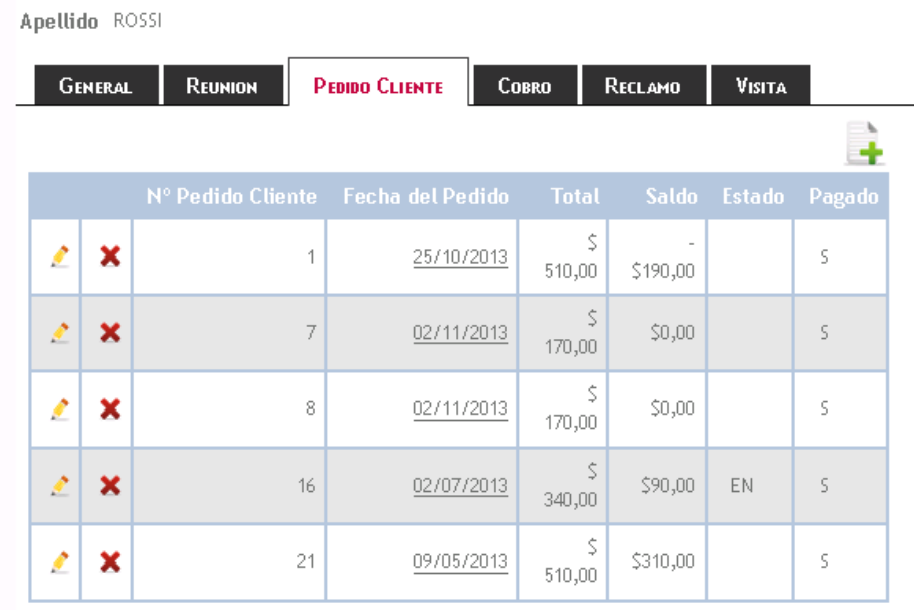

En la pestaña Cobro se visualizan todos los cobros realizados por el cliente:

Información de Cliente

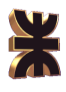

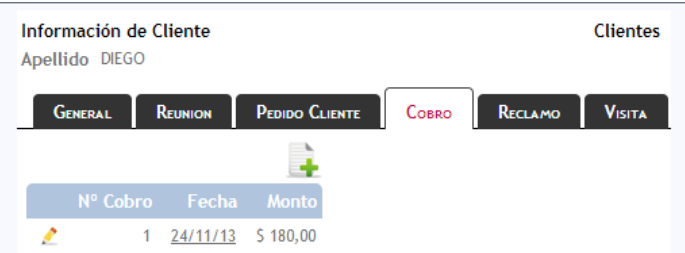

En la pestaña Reclamos se muestra información de los reclamos realizados por el cliente seleccionado:

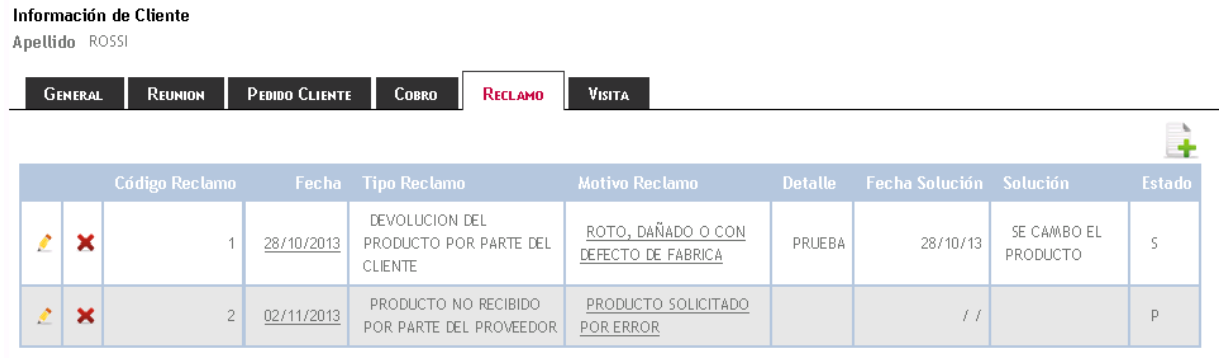

#### En la pestaña Visitas se visualiza las visitas relacionadas con ese cliente:

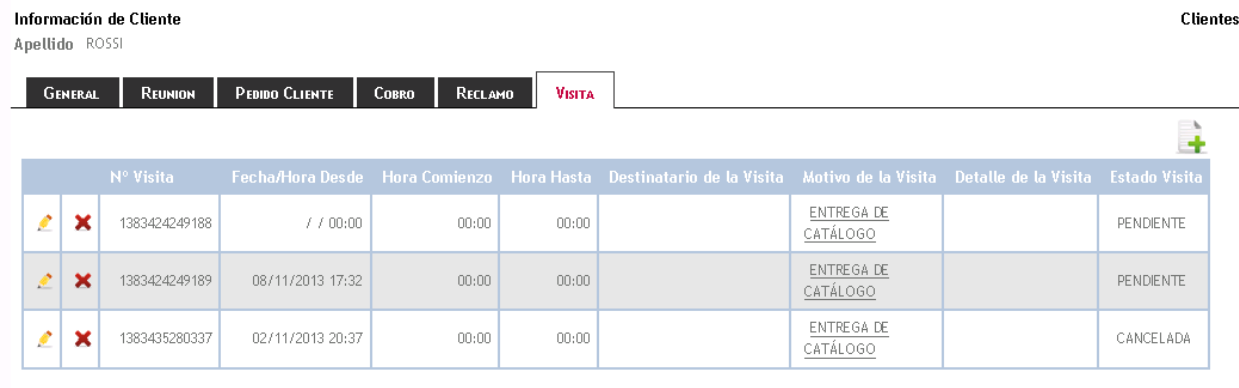

Modificar Catálogo, al seleccionar la opción Modificar desde la pantalla Consultar Cliente o desde el botón (Modifica) de la pantalla de Información del Catálogo se accede a la siguiente interfaz:

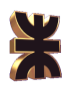

## **Modificar Cliente**

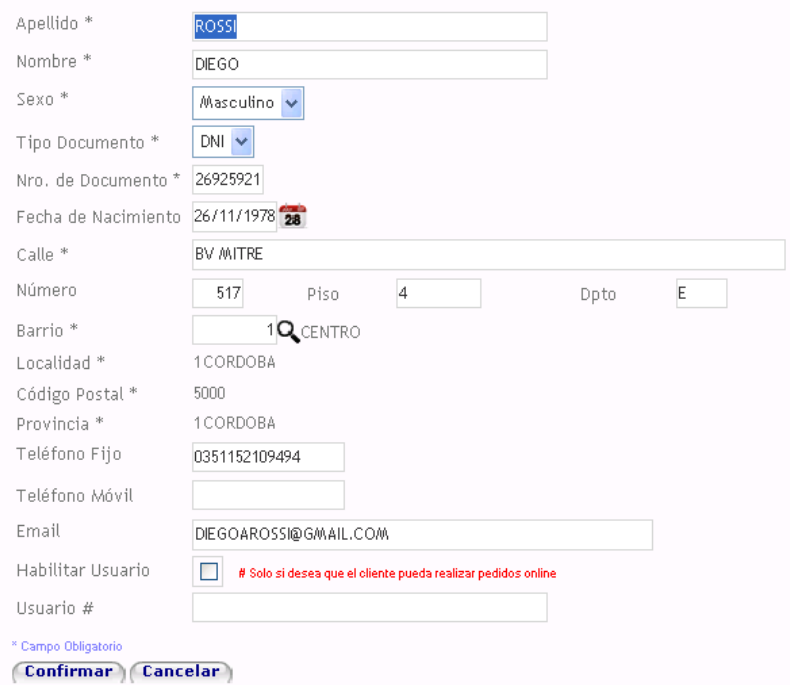

Se muestra la información del cliente para que el vendedor la modifique, una vez finalizado puede guardar los cambios utilizando el botón (Confirmar) o el de **Cancelar** para salir sin guardar.

Ver mapa de dirección del cliente: al hacer click desde la pantalla de Consulta del Cliente, sobre la dirección de algún cliente en particular el sistema abre un enlace en el que se muestra el mapa utilizando la aplicación Google Maps.

Enviar email a cliente: al hacer click desde la pantalla de Consulta del Cliente, sobre la dirección de correo electrónico de un cliente el sistema se conecta con el programa Outlook para el envió de correo electrónico.

#### **Registrar Cliente**

La pantalla correspondiente a la opción Registrar Cliente es la siguiente:

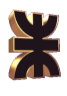

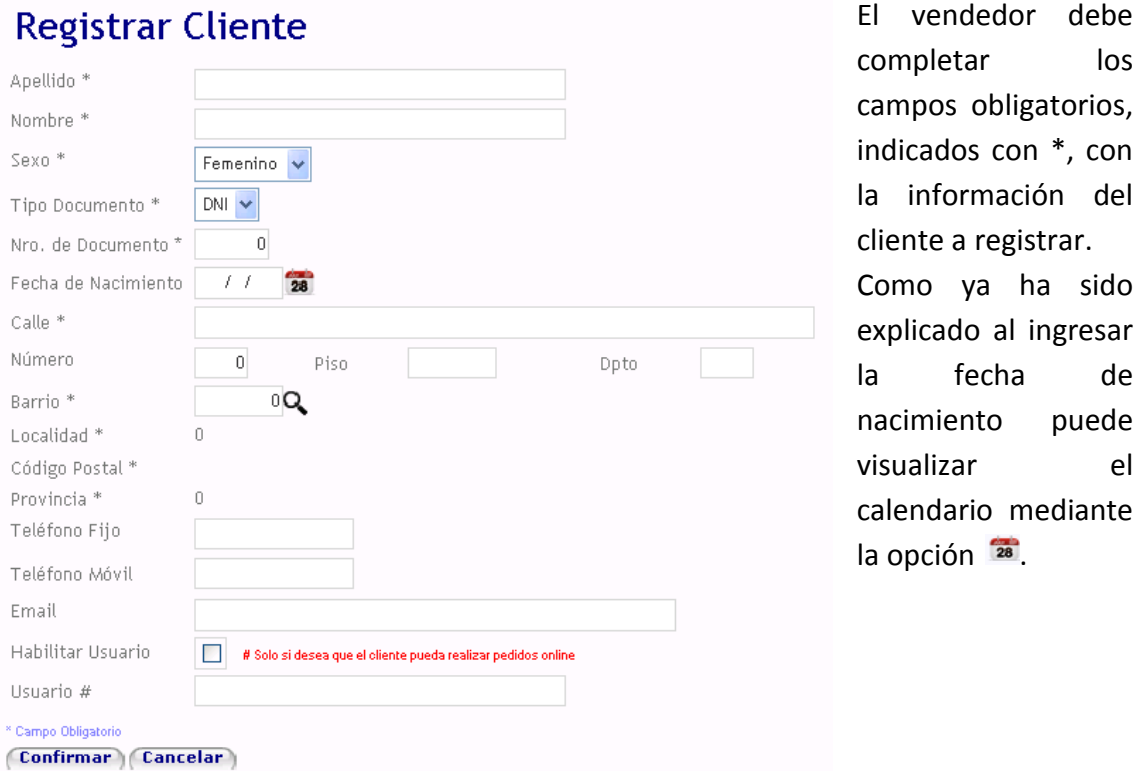

En el campo barrio se puede ingresar el código del mismo o buscarlo seleccionado la opción  $\mathbb{R}$ , el funcionamiento de esa opción se explica en el punto 2.1. de Login. Una vez que se completaron los datos solicitados se debe seleccionar (Confirmar) para confirmar la registración del nuevo cliente o **Cancelar**) para salir sin guardar.

#### **Emitir Listado de Clientes**

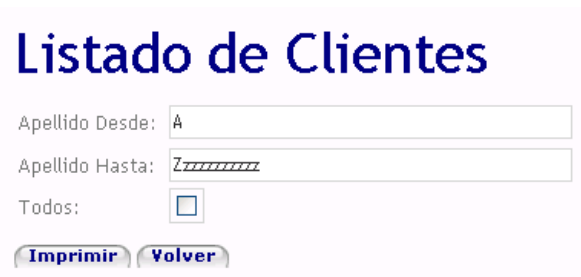

Al seleccionar la opción Emitir listado de clientes se accede a la siguiente pantalla:

El vendedor debe indicar el rango del listado, considerando que se tiene en cuenta la primera letra del apellido de los clientes. También se

puede generar el listado con todos los clientes tildando la **Imprimir** opción *Todos.* Una vez que se ingresó el rango se debe seleccionar , luego el sistema muestra el listado de clientes en formato pdf.

#### 2.3.3.2. Registrar Pedido de Cliente

Al seleccionar la opción Registrar Pedido de Cliente se muestra la siguiente pantalla:

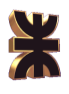

#### Registrar Pedido de Cliente

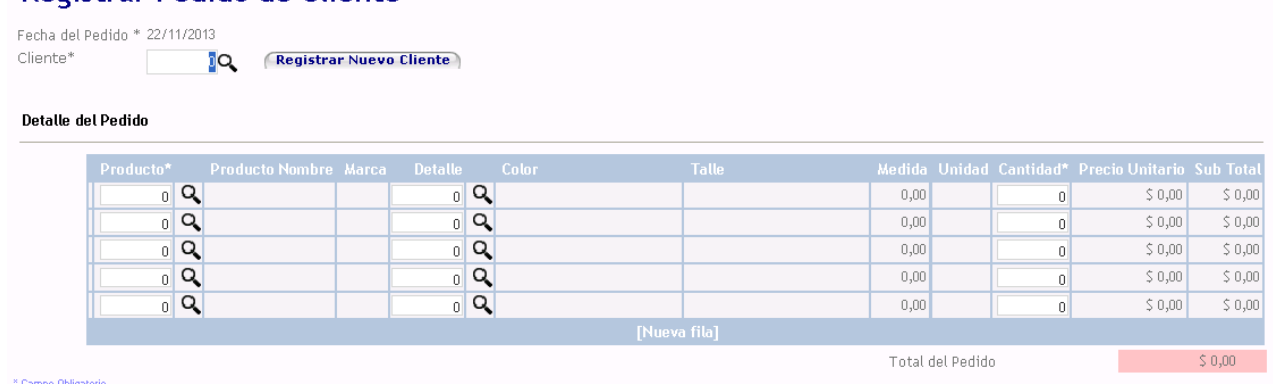

**Confirmar Cancelar** 

El vendedor debe indicar el número de cliente al que pertenece el pedido o buscarlo mediante la opción  $\left| \mathbf{Q} \right|$ , el funcionamiento de la pantalla Buscar Cliente se explicó en el punto 2.3.2.1 al agendar una visita. Una vez seleccionado el cliente se debe ingresar el código del producto a solicitar o buscarlo utilizando el botón  $\vert \mathbf{Q} \vert$ , el funcionamiento de la pantalla Buscar producto se explica en el punto 2.3.1.2 al registrar o modificar un catálogo. Cuando se ha seleccionado el producto a solicitar se debe seleccionar la opción  $\mathbb{R}$  para seleccionar el detalle del producto a solicitar (talle, color y medida que corresponda), se accede a la siguiente pantalla:

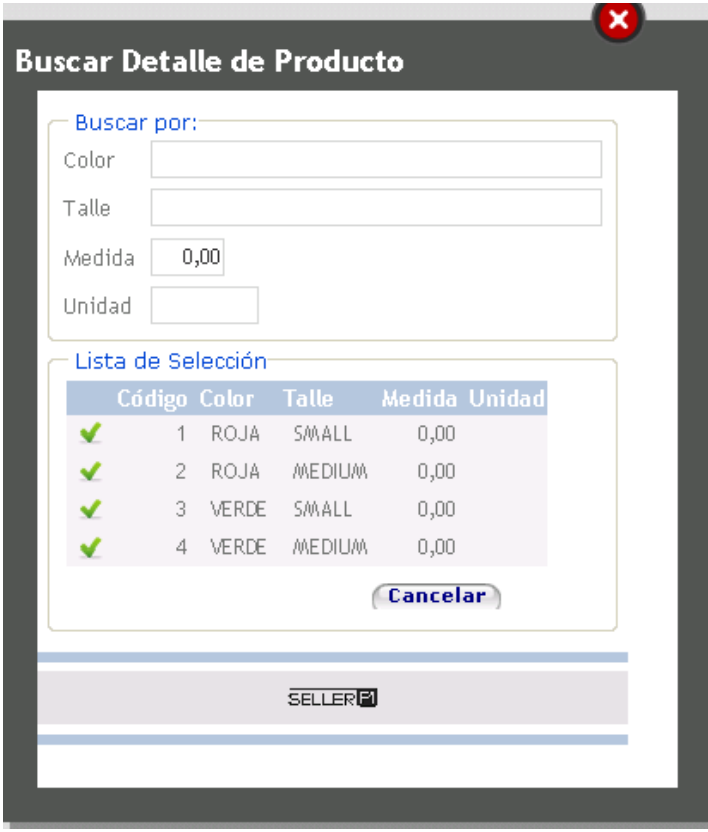

El sistema permite buscar el detalle por varios filtros, para seleccionar uno se debe hacer click en el nombre del mismo o en v.

.

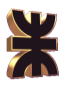

Luego de seleccionar el detalle del producto se debe indicar la cantidad a solicitar. Para confirmar el pedido se debe seleccionar (Confirmar) o para salir sin guardar **Cancelar** 

### 2.3.3.3. Consultar Pedidos de Cliente

Al seleccionar la opción del menú Consultar Pedidos de Cliente se accede a la siguiente interfaz:

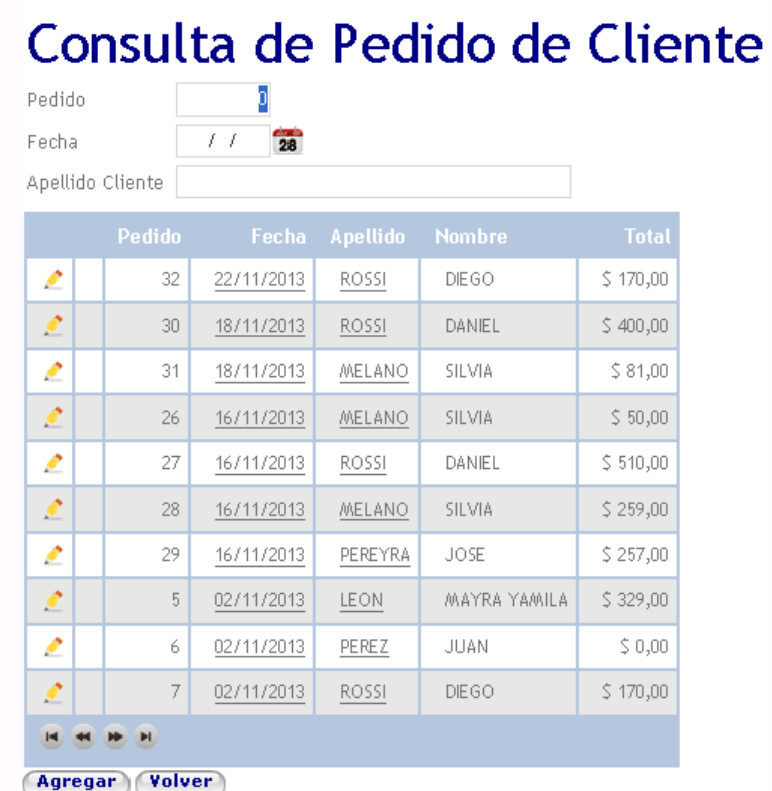

Aquí se observan todos los pedidos recibidos, pudienndo filtrar los mismo por el número de pedido, la fecha de realización y/o el cliente que lo realizó. Es posible agregar un nuevo pedido

mediante el botón Agregar<sup>)</sup>, cuyo procedimiento se explicó en el punto anterior.

Para visualizar el detalle de un pedido se debe hacer click sobre la fecha del mismo, se dispara la siguiente pantalla:

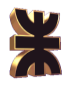

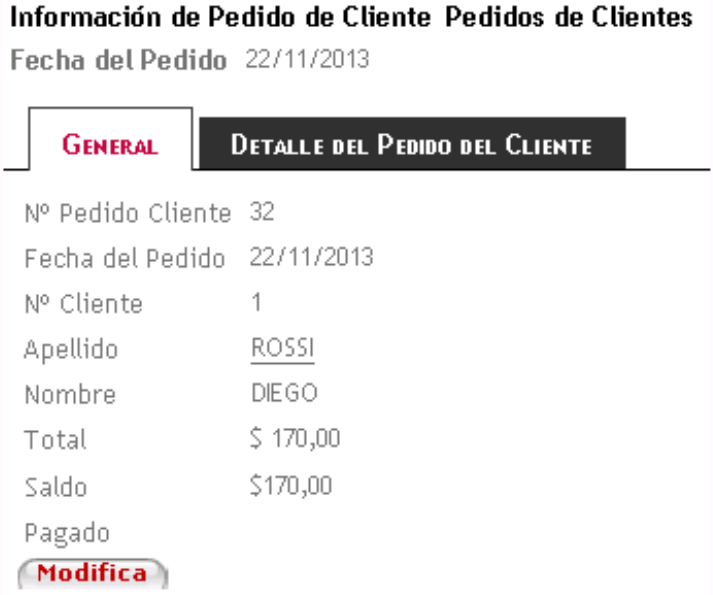

En la pestaña General se muestra informacion general del pedido y se proporciona la opcion de modificar el mismo la cual se explicará mas adelante.

En la pestaña Detalle del Pedido del Cliente se muestra el detalle del pedido seleccionado:

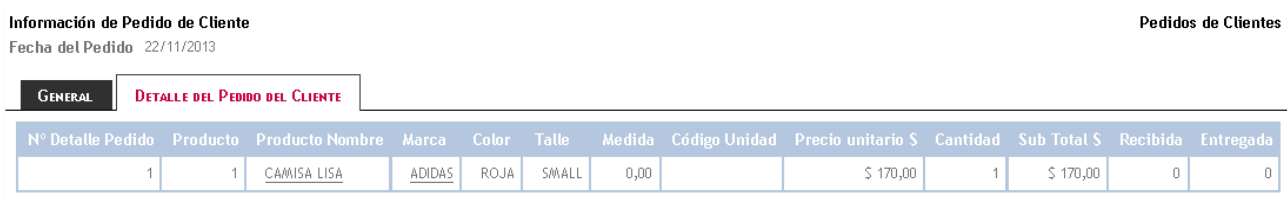

Modificar pedido del cliente, para modificar un pedido se debe seleccionar la opción

desde la pantalla de consulta o **Modifica** desde la pantalla de visualización del pedido, la pantalla de modificación es la siguiente:

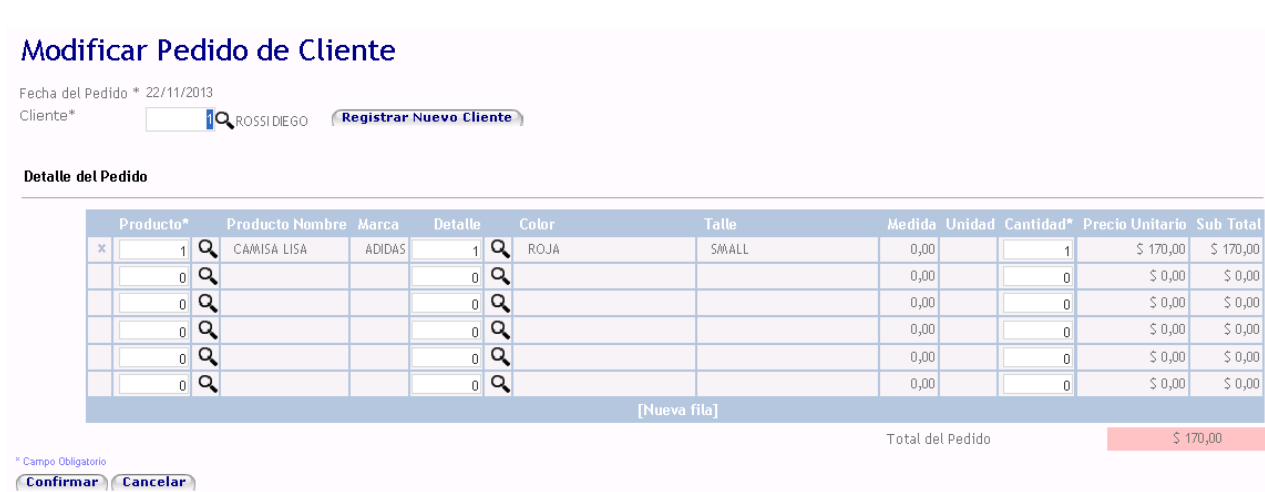

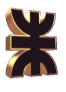

Se carga toda la información del pedido y el vendedor puede modificarla. Para guardar  $\log$  cambios se debe seleccionar  $\sqrt{\text{Confirmar}}_0$   $\sqrt{\text{Cancellation}}$  para salir.

### 2.3.3.4. Registrar Cancelación de Pedido

Para cancelar un pedido previamente registrado se debe seleccionar la opción del menú Registrar Cancelación de Pedido, la pantalla correspondiente es la siguiente:

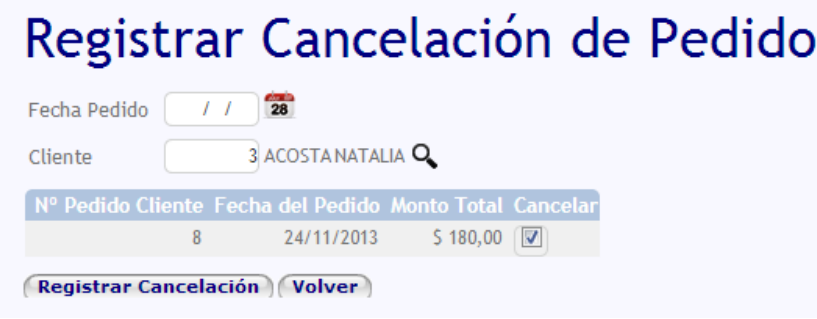

El sistema muestra sólo los pedidos que aun no han sido solicitados al proveedor.

Se puede buscar el pedido por la fecha de realización o el

cliente al que pertenece, para cancelarlo se debe tildar la opción Cancelar y luego seleccionar la opción (Registrar Cancelación).

#### 2.3.3.5. Registrar Entrega de Pedido

Para registrar la entrega de productos al cliente se debe seleccionar la opción Registrar Entrega de Pedido del menú. La pantalla de dicha opción es la siguiente:

# Registrar Entrega del Pedido

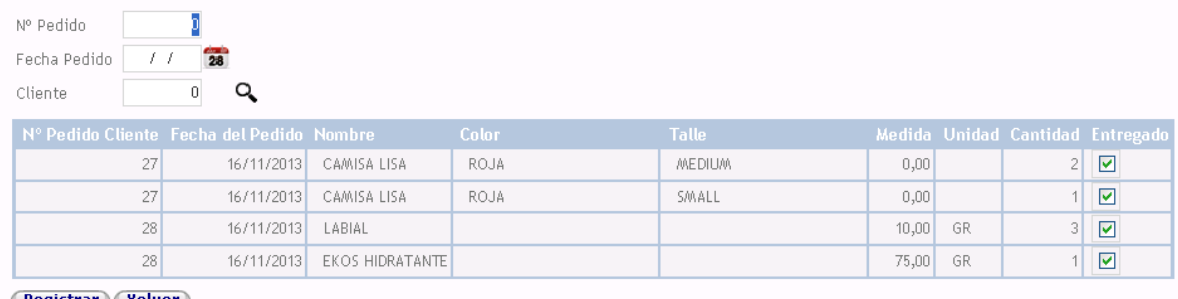

Registrar Volver

Aquí se muestran sólo los productos que están pendientes de ser entregados, es decir aquellos que se encuentran en poder del vendedor. Se puede buscar los productos de un pedido en particular mediante los filtros: número de pedido y fecha de pedido; o ingresando el cliente que lo solicitó.

Se debe tildar la opción Entregado de los productos a entregar y presionar el botón **Registrar** 

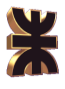

### 2.3.3.6. Registrar Cobro a Clientes

La pantalla de la opción del menú Registrar Cobro a Clientes es la siguiente:

# **Registrar Cobro a Clientes**

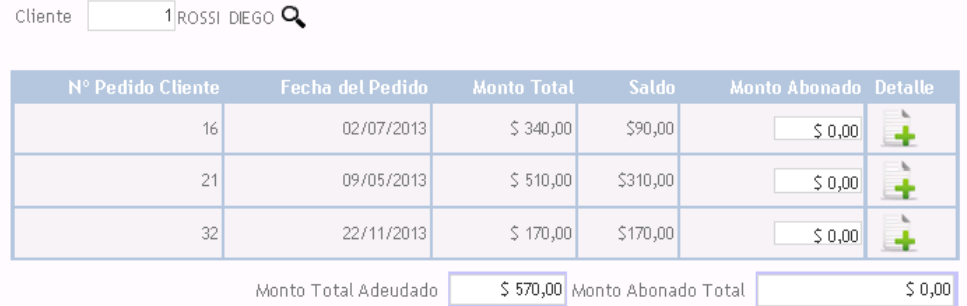

Confirmar Cancelar

Fecha 22/11/13

El vendedor primero debe ingresar o buscar, mediante la opción  $\mathbb{R}$ , el cliente al cual se va a registra el cobro. El sistema muestra los pedidos pendientes de pago de ese cliente y el saldo de los mismos, el vendedor debe ingresar el monto abonado de cada pedido y luego seleccionar la opción (Confirmar); a continuación el sistema muestra el comprobante del cobro.

Es posible también visualizar el detalle de cada pedido que el cliente adeuda haciendo

click en la opción  $\Box$ .

#### 2.3.3.7. Emitir Listado de Pedidos del Cliente

Para visualizar el listado de pedidos realizados por el cliente se debe seleccionar la opción de menú Emitir Listado de Pedidos del Cliente, la pantalla se muestra a continuación:

# Emitir Listado de Pedidos de Clientes

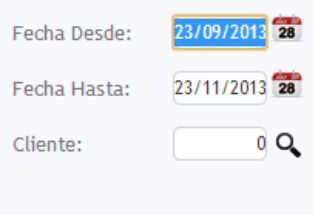

**Imprimir Volver** 

El vendedor debe seleccionar el rango de fechas dentro del cual desea visualizar los pedidos, luego debe ingresar el número de cliente o buscarlo mediante la opción  $Q_i$ . Una vez ingresado los datos el sistema muestra un archivo pdf con los pedidos realizados por el cliente seleccionado dentro del rango de fechas ingresado.

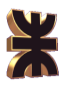

### **2.3.4. Compras**

Dentro del ítem Compras del menú se encuentran las siguientes opciones:

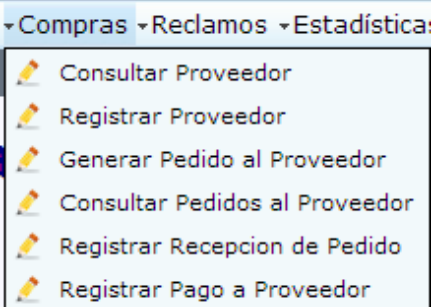

### 2.3.4.1 Consultar Proveedor

#### Al seleccionar la opción Consultar Proveedor se dispara la siguiente pantalla

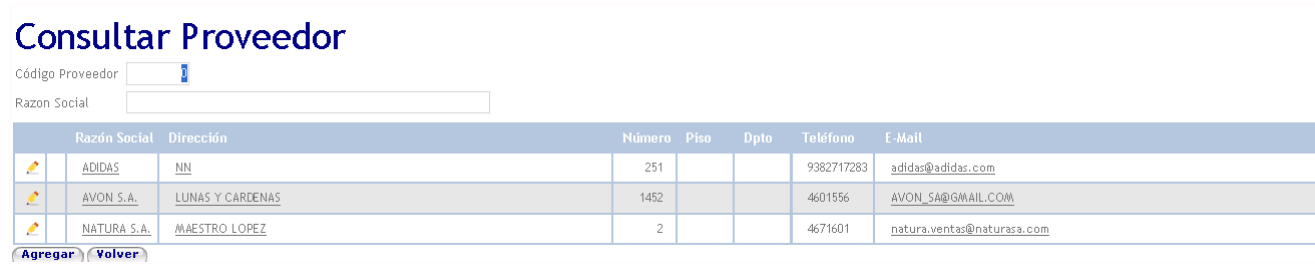

Aquí se muestran los proveedores registrados hasta la fecha. Mediante la opción **Agregar** se puede registrar un nuevo proveedor, esta opción se explicará en el punto 2.3.4.2.

Para visualizar el detalle de un proveedor se debe hacer click sobre la razón social del mismo, se accede a la siguiente interfaz:

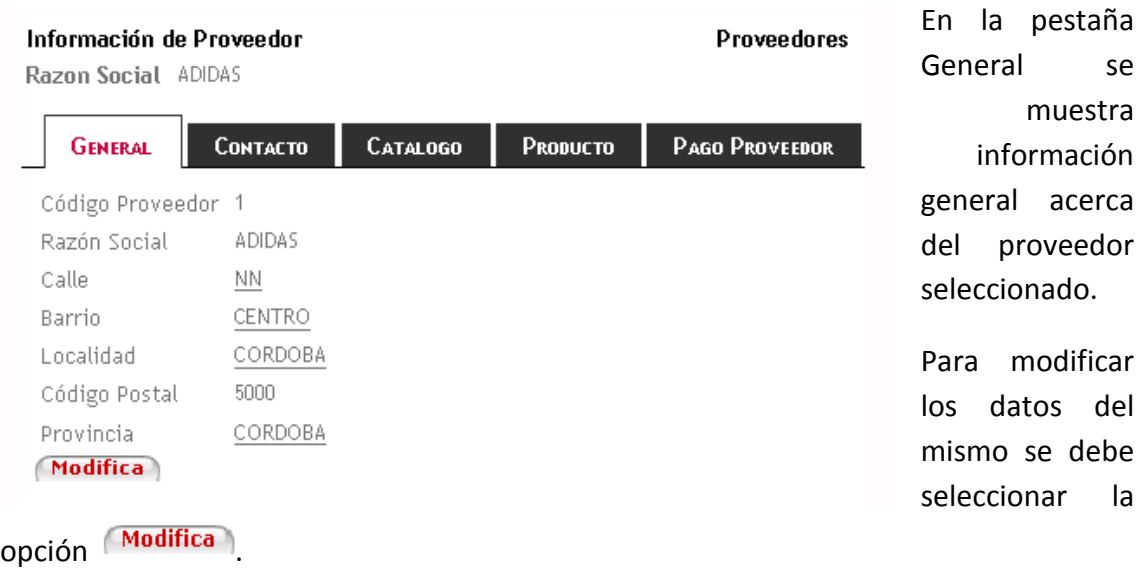

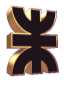

En la pestaña Contacto se muestra información de las personas que sireven de contacto entre el proveedor y el vendedor:

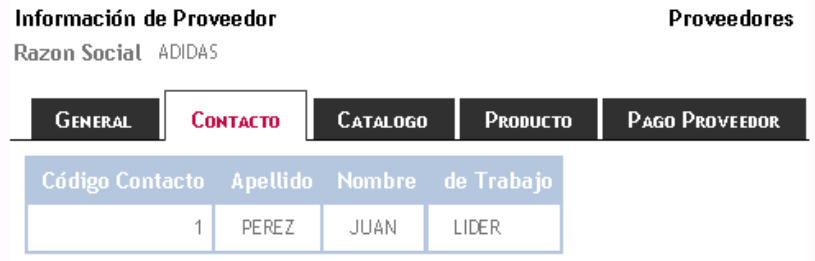

En la pestaña Catálogo se muestran los catálogos registrados pertenecientes al proveedor seleccionado:

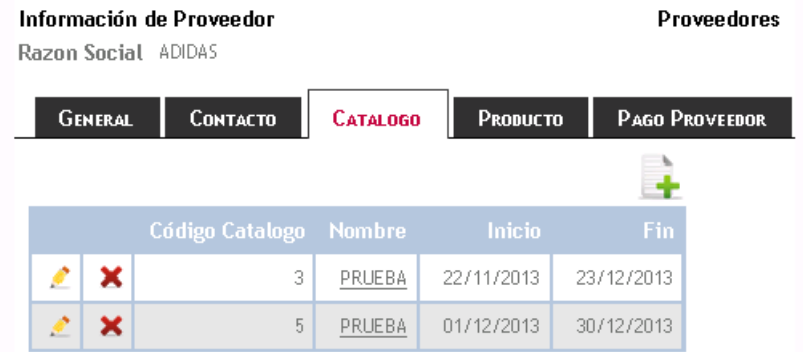

En la pestaña Producto se ven los productos registrados de ese proveedor:

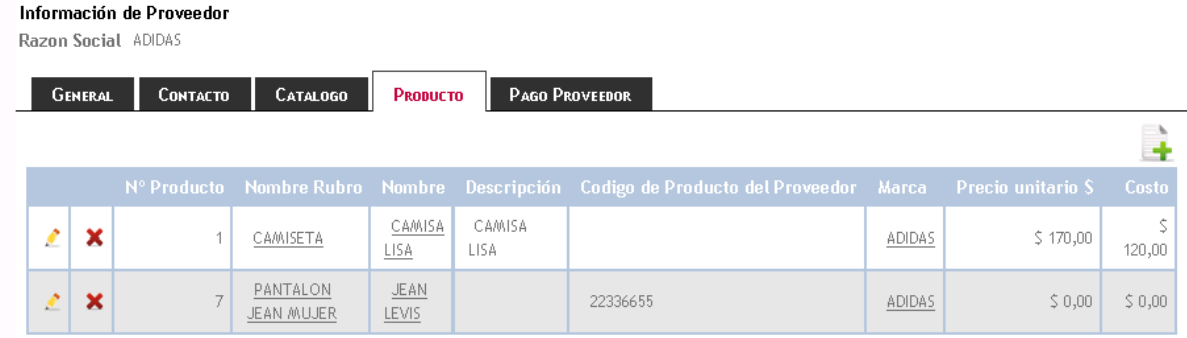

En la pestaña Pago Proveedor se presentan todos los pagos realizados al vendedor:

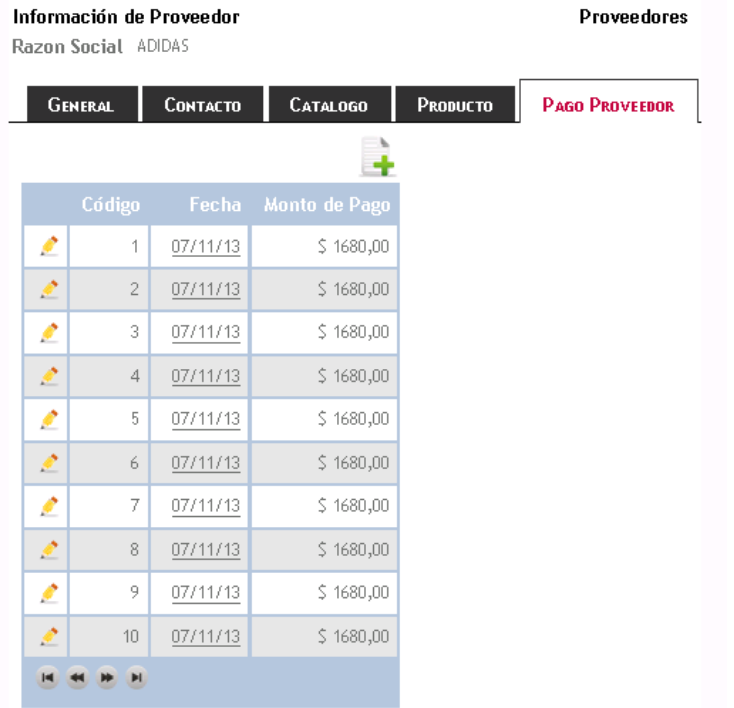

Modificar Catálogo, al seleccionar la opción Modificar desde la pantalla Consultar Cliente o desde el botón **Modifica** de la pantalla de Información del Catálogo se accede a la siguiente interfaz:

### **Modificar Proveedor**

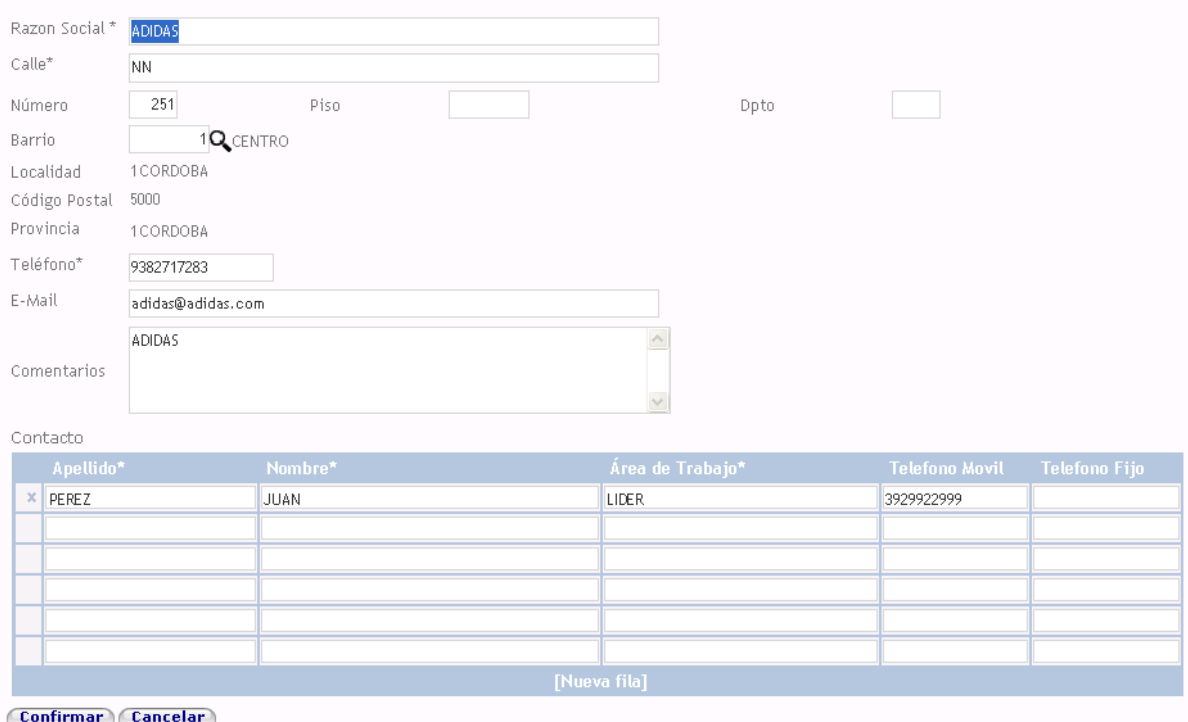

Aquí se presenta la información del proveedor seleccionado y se permite modificarla,

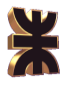

una vez que se ha finalizado la modificación se pueden guardar los cambios seleccionando  $(\overline{\text{Confirmar}})$  o  $(\overline{\text{Cancelar}})$  para salir sin guardar.

#### 2.3.4.2 Registrar Proveedor

Al seleccionar la opción Registrar Proveedor del menú se dispara la siguiente interfaz:

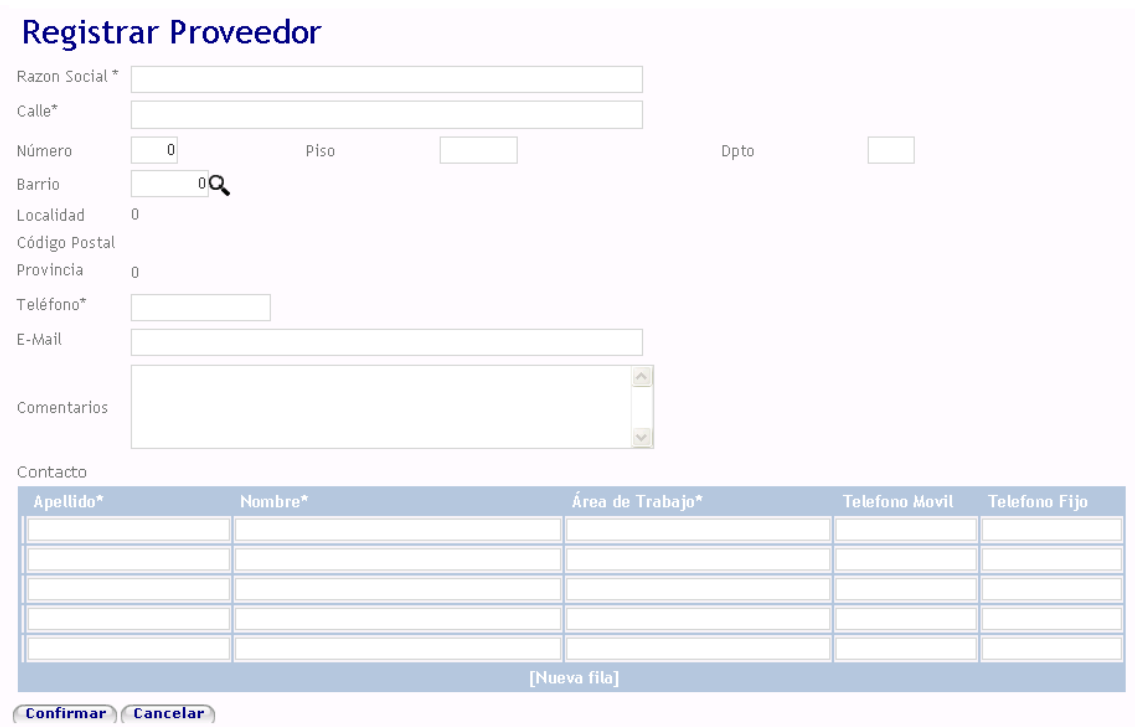

Esta pantalla se debe completar por lo menos la información necesaria (indicada por \*) del nuevo proveedor, al indicar su dirección se puede indicar el código del barrio o buscarlo mediante la opción  $\mathbb{R}$ , la pantalla Buscar Barrio ya se ha explicado con anterioridad. Además de la información del proveedor se debe indicar los datos del o los contacto/s que se tiene con dicho proveedor.

Una vez que se completa la información se debe apretar el botón (Confirmar) para registrar el nuevo proveedor o  $\sqrt{C_1^2 + C_2^2}$  para no guardar y salir.

#### 2.3.4.3 Generar Pedido al Proveedor

Cuando es necesario realizar un pedido de productos a un proveedor determinado se debe seleccionar la opción Generar Pedido al Proveedor, la cual dispara la siguiente pantalla:

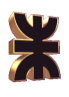

# **Generar Pedido al Proveedor**

| Fecha Pedido 22/11/13<br>Proveedor | $0\,$ Q                                          |                   |               |               |     |                          |        |
|------------------------------------|--------------------------------------------------|-------------------|---------------|---------------|-----|--------------------------|--------|
|                                    | Fecha Producto                                   | Color Talle       |               | <b>Medida</b> |     | <b>Cantidad Realizar</b> |        |
| 18/11/2013                         | HUMOR - 6 - PAZ Y HUMOR -<br>FRAGANCIA MASCULINA |                   |               | 75,00         | ML  |                          | $\Box$ |
| 18/11/2013                         | CAMISA LISA                                      | ROJA              | <b>MEDIUM</b> | 0,00          |     |                          | $\Box$ |
| 18/11/2013                         | LABIAL                                           |                   |               | 10,00         | GR. |                          | ☑      |
| 22/11/2013                         | CAMISA LISA                                      | ROJA <sup>1</sup> | SMALL         | 0,00          |     |                          | ⊻      |

**Generar Pedido** 

El vendedor debe indicar el código o número de proveedor, en caso de no saberlo debe selecciona la opción buscar  $\mathbf{Q}$ , dicha opción dispara la pantalla Buscar Proveedor la cual se explicó con anterioridad. Una vez seleccionado el proveedor el sistema muestra todos productos solicitados por el cliente que aun no han sido pedidos al proveedor, el vendedor debe seleccionar aquellos productos que va a solicitar indicándolos en la columna pedir. Para realizar el pedido se debe seleccionar Generar Pedido) (Cancelar) para salir sin guardar. Si se genera el pedido el sistema muestra automáticamente un archivo pdf con el pedido generado.

### 2.3.4.4 Consultar Pedidos al Proveedor

AL seleccionar la opción Consultar Pedidos al Proveedor se accede a la siguiente interfaz:

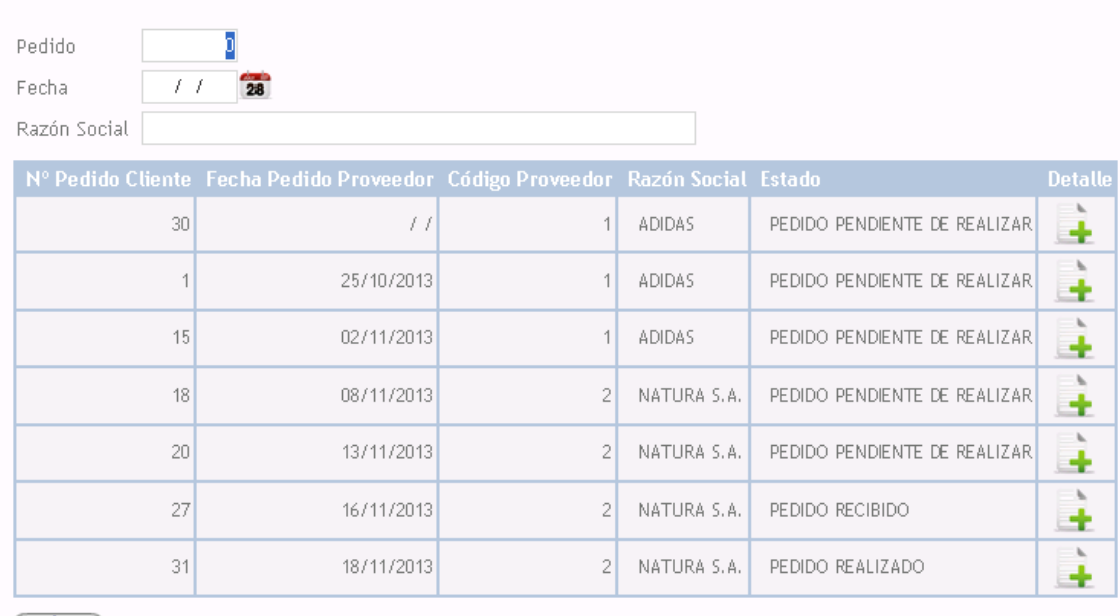

# Consulta de Pedido del Proveedor

(Volver)

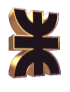

En esta pantalla se visualizan los pedidos realizados al proveedor, es posible filtrar los mismos por número de pedido, fecha de realización o razón social del proveedor. El

sistema muestra el estado del pedido y presionando  $\Box$  se puede ver el detalle de ese pedido.

#### 2.3.4.5 Registrar Recepción de Pedido

Para indicar que se ha recibido un pedido realizado al proveedor se debe seleccionar la opción Registrar Recepción de Pedido la cual dispara la siguiente pantalla:

# Registrar Recepción de Pedido

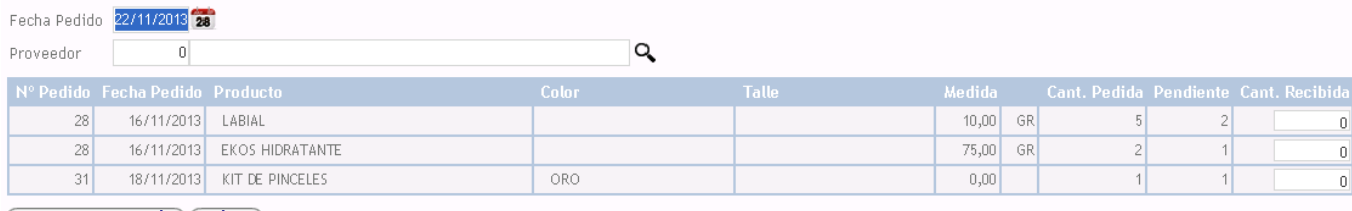

Registrar Recepción Volver

El vendedor puede buscar por fecha de pedido o por proveedor al que se realizó. El sistema va a mostrar todos los productos solicitados que aun no han sido recibidos y el vendedor debe indicar en la columna Cant. Recibida la cantidad de productos que se recibió. Para registrar esto se debe seleccionar Registrar Recepción o Cancelar para salir.

#### 2.3.4.6 Registrar Pago al Proveedor

Al seleccionar la opción Registrar Pago al Proveedor se accede a la siguiente interfaz:

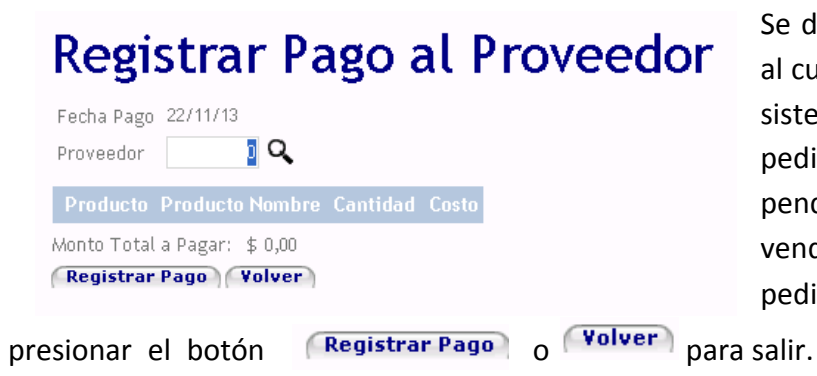

Se debe buscar al proveedor al cual se va a pagar, luego el sistema muestra todos los pedidos realizados al mismo pendientes de pagar. El vendedor debe seleccionar el pedido que va a abonar y

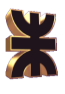

### **2.3.5. Reclamos**

Dentro del ítem Reclamos del menú se encuentran las siguientes opciones:

\*Reclamos \*Estadística Registrar Reclamo Consultar Reclamo

### 2.3.5.1 Registrar Reclamo

Para registrar un nuevo reclamos del cliente se debe seleccionar la opción Registrar Reclamo, la cual dispara la siguiente interfaz:

# **Registrar Reclamo**

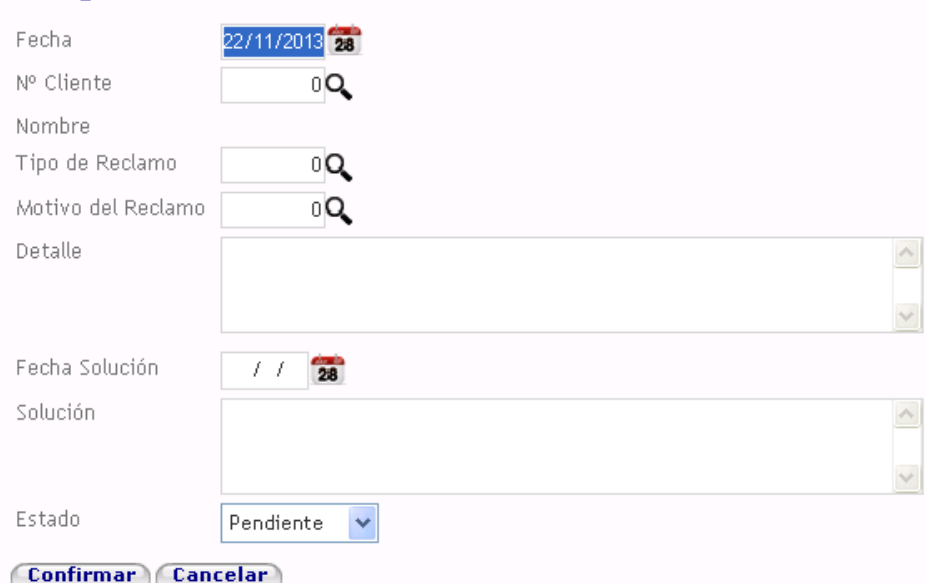

El sistema carga automáticamente la fecha actual, aunque el vendedor la puede modificar, se debe ingresar o seleccionar el cliente iniciador del reclamo, luego se debe indicar información del reclamo. Para buscar un Tipo de Reclamo se debe seleccionar

la cual dispara la siguiente pantalla:

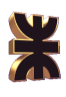

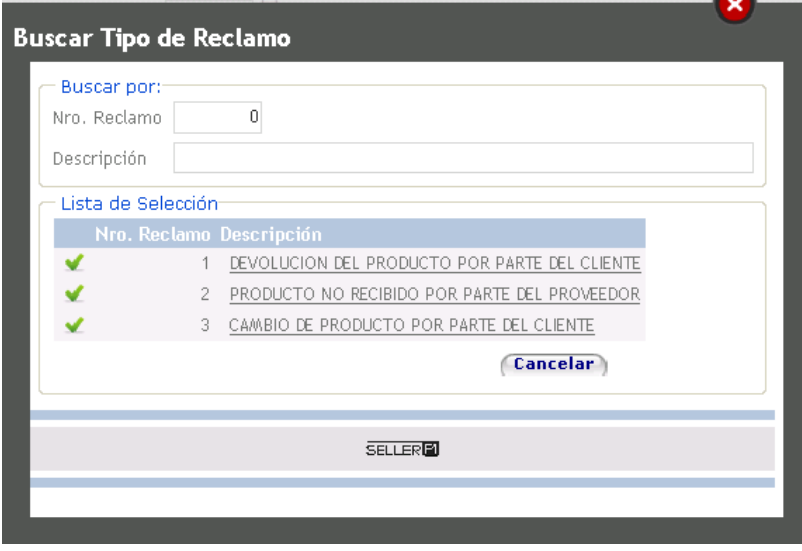

Se puede buscar el tipo de reclamo por su código o descripción. Para seleccionarlo se debe hacer click en la descripción o en

Para buscar un Motivo de Reclamo se debe seleccionar Q la cual dispara la siguiente pantalla:

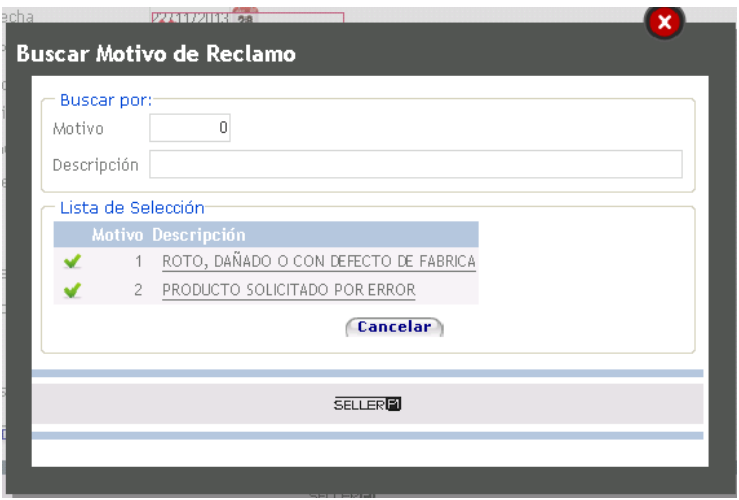

Se puede buscar el motivo por el código del mismo o por su descripción.

Además de la información del reclamo también se puede indicar la solución del mismo. Una vez que se completó la información se debe seleccionar Confirmar para guardarlo o **Cancelar** para salir.

#### 2.3.5.2 Consultar Reclamo

Para visualizar los reclamos guardados se debe seleccionar la opción Consultar Reclamo la cual presenta la siguiente interfaz:

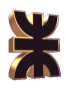

# **Consultar Reclamos**

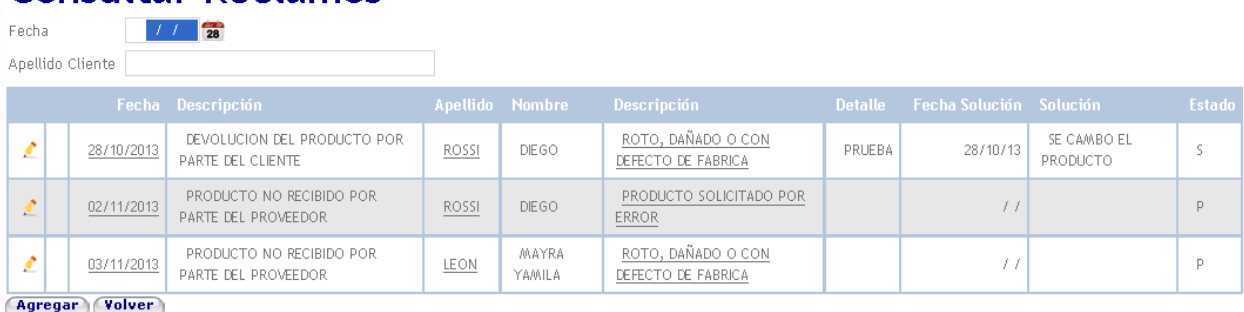

Se puede buscar un reclamo por la fecha de registración o por el apellido del cliente que lo inició. Con el botón (Agregar) se puede registrar un nuevo reclamo, esta opción funciona igual que Registrar Reclamo. Para visualizar el detalle de un reclamo se debe hacer click sobre el nombre del mismo, el detalla se visualiza de la siguiente manera:

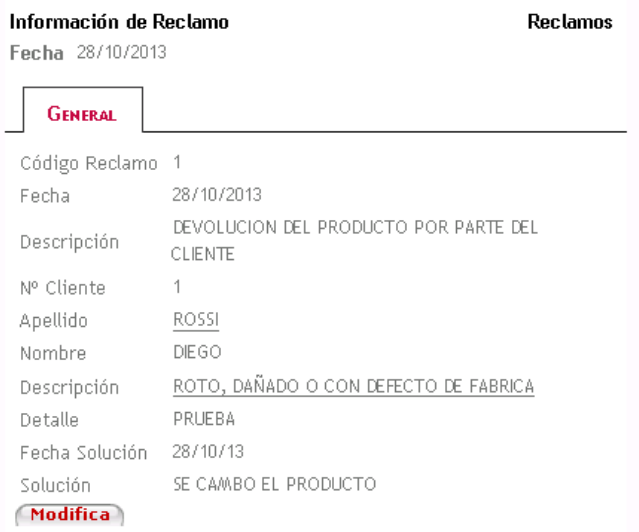

Para modificar un reclamo se debe seleccionar la opción de la pantalla de búsqueda o **Modifica** desde la pantalla de visualización del detalle, la pantalla de modificación es la siguiente:

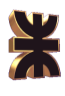

El sistema muestra

# **Modificar Reclamo**

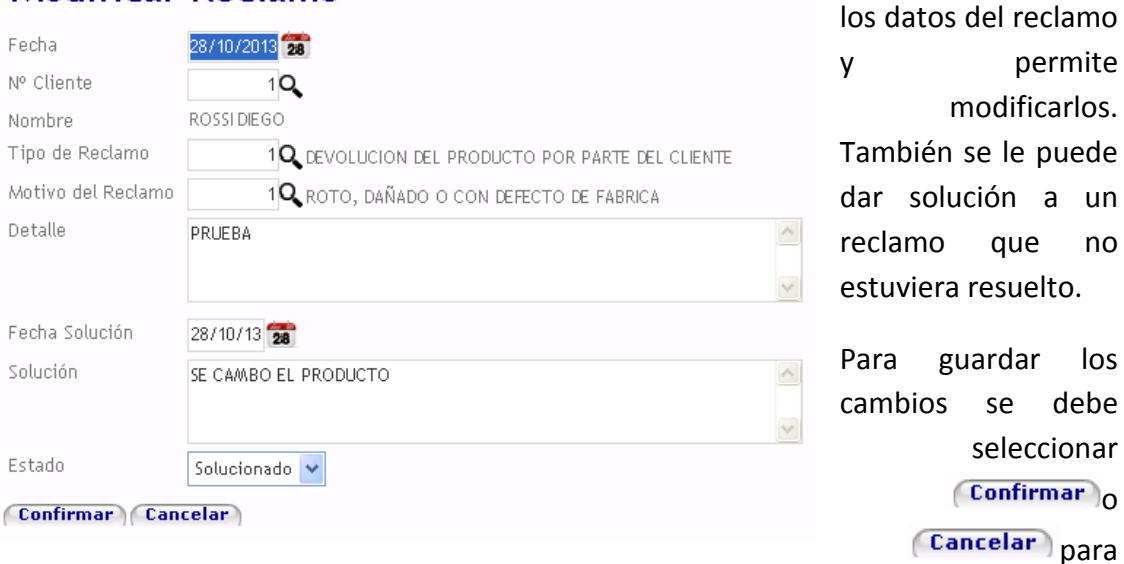

salir.

### **2.3.6. Estadísticas**

Dentro del ítem Estadísticas del menú se encuentran las siguientes opciones:

▼Estadísticas ▼Sistema ▼Ayuda ▼Cerrar Sesiór

- Generar Estadísticas de Ventas por Rubro
- Generar Estadísticas de Ventas por Barrio
- Generar Estadísticas de Ventas por Edad
- Generar Estadísticas de Ventas por Periodo Í
- Generar Estadísticas de Asistencia a Reunión

#### 2.3.6.1 Generar Estadísticas de Ventas por Rubro

Al seleccionar la opción Generar Estadística de Ventas por Rubro se accede a la siguiente interfaz:

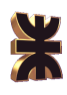

# Estadística de Ventas por Rubro

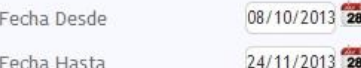

Seleccionar tipo de gráfico Torta 2D v

#### Generar

Detalle de Ventas por Período

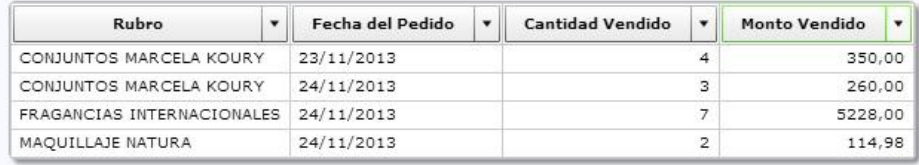

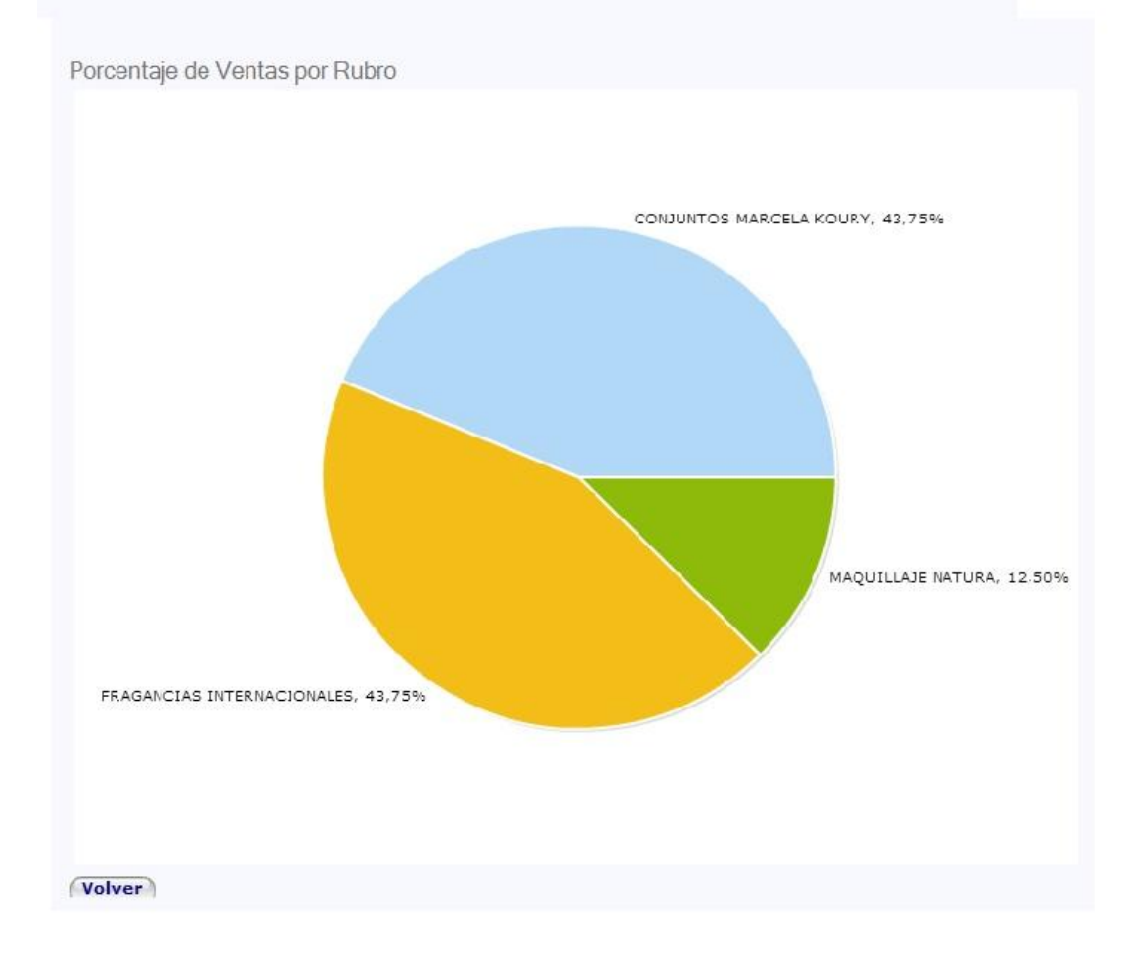

El vendedor debe ingresar el rango de fechas que el sistema tendrá en cuenta en la construcción del gráfico y debe seleccionar el tipo de gráfico que desea visualizar. Un

vez ingresados los datos correspondientes se debe seleccionar la opción **Generar** 

En la tabla que se ubica en la parte superior del diagrama se observan los datos que son tenidos en cuenta en la construcción del gráfico. El vendedor puede alterar el orden de los datos arrastrando la columna a la posición que desee; también puede

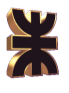

modificar el orden de los mismo (ascendente o descendente) haciendo click en la nombre de la columna o puede seleccionar los datos a mostrar haciendo click en la opción  $\mathbb{F}$  del nombre de la columna, donde se despliega una lista similar a la siguiente:

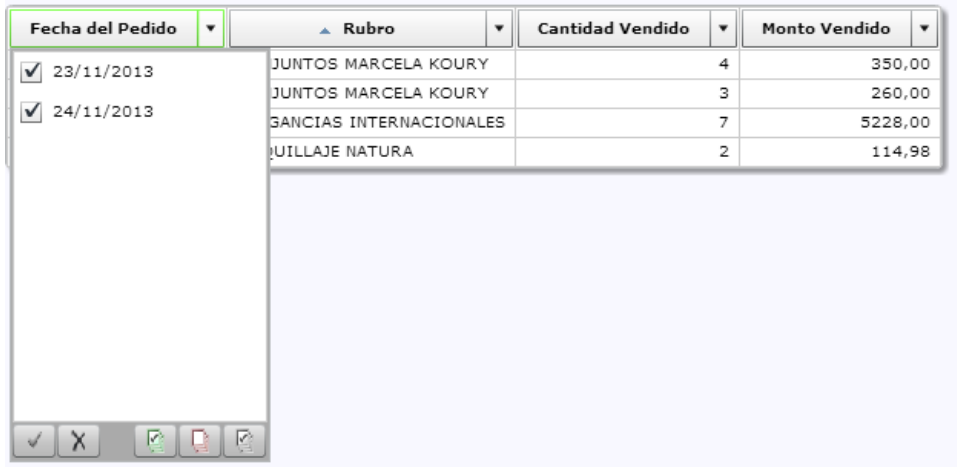

Por defecto se consideran todos los valores, pero desmarcando los datos a obviar y seleccionando aplicar  $\Box$ , se modifican los datos presentados.

### 2.3.6.2 Generar Estadísticas de Ventas por Barrio

Para visualizar una estadística sobre la distribución de las ventas de acuerdo a los barrios registrados se debe seleccionar la opción Generar Estadística de Ventas por Barrio; la pantalla es la siguiente:

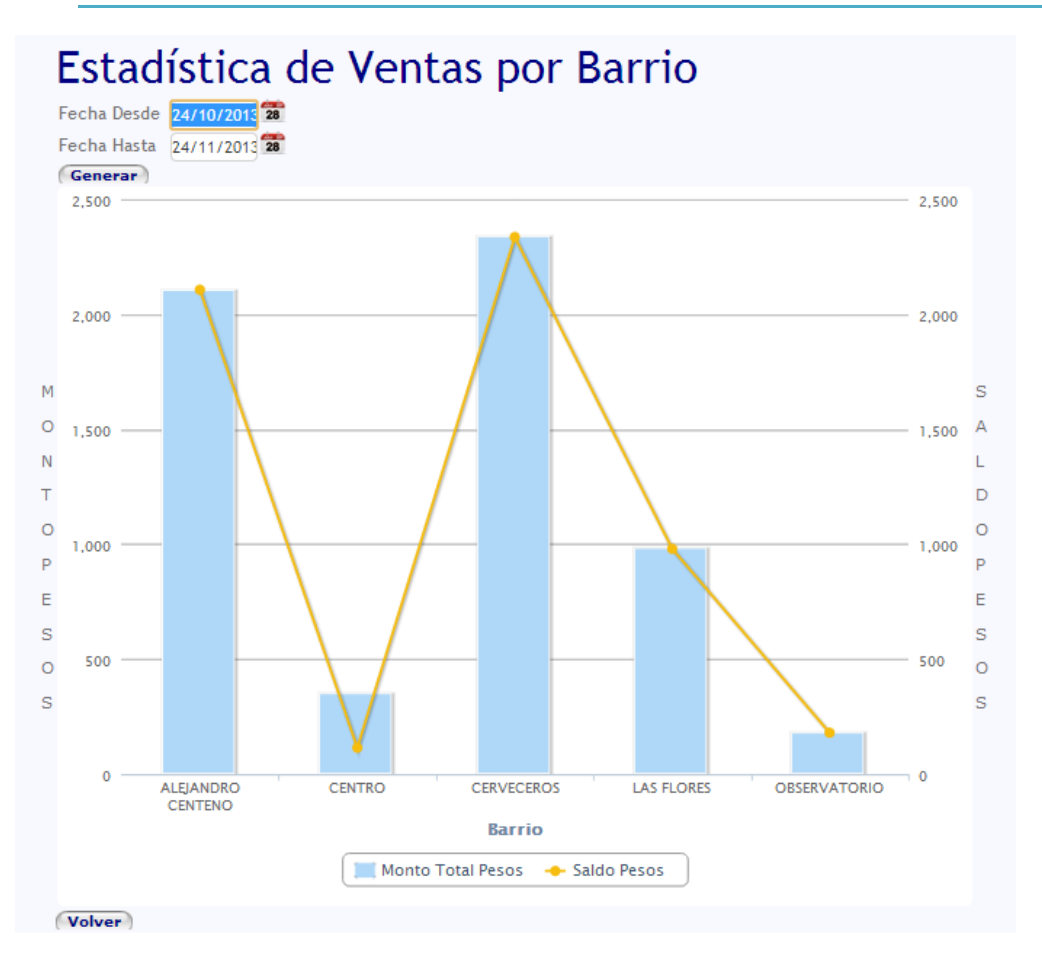

El vendedor debe ingresar el rango de fechas que el sistema tendrá en cuenta en la construcción del gráfico. Un vez seleccionada las correspondientes fechas se debe seleccionar la opción **Generar**). Luego el sistema muestra el gráfico de barras y líneas en el que se ubican los nombres de los barrios en el eje de las coordenadas; en el eje de las abscisas se colocan los montos totales en pesos teniendo en cuanta las referencias al pie del gráfico.

### 2.3.6.3 Generar Estadísticas de Ventas por Edad

Al seleccionar la opción Generar Estadísticas de Venta por Edad se visualiza la siguiente pantalla:

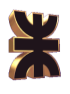

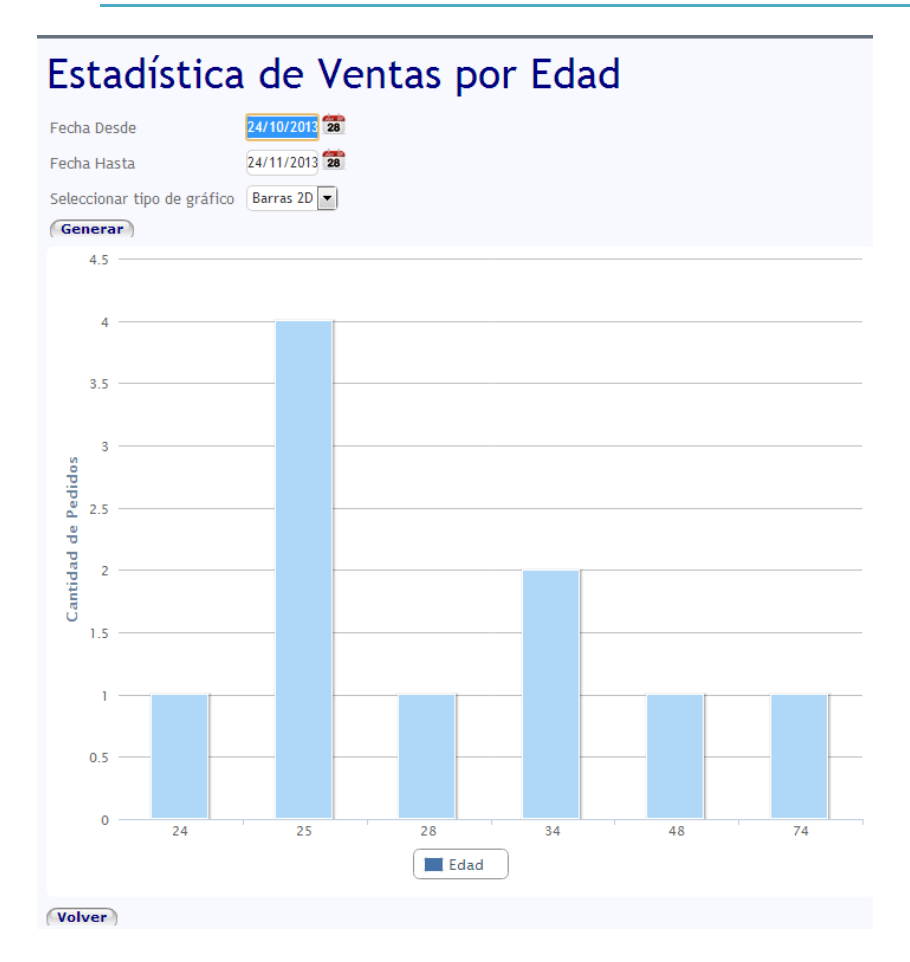

Esta opción nos permite visualizar como se distribuyen las ventas con respecto a las edades de los compradores.

Es posible indicar las el rango de fechas a tener en cuanta para la construcción del gráfico.

Se presenta un gráfico de barras en donde en el eje horizontal se ubican las edades de los clientes y en el eje vertical las correspondientes cantidades vendidas.

#### 2.3.6.4 Generar Estadísticas de Ventas por Período

Al seleccionar la opción Generar Estadística de Ventas por Período se accede a la siguiente interfaz:

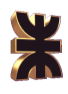

# Estadística de Ventas por Período

Fecha Desde Fecha Hasta 01/08/2012 28  $24/11/2013$  28

Seleccionar tipo de gráfico Columna y Linea

Generar

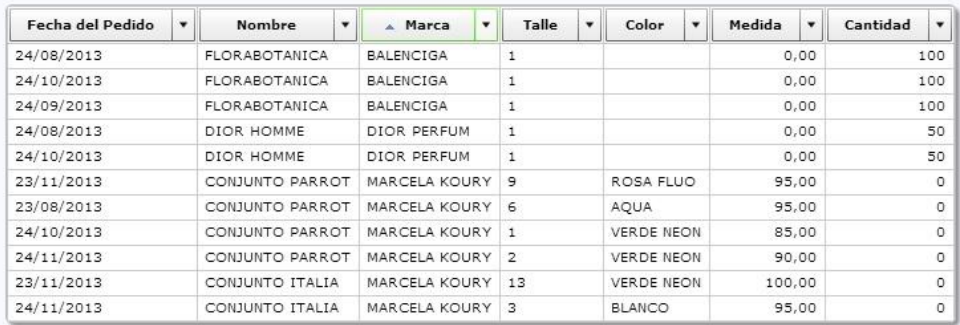

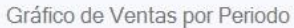

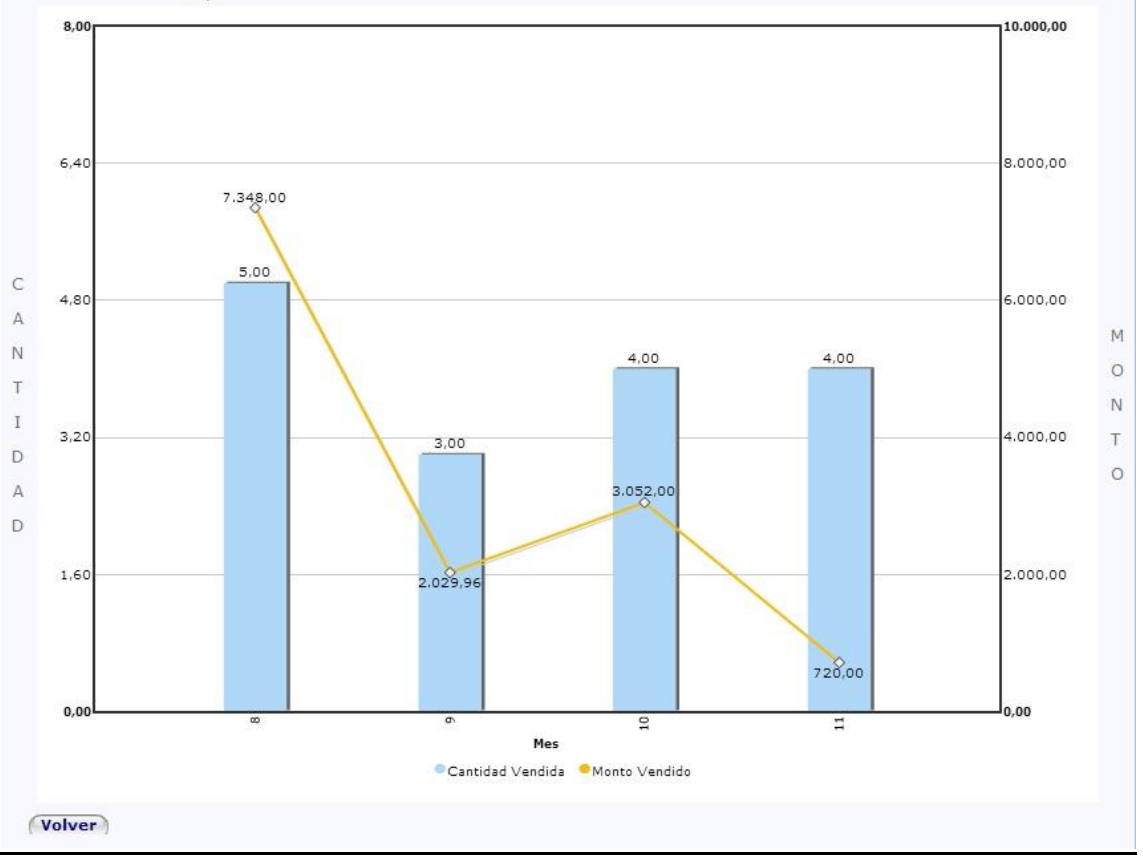

El vendedor debe ingresar el rango de fechas que el sistema tendrá en cuenta en la construcción del gráfico y debe seleccionar el tipo de gráfico que desea visualizar. Un vez ingresados los datos correspondientes se debe seleccionar la opción (Generar)

En la tabla que se ubica en la parte superior del diagrama se observan los datos que son tenidos en cuenta en la construcción del gráfico. El vendedor puede alternar el

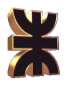

orden de los datos arrastrando la columna a la posición que desee; también puede modificar el orden de los mismo (ascendente o descendente) haciendo click en la nombre de la columna o puede seleccionar los datos a mostrar haciendo click en la opción  $\mathbb{F}$  del nombre de la columna, donde se despliega una lista similar a la siguiente:

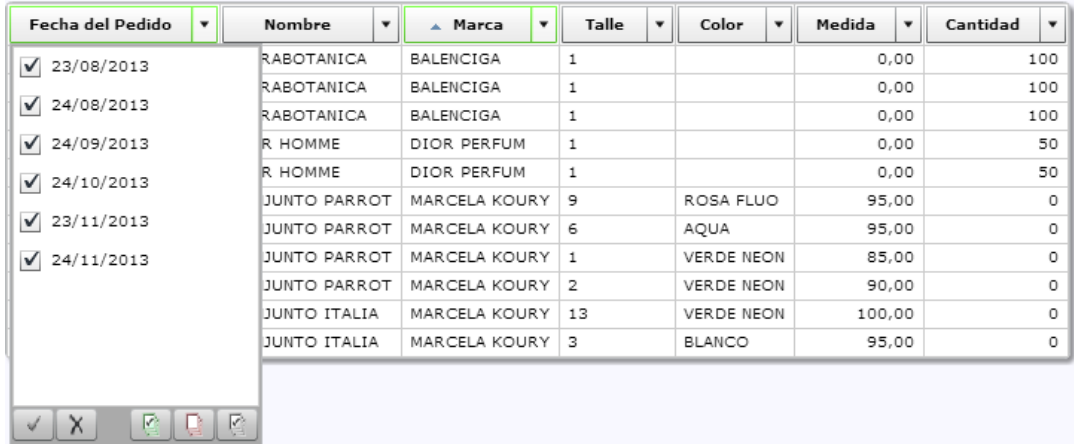

Por defecto se consideran todos los valores, pero desmarcando los datos a obviar y seleccionando aplicar  $\Box$ , se modifican los datos presentados.

#### 2.3.6.5 Generar Estadísticas de Asistencia a Reunión

Para visualizar la estadística sobre la asistencia de los clientes a las reuniones realizadas se debe seleccionar la opción Generar Estadística de Asistencia a Reunión; la pantalla es la siguiente:

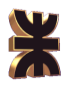

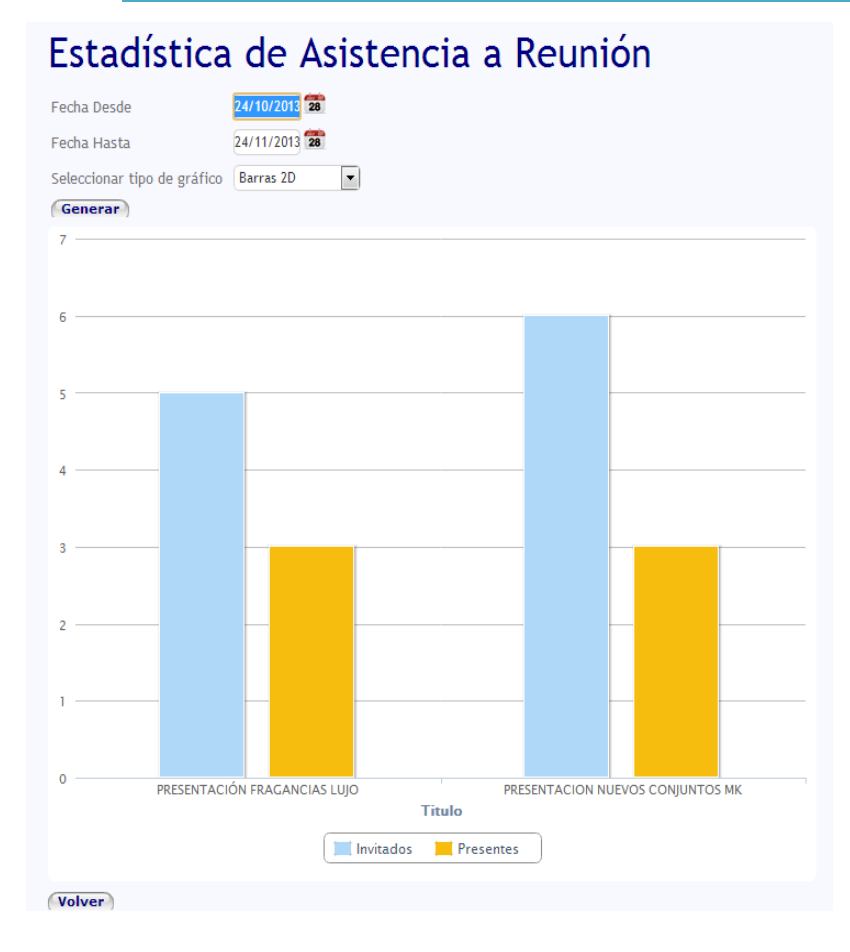

El vendedor debe ingresar el rango de fechas que el sistema tendrá en cuenta en la construcción del gráfico y el tipo de gráfico a mostrar. Una vez seleccionadas las correspondientes fechas se debe seleccionar la opción (Generar). Luego el sistema muestra el gráfico seleccionado en el que se ubican las reuniones en el eje de las coordenadas; en el eje de las abscisas se colocan las cantidad de personas teniendo en cuanta las referencias al pie del

gráfico.

#### **2.3.7. Sistema**

Dentro del ítem Sistema del menú se encuentran las siguientes opciones:

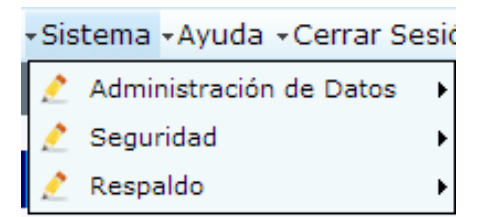

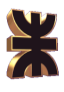

#### 2.3.7.1 Administración de Datos

Al seleccionar la opción Administración de Datos se presentan las siguientes opciones:

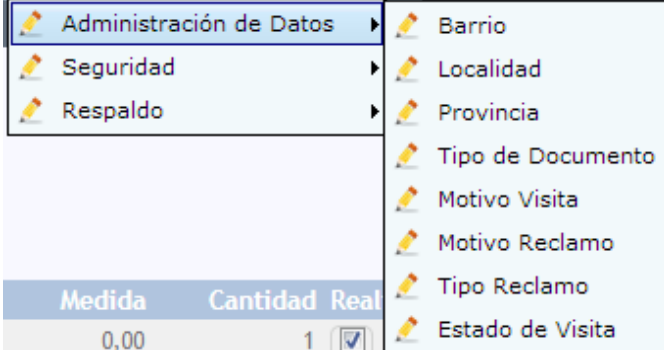

#### **Barrio**

La pantalla correspondiente a la opción Barrio es la que se presenta a continuación:

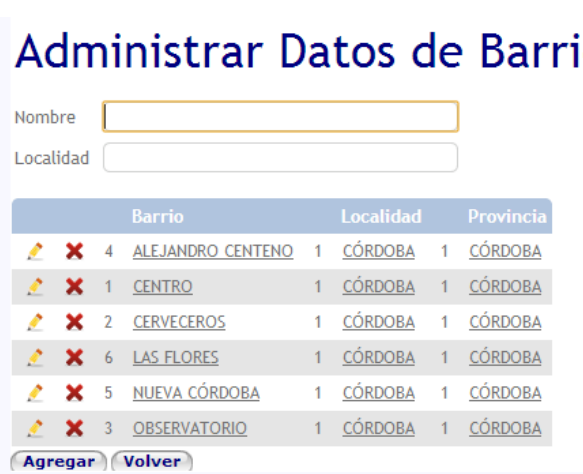

En esta interfaz se muestran los **O** barrios regsitrados y se permite filtralos por el nombre del mismo o por la localidad a la que pertenecen.

Ver detalle barrio, al hacer click sobre el nombre de un barrio en particular se presenta información del mismo:

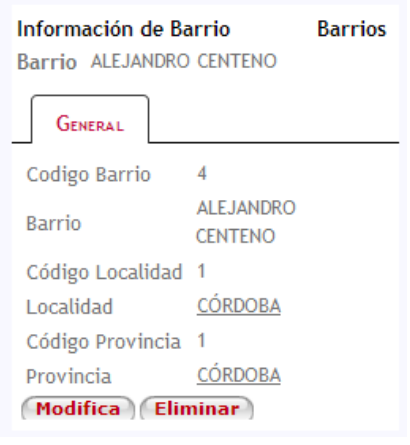

Ademas se proporcionan las opciones de modifiar o eliminar el barrio seleccionado mediante los botones **Modifica** y **Eliminar** respectivamente.

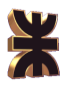

Agregar nuevo barrio, mediante la opción (Agregar) se accede a la pantalla registrar nuevo Barrio la cual se muestra a continuación:

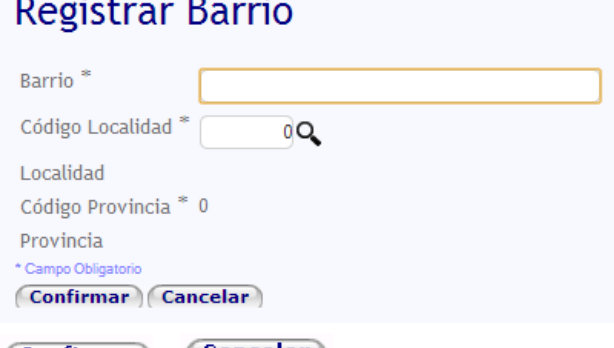

Se debe ingresar el nombre del barrio a registrar y el código de la localidad a la que pertence, tambien es posible mediante la opción Q buscar un barrio, el funcionamiento de la pantalla Buscar Barrio ya se ha explicado con anterioridad. Para guardar el barrio seleccionar

 $\left(\begin{array}{cc}$  Confirmar  $\end{array}\right)$   $\left(\begin{array}{cc}$  Cancelar  $\end{array}\right)$  para salir sin guardar.

Modificar Barrio, al seleccionar la opción Modificar desde la pantalla Administrar Datos de Barrio o desde el botón (Modifica) de la pantalla de Información del barrio se accede a la siguiente interfaz:

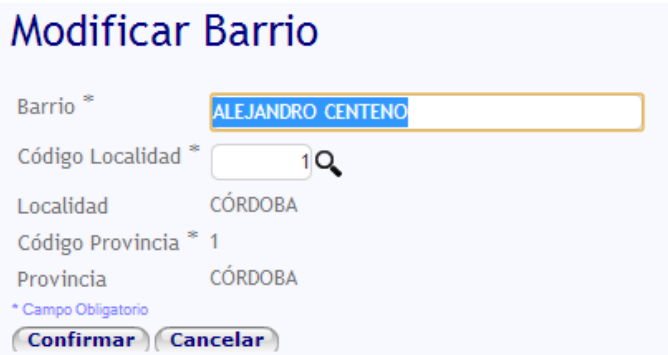

Se presenta la información del barrio seleccionada y se permite modificar la misma. Para guardar los cambios seleccionar Confirmar<sub>o</sub> Cancelar<sub>o para</sub> salir sin guardar.

Eliminar Barrio, al seleccionar la opción Eliminar idesde la pantalla Administrar Datos de Barrio o desde el botón **de la pantalla de Información del barrio** se accede a la siguiente interfaz:

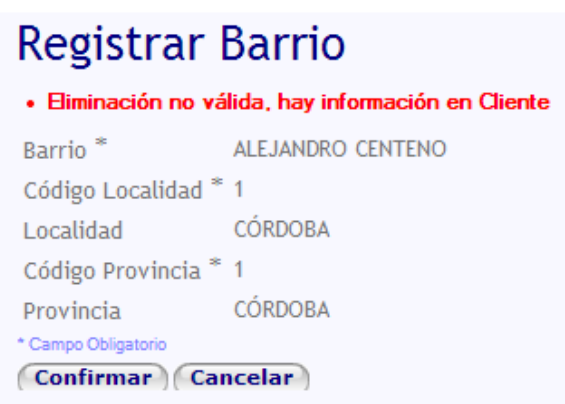

Aquí se muestra la información del barrio y las restricciones para eliminar, en el caso de que las hubiere. Para continuar con la eliminación seleccionar  $\overline{\text{Confirmar}}_0$   $\overline{\text{Cancellation}}_0$  para salir.

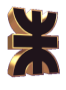

#### **Localidad**

La pantalla correspondiente a la opción Localidad es la que se presenta a continuación:

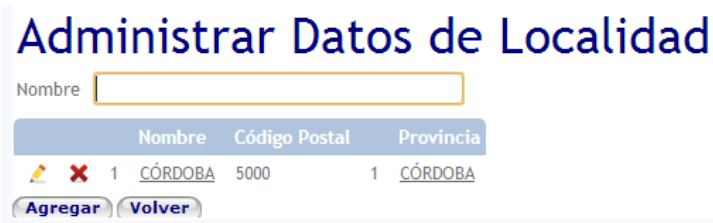

En esta interfaz se muestran las localidades registradas y se permite filtralas por el nombre del mismo.

Ver detalle localidad, al hacer click sobre el nombre de una localidad en particular se presenta información de la mismo:

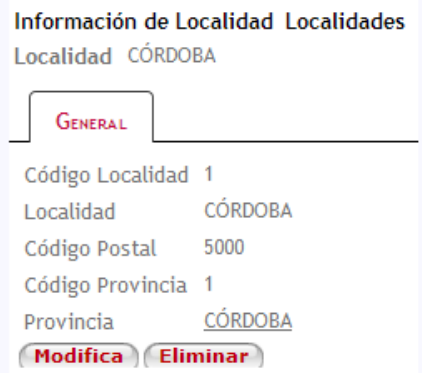

Ademas se proporcionan las opciones de modificar o eliminar el barrio seleccionado mediante los botones (Modifica) v Eliminar respectivamente.

Agregar nueva localidad, mediante la **Agregar**) opción se accede a la pantalla registrar nueva localidad la cual se muestra a continuación:

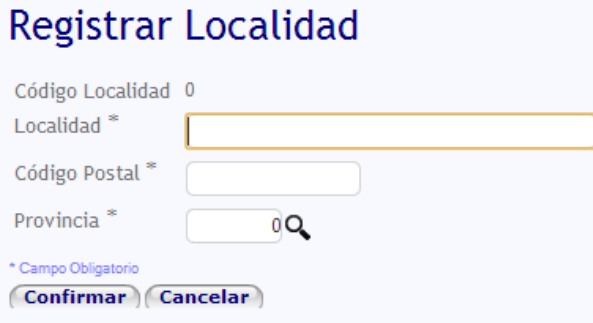

Se debe ingresar el nombre de la localidad a registrar, el código postal de la misma y el código de la provincia a la que pertence, tambien es posible mediante la opción Q buscar una provincia, el funcionamiento de la pantalla Buscar Provincia se muestra a continuación:

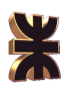

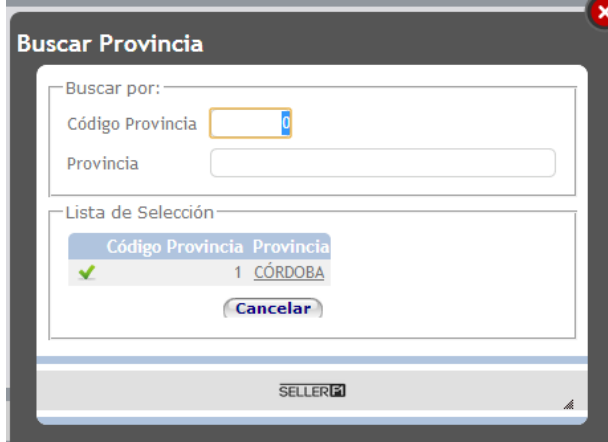

En la pantalla se muestran todas las provincias y es posible filtrarlas porsu código o nombre.

Para guardar la localidad seleccionar  $\sqrt{C_{\text{onfirmar}}}$   $_0$   $\sqrt{C_{\text{oncelar}}}$  para salir sin guardar.

Modificar Localidad, al seleccionar la opción Modificar desde la pantalla Administrar Datos de Localidad o **Modifica** desde el botón de la pantalla de Información la localidad se accede a la siguiente interfaz:

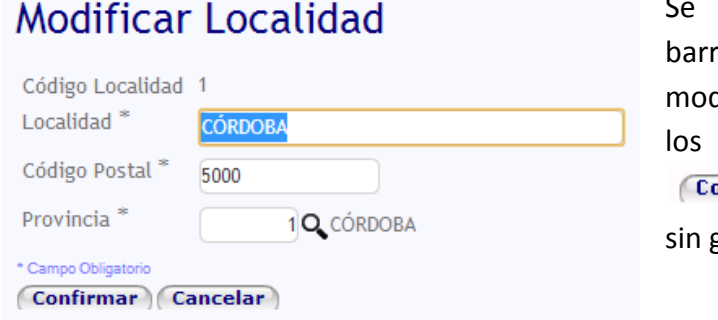

presenta la información del io seleccionada y se permite dificar la misma. Para guardar cambios seleccionar onfirmar)<sub>O</sub> Cancelar) para salir guardar.

Eliminar Localidad, al seleccionar la opción Eliminar **desde la pantalla Administrar** Datos de Localidad o desde el **fullo de la pantalla de información de** la localidad se accede a la siguiente interfaz:

# **Registrar Localidad**

· Eliminación no válida, hay información en Barrio Código Localidad 1 Localidad \* CÓRDOBA Código Postal \* 5000 Provincia<sup>\*</sup> 1 CÓRDOBA \* Campo Obligatorio Confirmar Cancelar

Aquí se muestra la información de la localidad y las restricciones para eliminar, en el caso de que las hubiere. Para continuar con la eliminación seleccionar Confirmar <sub>O</sub> Cancelar para salir.

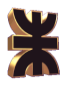

#### **Provincia**

La pantalla correspondiente a la opción Provincia es la que se presenta a continuación:

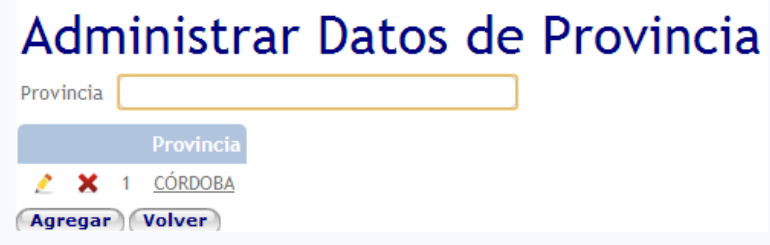

En esta interfaz se muestran las provincias registradas y se permite filtralas por el nombre de la misma.

Ver detalle provincia, al hacer click sobre el nombre de una provincia en particular se presenta información de la misma:

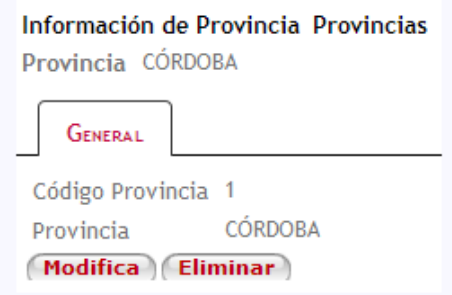

Ademas se proporcionan las opciones de modifiar o eliminar la provincia seleccionadoa mediante los botones (Modifica) y (Eliminar) respectivamente.

Agregar nueva provincia, mediante la opción (Agregar) se accede a la pantalla registrar nueva provincia la cual se muestra a continuación:

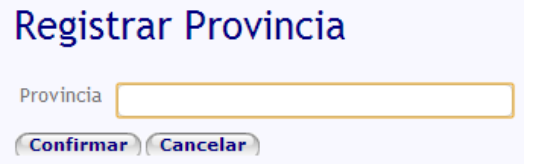

Se debe ingresar el nombre de la provincia a registrar. Para guardar la provincia seleccionar (Confirmar) o **Cancelar** para salir sin guardar.  $\alpha$ 

Modificar Provincia, al seleccionar la opción Modificar desde la pantalla Administrar Datos de Provincia o **Modifica** desde el botón de la pantalla de información de la provincia se accede a la siguiente interfaz:

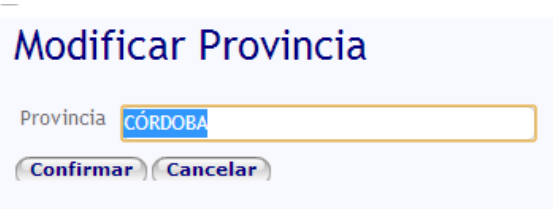

Se presenta la información de la provinvia seleccionada y se permite modificar la misma. Para guardar los cambios seleccionar Confirmar<sub>o</sub> Cancelar para salir sin guardar.

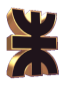

Eliminar Provincia, al seleccionar la opción Eliminar **desde la pantalla Administrar** Datos de Provincia o desde el botón **de la pantalla de información de la** provincia se accede a la siguiente interfaz:

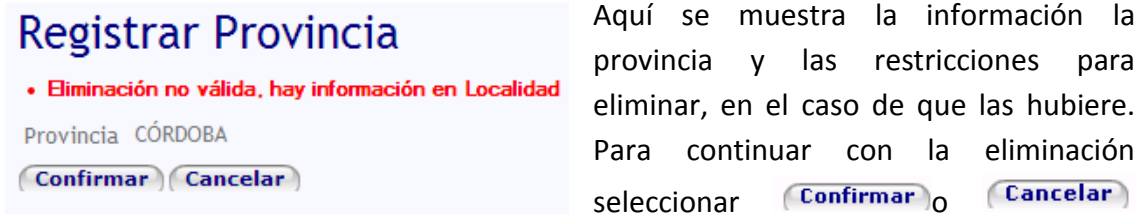

para salir.

#### **Tipo de Documento**

La pantalla correspondiente a la opción Tipo de Documento es la que se presenta a continuación:

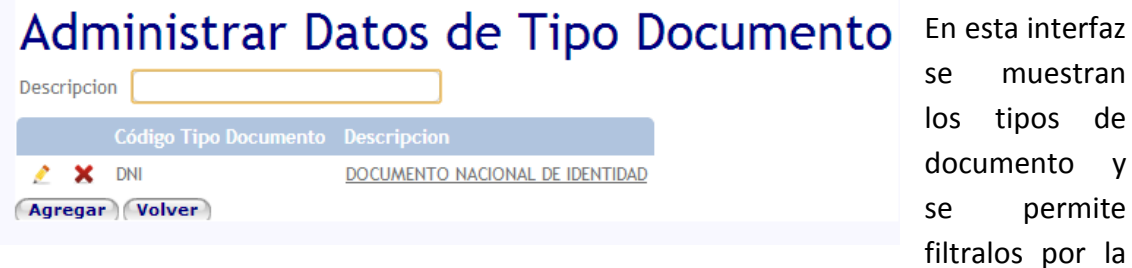

descripcion del mismo.

Ver detalle de tipo de documento, al hacer click sobre la descripción de un tipo en particular se presenta información del mismo:

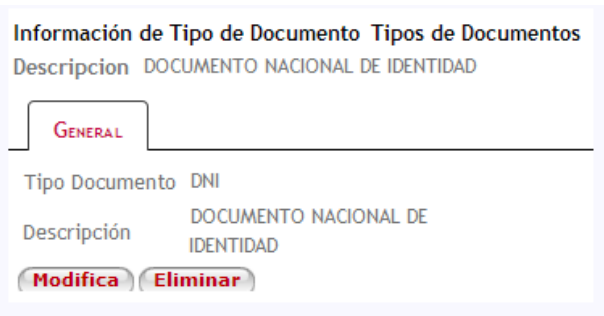

Ademas se proporcionan las opciones de modificar o eliminar el tipo seleccionado mediante los botones Modifica v Eliminar respectivamente.
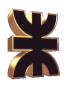

Agregar nuevo tipo de documento, mediante la opción (Agregar) se accede a la pantalla registrar nuevo tipo de documento el cual se muestra a continuación:

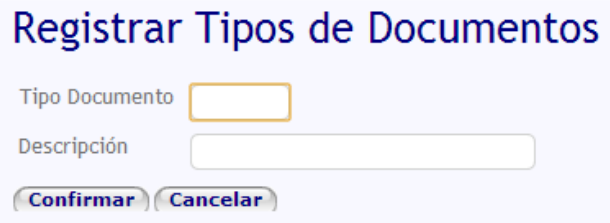

Se debe ingresar tipo de documento a registrar y su descripción. Para guardar el tipo seleccionar Confirmar <sub>O</sub> Cancelar para salir sin guardar.

Modificar Tipo de Documento, al seleccionar la opción Modificar desde la pantalla Administrar Datos de Tipo de Documento o desde el botón (Modifica) de la pantalla de información del tipo de documento se accede a la siguiente interfaz:

**Modificar Tipos de Documentos** 

Tipo Documento DNI Descripción DOCUMENTO NACIONAL DE IDENTIDAD **Confirmar Cancelar** 

Se presenta la información del tipo de documento seleccionado y se permite el mismo. Para guardar los cambios seleccionar Confirmar o **Cancelar** para salir sin guardar.

Eliminar Tipo de Documento, al seleccionar la opción Eliminar **desde la pantalla** Administrar Datos de Tipo de Documento o desde el botón (Eliminar) de la pantalla de información del tipo de documento se accede a la siguiente interfaz:

#### Administrar Tipo Documento · Eliminación no válida, hay información en Cliente · Eliminación no válida, hay información en Vendedor Tipo Documento DNI DOCUMENTO NACIONAL DE IDENTIDAD Descripción Confirmar Cancelar

Aquí se muestra la información del tipo de documento y las restricciones para eliminar, en el caso de que las hubiere. Para continuar con la eliminación seleccionar Confirmar o (Cancelar) para salir.

### **Motivo de Visita**

La pantalla correspondiente a la opción Motivo de Visita es la que se presenta a continuación:

#### Administrar Datos de Motivo de Visitas Motivo de la Visita 1 ENTREGAR CATÁLOGO ENTREGAR EL CATÁLOGO DE PRODUCTOS AL CLIENTE  $\mathbf{z}$   $\mathbf{x}$  $2 - X$ 2 REALIZAR COBRO REALIZAR COBRO AL CLIENTE **Agregar Volver**

En esta interfaz se muestran los motivos de visita y se permite filtralos por el nombre del mismo.

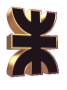

Ver detalle de motivo de visita, al hacer click sobre la descripción de un motivo en particular se presenta información del mismo:

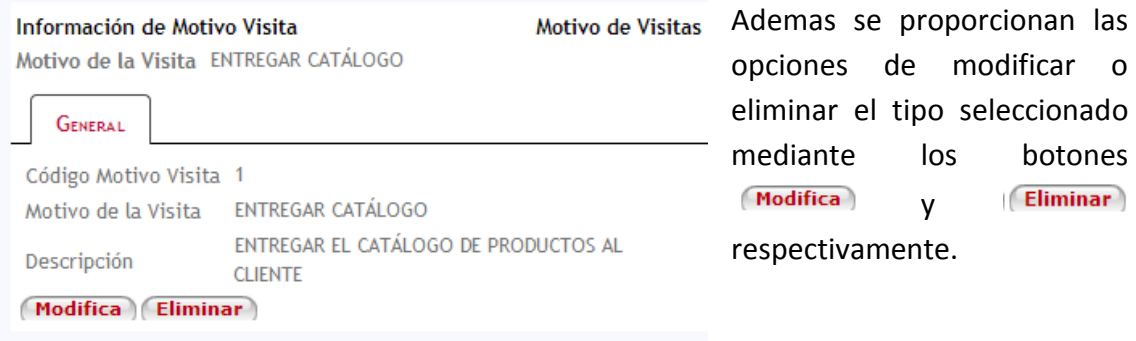

Agregar nuevo motivo de visita, mediante la opción (Agregar) se accede a la pantalla registrar nuevo motivo de visita la cual se muestra a continuación:

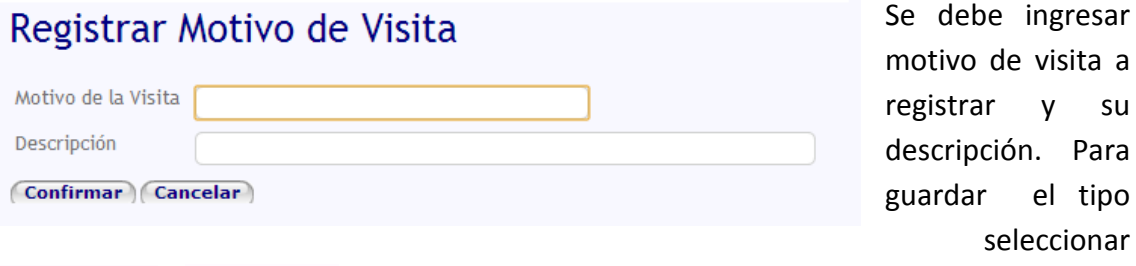

(Confirmar) o Cancelar) para salir sin guardar.

Modificar Motivo de Visita, al seleccionar la opción Modificar desde la pantalla Administrar Datos de Motivo de Visita o desde el botón (Modifica) de la pantalla de información del motivo de visita se accede a la siguiente interfaz:

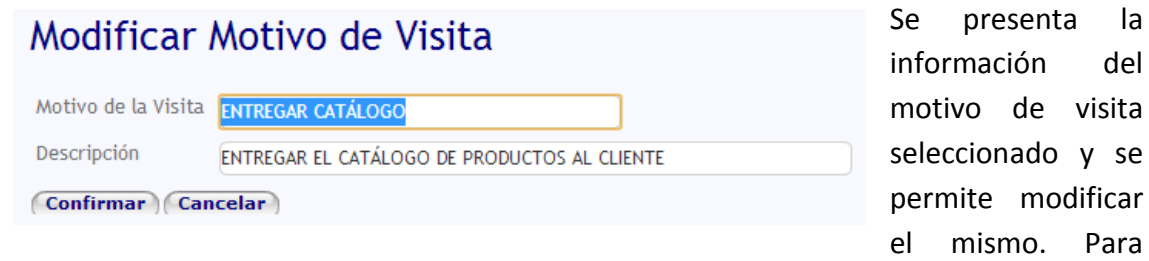

guardar los cambios seleccionar  $\sqrt{c_{\text{onfirmar}}}\$   $\sqrt{c_{\text{ancelar}}}$  para salir sin guardar.

Eliminar Motivo de Visita, al seleccionar la opción Eliminar  $\blacktriangleright$  desde la pantalla Administrar Datos de Motivo de Visita o desde el botón (Eliminar) de la pantalla de información del motivo de visita se accede a la siguiente interfaz:

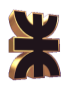

# Registrar Motivo de Visita

· Confirme la eliminación de los datos. Motivo de la Visita ENTREGAR CATÁLOGO ENTREGAR EL CATÁLOGO DE PRODUCTOS AL CLIENTE Descripción Confirmar Cancelar

Aquí se muestra la información del motivo de visita y las restricciones para eliminar, en el caso de que las hubiere. Para continuar con la eliminación seleccionar Confirmar o Cancelar para salir.

#### **Motivo de Reclamo**

La pantalla correspondiente a la opción Motivo de Reclamo es la que se presenta a continuación:

#### Administrar Datos de Motivo de Reclamos Descripción  $\mathbf{z}$   $\mathbf{x}$ 2 PRODUCTO EN MAL ESTADO  $\mathcal{L}$   $\mathbf{X}$ 1 PRODUCTO SOLICITADO POR ERROR **Agregar Volver**

En esta interfaz se muestran los motivos de reclamo y se permite filtralos la descripción del mismo.

Ver detalle de motivo de reclamo, al hacer click sobre la descripción de un motivo en particular se presenta información del mismo:

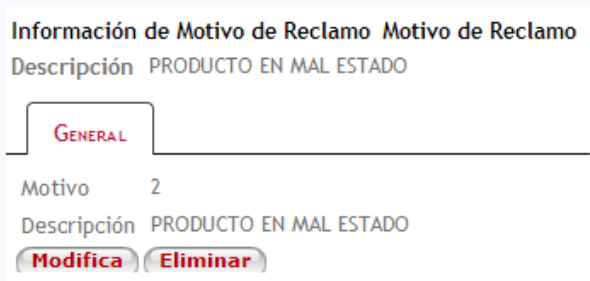

Ademas se proporcionan las opciones de modificar o eliminar el tipo seleccionado mediante los botones **Modifica** Eliminar y respectivamente.

Agregar nuevo motivo de reclamo, mediante la opción (Agregar) se accede a la pantalla registrar nuevo motivo de reclamo la cual se muestra a continuación:

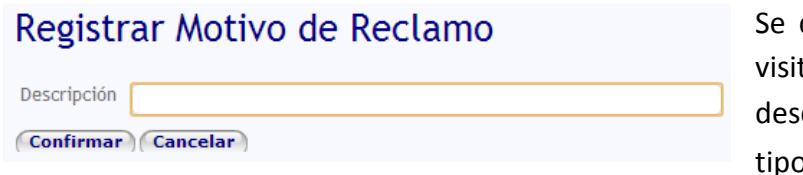

debe ingresar motivo de ta a registrar y su cripción. Para guardar el o seleccionar (Confirmar)

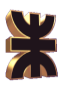

o **Cancelar** para salir sin guardar.

Modificar Motivo de Reclamo, al seleccionar la opción Modificar  $\Box$  desde la pantalla Administrar Datos de Motivo de Reclamo o desde el botón *(Modifica)* de la pantalla de información del motivo de reclamo se accede a la siguiente interfaz:

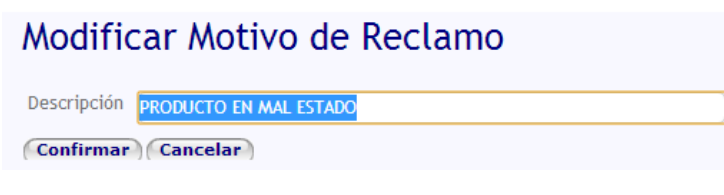

Se presenta la información del motivo de reclamo seleccionado y se permite modificar el mismo. Para guardar los cambios

seleccionar  $\overline{\text{Confirmar}}_0$   $\overline{\text{Cancellationer}}$  para salir sin guardar.

Eliminar Motivo de Reclamo, al seleccionar la opción Eliminar **desde la pantalla** Administrar Datos de Motivo de Reclamo o desde el botón (Eliminar) de la pantalla de información del motivo de reclamo se accede a la siguiente interfaz:

Registrar Motivo Reclamo · Confirme la eliminación de los datos. Descripción PRODUCTO EN MAL ESTADO Confirmar Cancelar

Aquí se muestra la información del motivo de reclamo y las restricciones para eliminar, en el caso de que las hubiere. Para continuar con la eliminación seleccionar Confirmar)<sub>O</sub> Cancelar<sub>)</sub> para

salir.

#### **Tipo de Reclamo**

La pantalla correspondiente a la opción Tipo de Reclamo es la que se presenta a continuación:

Administrar Datos de Tipo de Reclamos Descripción CAMBIO DE PRODUCTO X 2 CAMBIO X 1 DEVOLUCION DEVOLUCION DE PRODUCTO **Agregar Volver** 

En esta interfaz se muestran los tipos de reclamo y se permite filtralos por la descripción del mismo.

Ver detalle de tipo de reclamo, al hacer click sobre la descripción de un tipo en particular se presenta información del mismo:

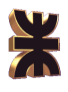

Información de Tipo de Reclamo Tipos de Reclamos

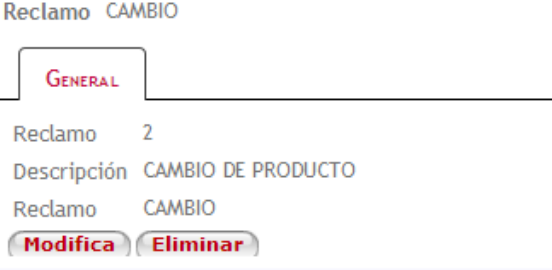

Ademas se proporcionan las opciones de modificar o eliminar el tipo seleccionado mediante los botones  $\overline{\mathsf{Modifica}}$   $\overline{\mathsf{y}}$  (Eliminar) respectivamente.

Agregar nuevo tipo de reclamo, mediante la opción (Agregar) se accede a la pantalla registrar nuevo tipo de reclamo la cual se muestra a continuación:

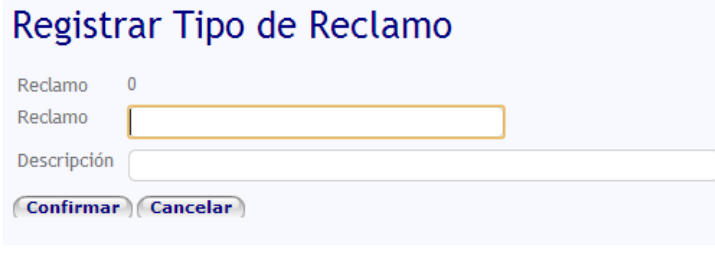

Se debe ingresar tipo de visita a registrar y su descripción. Para guardar el tipo seleccionar (Confirmar) o Cancelar para salir sin guardar.

Modificar Tipo de Reclamo, al seleccionar la opción Modificar desde la pantalla Administrar Datos de Tipo de Reclamo o desde el botón Modifica de la pantalla de información del tipo de reclamo se accede a la siguiente interfaz:

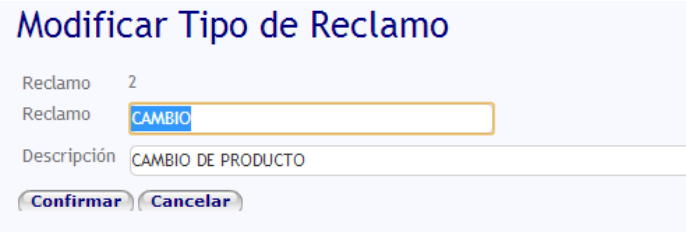

Se presenta la información del tipo de reclamo seleccionado y se permite modificar el mismo. Para guardar los cambios seleccionar Confirmar<sup>o</sup>

(Cancelar) para salir sin guardar.

Eliminar Tipo de Reclamo, al seleccionar la opción Eliminar  $\blacktriangle$  desde la pantalla Administrar Datos de Tipo de Reclamo o desde el botón (Eliminar) de la pantalla de información del tipo de reclamo se accede a la siguiente interfaz:

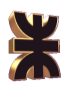

# Tipo de Reclamo

· Confirme la eliminación de los datos. Reclamo  $\overline{2}$ Reclamo CAMBIO Descripción CAMBIO DE PRODUCTO **Confirmar Cancelar** 

Aquí se muestra la información del tipo de reclamo y las restricciones para eliminar, en el caso de que las hubiere. Para continuar con la eliminación seleccionar (Confirmar) o (Cancelar) para salir.

#### **Estado de Visita**

La pantalla correspondiente a la opción Estado de Visita es la que se presenta a continuación:

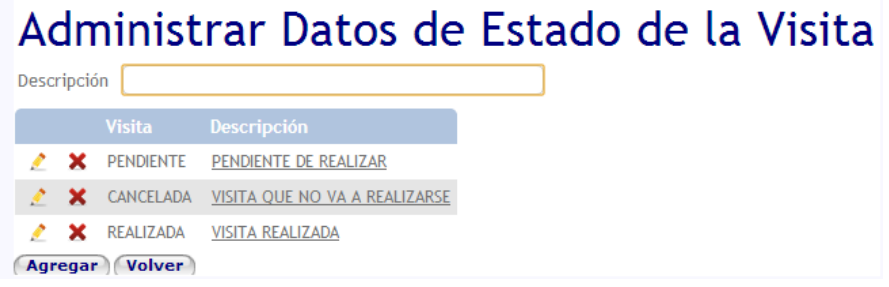

En esta interfaz se muestran los estados de visita y se permite filtralos por la descripción del mismo.

Ver detalle de estado de visita, al hacer click sobre la descripción de un estado en particular se presenta información del mismo:

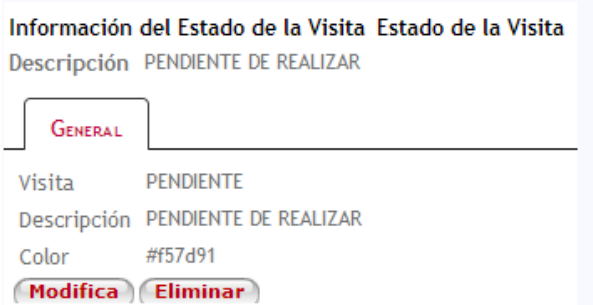

Ademas se proporcionan las opciones de modificar o eliminar el estado seleccionado mediante los botones **Modifica** Eliminar y respectivamente.

Agregar nuevo estado de visita, mediante la opción (Agregar) se accede a la pantalla registrar estado de vsita la cual se muestra a continuación:

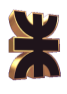

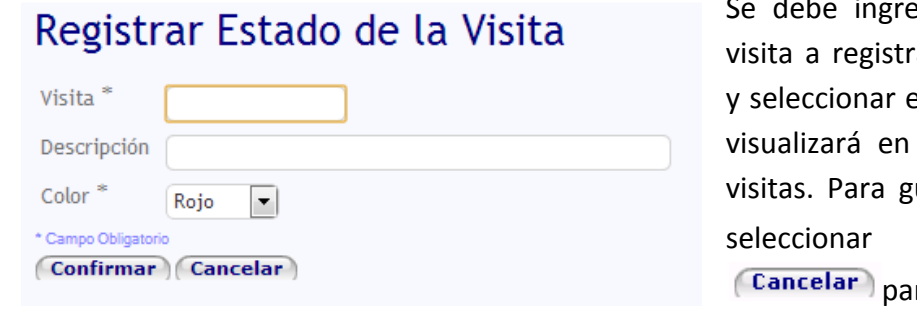

#### guardar.

sar el estado de ar, su descripción el color con el que el calendario de uardar el estado  $\overline{\text{Confirmar}}_0$ ra salir sin

Modificar Estado de Visita, al seleccionar la opción Modificar desde la pantalla Administrar Datos de Estado de Visita o desde el botón de **Modifica** la pantalla de información del estado de visita se accede a la siguiente interfazional interfazional.

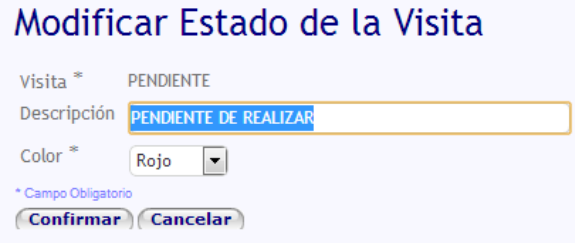

Se presenta la información del estado de visita seleccionado y se permite modificar el mismo. Para guardar los cambios seleccionar Confirmar o (Cancelar) para salir sin guardar.

Eliminar Estado de Visita, al seleccionar la opción Eliminar **desde la pantalla** Administrar Datos de Estado de Visita o desde el botón de la **Eliminar** la pantalla de información del estado de visita se accede a la siguiente interfaz:

Registrar Estado de la Visita · Confirme la eliminación de los datos Visita<sup>\*</sup> PENDIENTE Descripción PENDIENTE DE REALIZAR  $Color *$ Rojo \* Campo Obligatorio **Confirmar Cancelar** 

Aquí se muestra la información del estado de visita y las restricciones para eliminar, en el caso de que las hubiere. Para continuar con la eliminación seleccionar (Confirmar)<sub>D</sub> Cancelar) para salir.

#### 2.3.7.2 Seguridad

Al seleccionar la opción Seguridad se presentan las siguientes opciones:

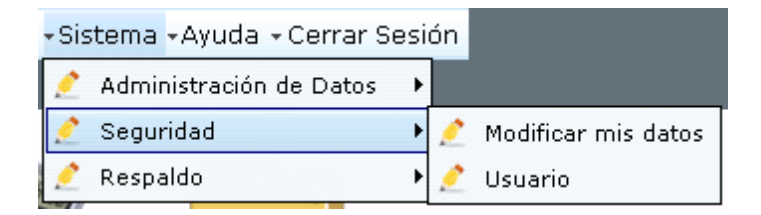

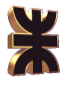

#### **Modificar mis datos**

Mediante esta opción el vendedor podrá modificar sus datos personales, al seleccionarla se dispara la siguiente pantalla:

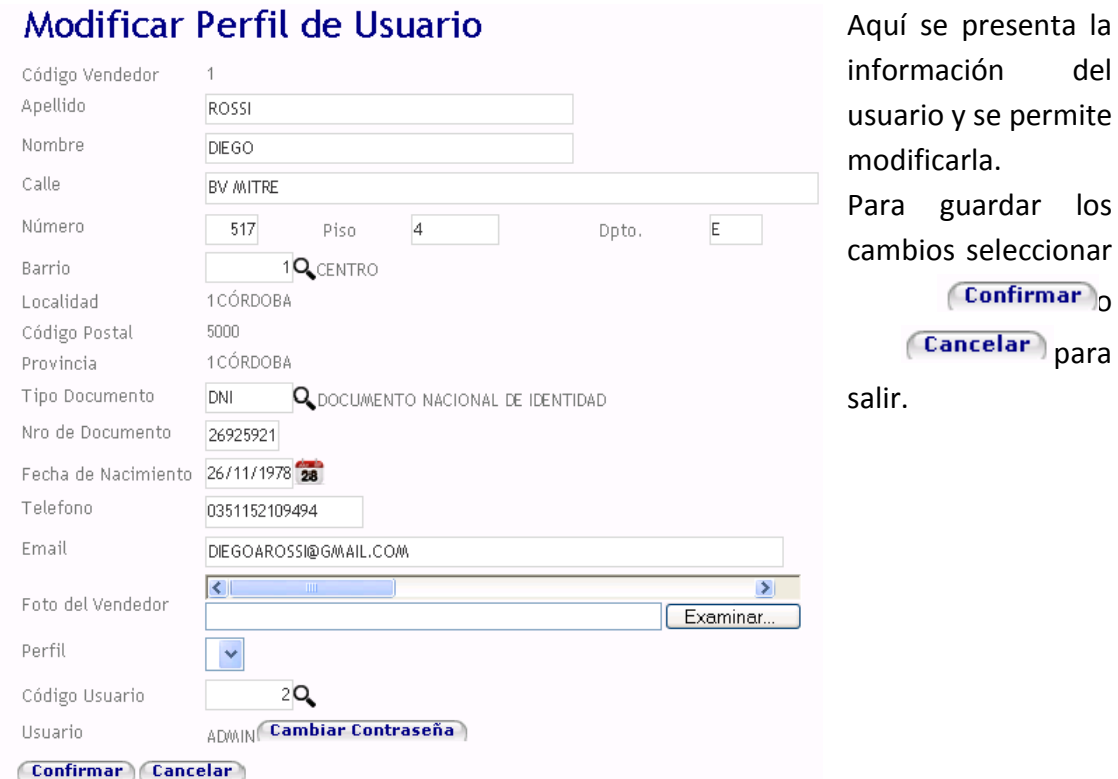

Mediante el botón (Cambiar Contraseña) el vendedor puede cambiar su contraseña, la pantalla que surge es la siguiente:

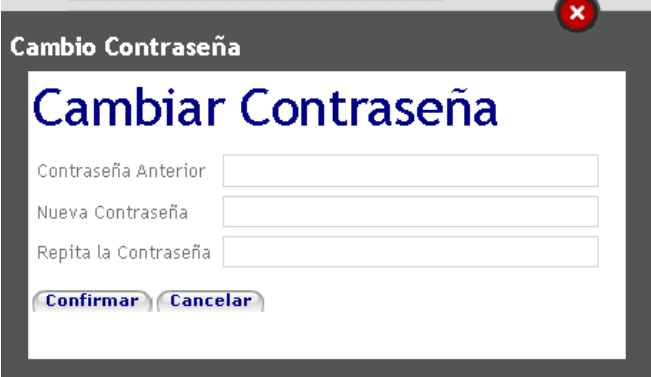

Se debe ingresar la anterior contraseña y la nueva, luego seleccionar Confirmar para proceder con el cambio.

#### **Modificar mis datos**

A esta opción sólo puden acceder los usuarios administradores del sistema.

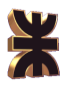

# 2.3.7.3 Respaldo

Al seleccionar la opción Seguridad se presentan las siguientes opciones:

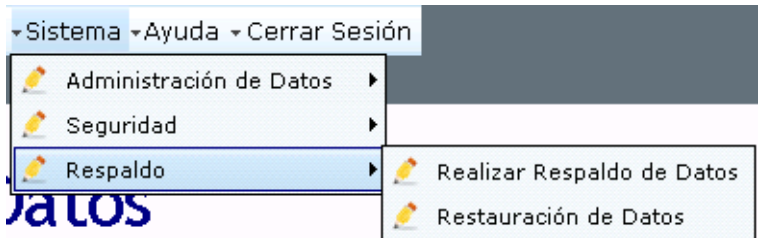

#### **Realizar Respaldo de Datos**

Para realizar un respaldo de los datos almacenados se debe seleccionar la opción Realizar Respaldo de Datos la cual presenta la siguiente pantalla:

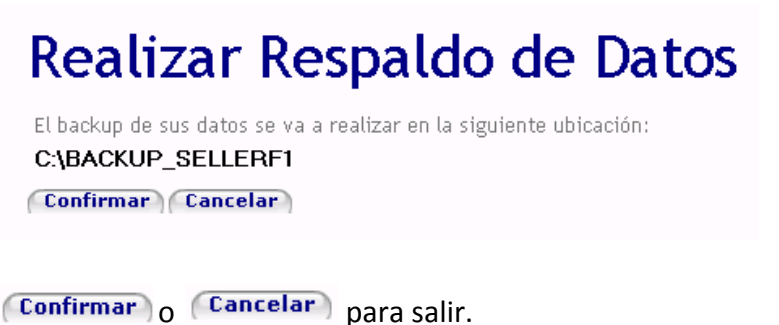

Aquì se muestra el directorio en el que se almacenará el backup.

Para proceder con la generación del respaldo se debe seleccionar

En el caso de haber tenido éxito se presenta el siguiente mensaje:

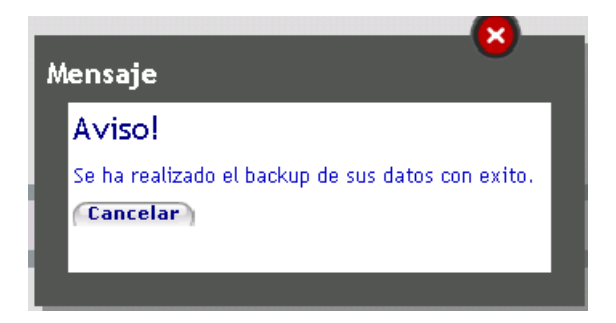

#### **Restauración de Datos**

Para realizar la restauración de datos a partir de un backup realizado con anterioridad se debe seleccionar la opción Restauración de Datos, la cual dispara la siguiente pantalla:

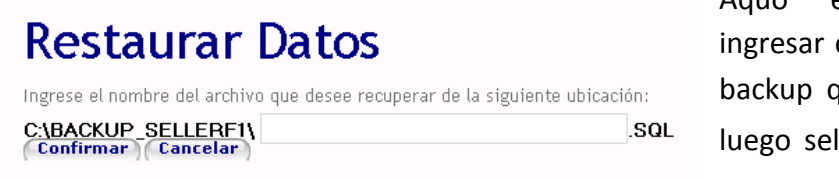

Aquò el vendedro debe ingresar el nombre del archivo backup que desea restaurar y luego seleccionar (Confirmar)

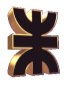

para proceder con la restauracion o  $\sqrt{C_1^2 + C_2^2}$  para salir.

SI se confurma la restauracuón el sistema informa con el siguinte mensaje una vez que ha finalizado la opreción de restauración:

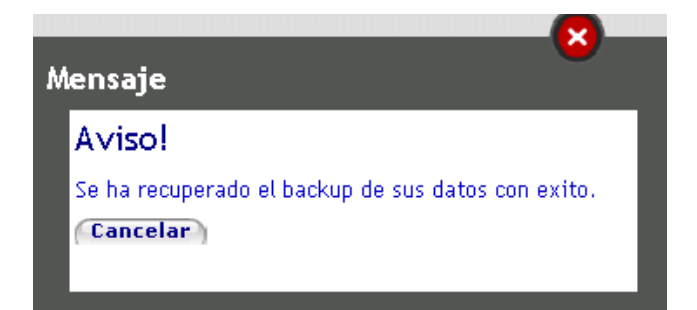

## **2.3.8. Ayuda**

Al seleccionar la opción ayuda del menú el sistema muestra el manual de usuario correspondiente.

### **2.3.9. Cerrar Sesión**

Al seleccionar esta opción se cierra la sesión actual y es necesario volver al loguearse.

#### **2.4. Menú Rápido**

Dentro del menú rápido se encuentran las opciones:

- Clientes
- Visita
- Pedido Cliente
- Cobro
- Salir

#### **2.4.1. Clientes**

Al hacer click sobre el ítem Clientes se presentan las siguientes opciones:

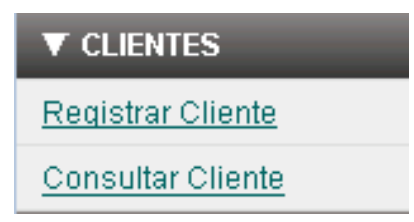

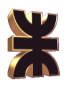

## 2.4.1.1 Registrar Cliente

Esta opción se explica en el punto 2.3.3.1. Administrar Clientes.

### 2.4.1.2 Consultar Cliente

Esta opción se explica en el punto 2.3.3.1. Administrar Clientes.

### **2.4.2. Visita**

Al hacer click sobre el ítem Visita se presentan la siguiente opción:

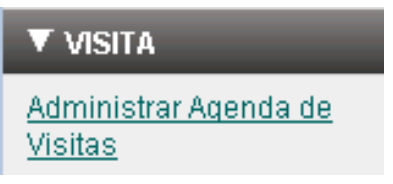

### 2.4.2.1 Administrar Agenda de Visitas

Esta opción se explica en el punto 2.3.2.1. Administrar Agenda de Visitas.

### **2.4.3. Pedido Cliente**

Al hacer click sobre el ítem Pedido Cliente se presentan las siguientes opciones:

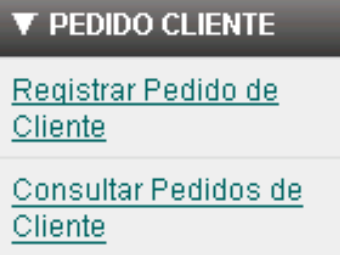

### 2.4.3.1 Registrar Pedido de Cliente

Esta opción se explica en el punto 2.3.3.2. Registrar Pedido de Cliente.

#### 2.4.3.2 Consultar Pedido de Cliente

Esta opción se explica en el punto 2.3.3.3. Consultar Pedido de Cliente.

### **2.4.4. Cobro**

Al hacer click sobre el ítem Cobro se presentan la siguiente opción:

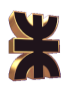

# $\blacktriangledown$  COBRO

Registrar Cobro

# 2.4.4.1 Registrar Cobro

Esta opción se explica en el punto 2.3.3.6. Registrar Cobro a Clientes.

# **2.4.5. Salir**

Al hacer click sobre el ítem Salir se presentan la siguiente opción:

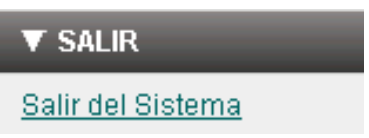

## 2.4.5.1. Salir del Sistema

Al seleccionar esta opción se cierra la sesión y es necesario volver a loguearse.

# **2.5. Accesos Directos con Íconos**

## **2.5.1. Registrar Cliente**

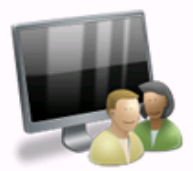

La opción Registrar Cliente se explica en el punto 2.3.3.1. Administrar Clientes.

# **2.5.2. Consultar Visita**

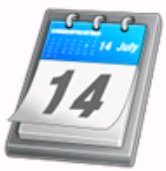

La opción Consultar Visitas se explica en el punto 2.3.2.1. Administrar Agenda de Visitas.

# **2.5.3. Registrar Pedido**

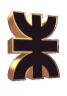

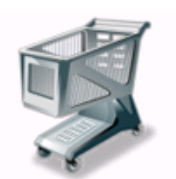

La opción Registrar Pedido se explica en el punto 2.3.3.2. Registrar Pedido de Cliente.

# **2.5.4. Registrar Cobro**

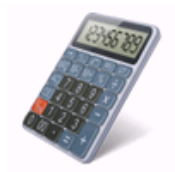

La opción Registrar Cobro se explica en el punto 2.3.3.6. Registrar Cobro a Clientes.

### **2.5.5. Registrar Reclamo**

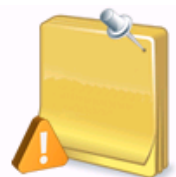

La opción Registrar Reclamo se explica en el punto 2.3.5.1 Registrar Reclamo.

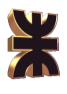

# **3. Manual Cliente**

# **3.1. Login**

Cuando se ingresa al espacio para clientes de SellerF1 se debe seleccionar la opción Ingresar, la cual muetra la pantalla de logueo del cliente. Debe ingresarse el nombre de

usuario y su correspondiente contraseña; luego seleccionar la opción impresar

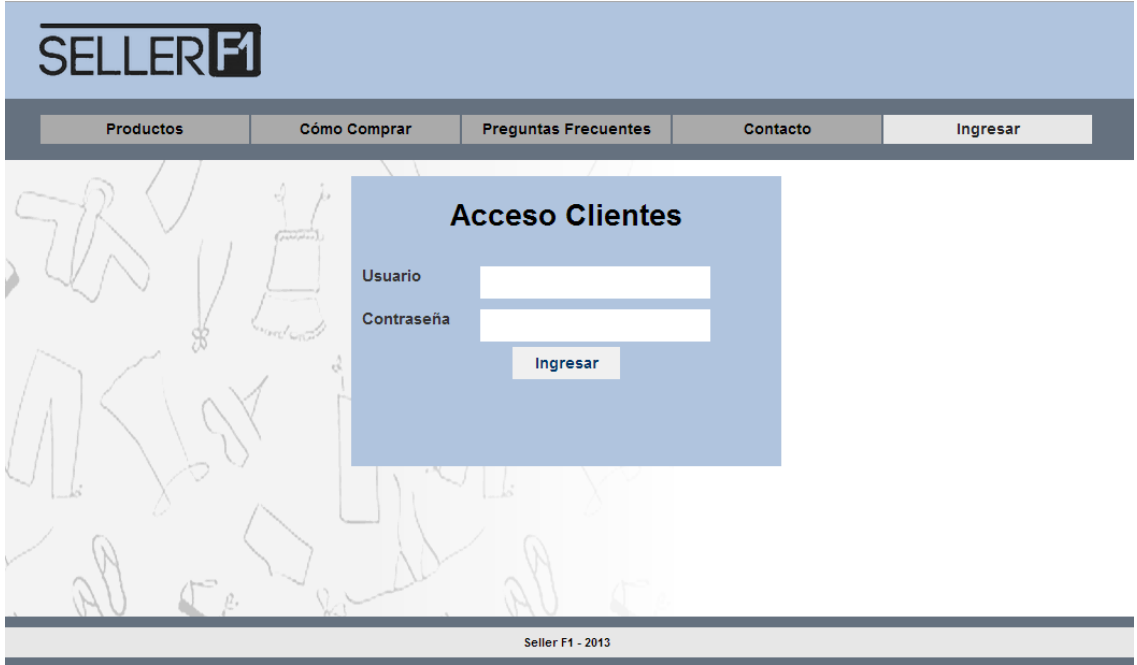

### **3.2. Home**

Una vez que el cliente se loguea, se muestra la siguiente pantalla de inicio:

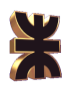

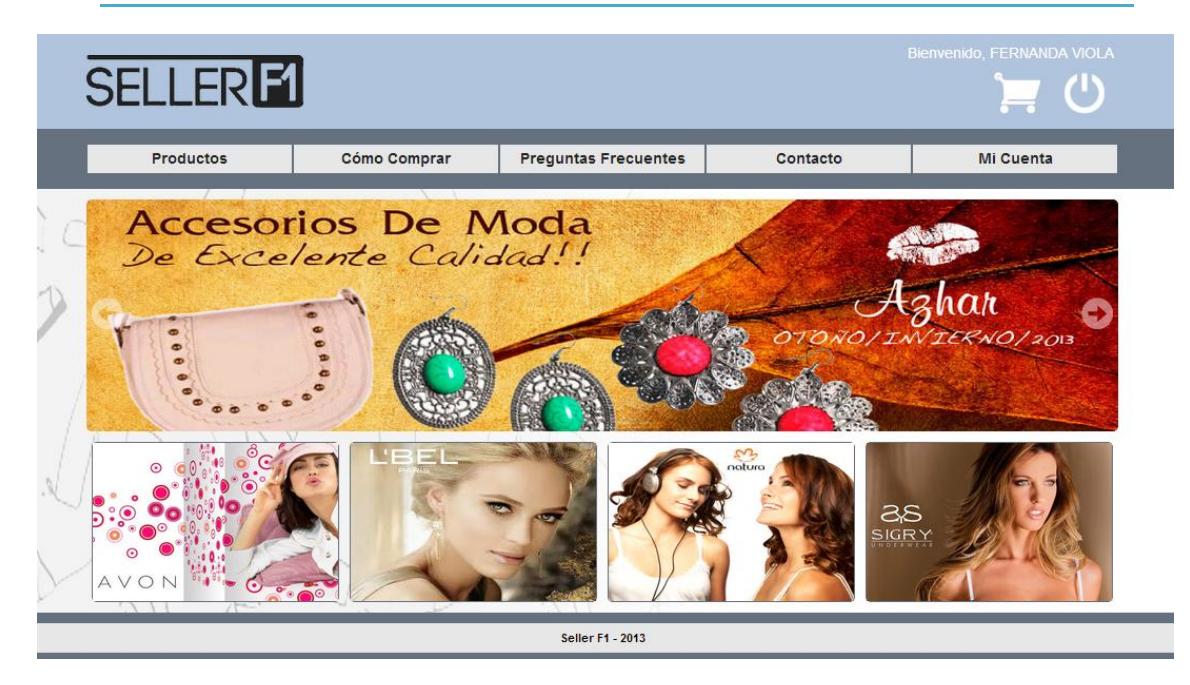

Como puede verse existen dos grupos de opciones, el menú horizontal y las opciones del Cliente logueado.

Las opciones del menú horizontal son las siguientes:

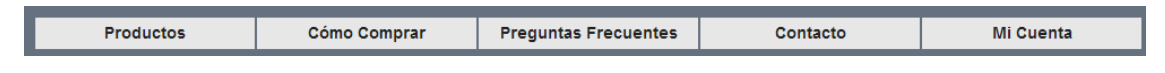

Las opciones del Cliente Logueado son:

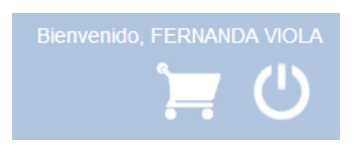

- Acceso al Carrito de Compras
- Cerrar Sesión

### **3.3. Menú Horizontal**

Dentro del menú horizontal están las opciones:

- Productos
- Cómo Comprar
- Preguntas Frecuentes
- Contacto
- Mi Cuenta

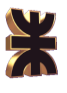

# **3.3.1. Productos**

Al posicionarse sobre Productos, el sistema muestra los rubros existentes que el vendedor ofrece.

Cuando el cliente selecciona alguna, se dirige al listado de productos:

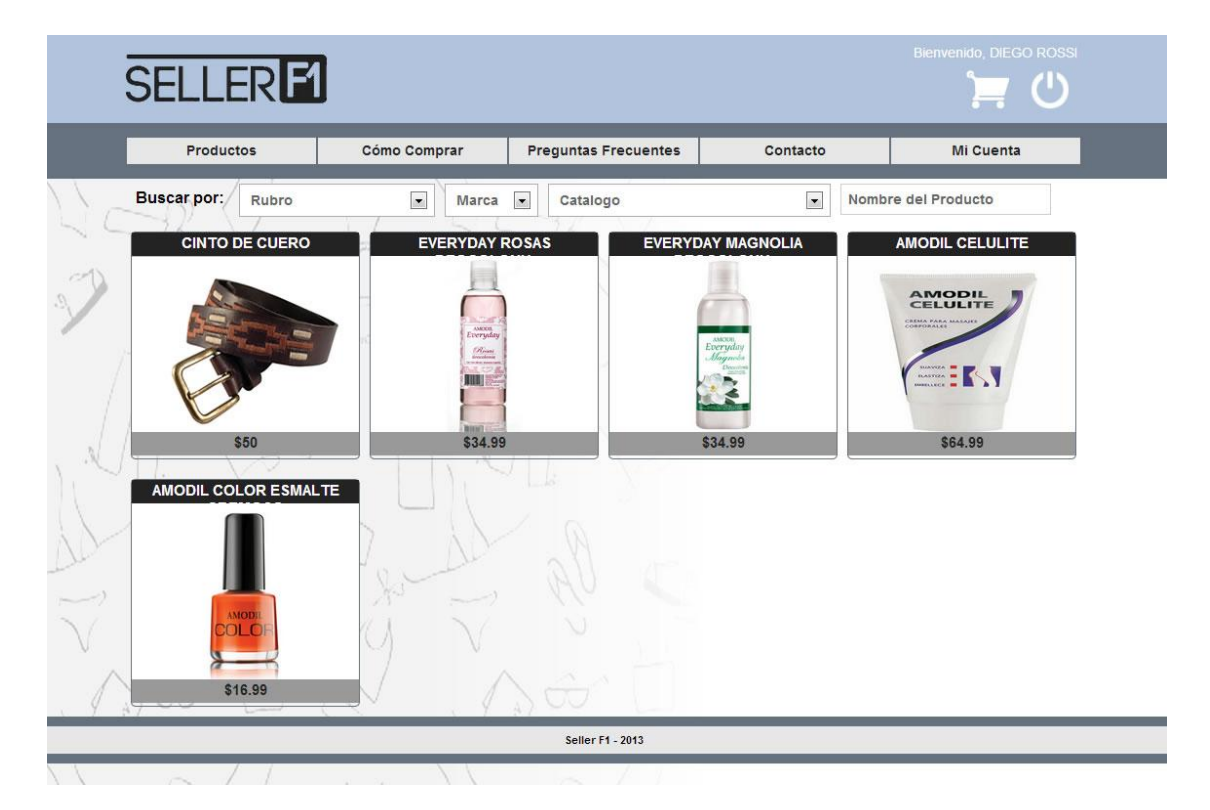

Al seleccionar un producto, el sistema muestra las fotos del mismo, con una descripción y las opciones de compra:

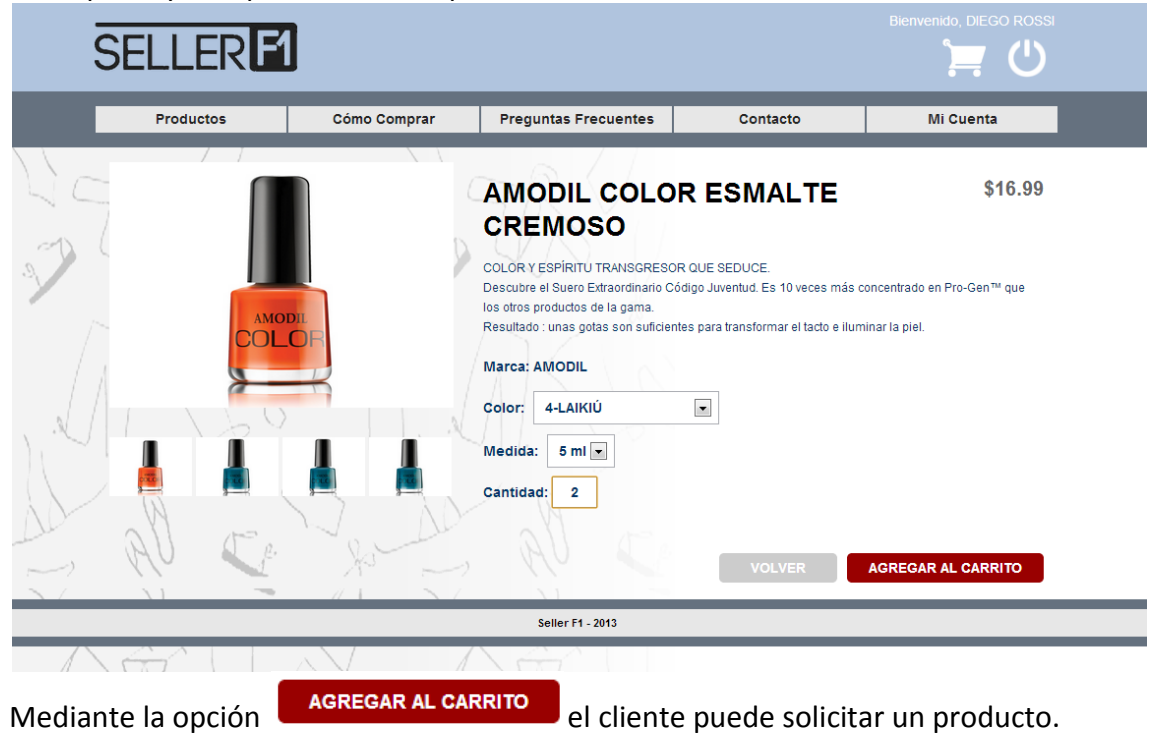

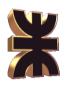

Luego de que el cliente agrega el producto al carrito, el sistema muestra el contenido del carrito, incluyendo el nuevo producto agregado con los datos seleccionados.

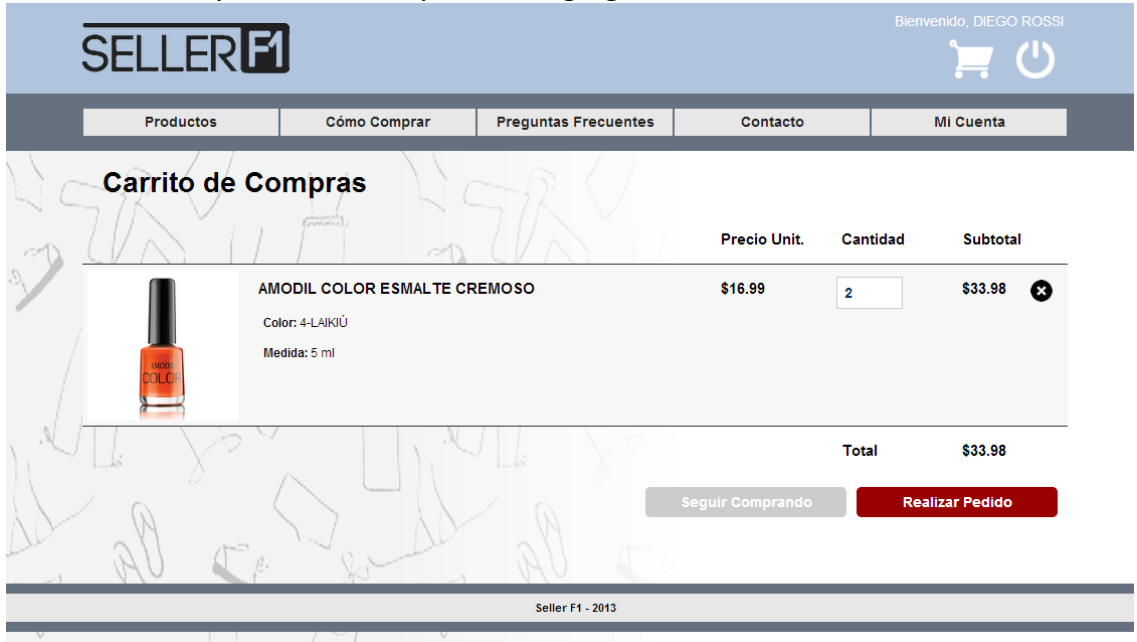

El cliente puede continuar agregando productos al carrito mediante la opción ; o puede finalizar el pedido el pedido, haciendo click en el botón

**Realizar Pedido** , el sistema muestra un mensaje para informar que el pedido fue realizado correctamente:

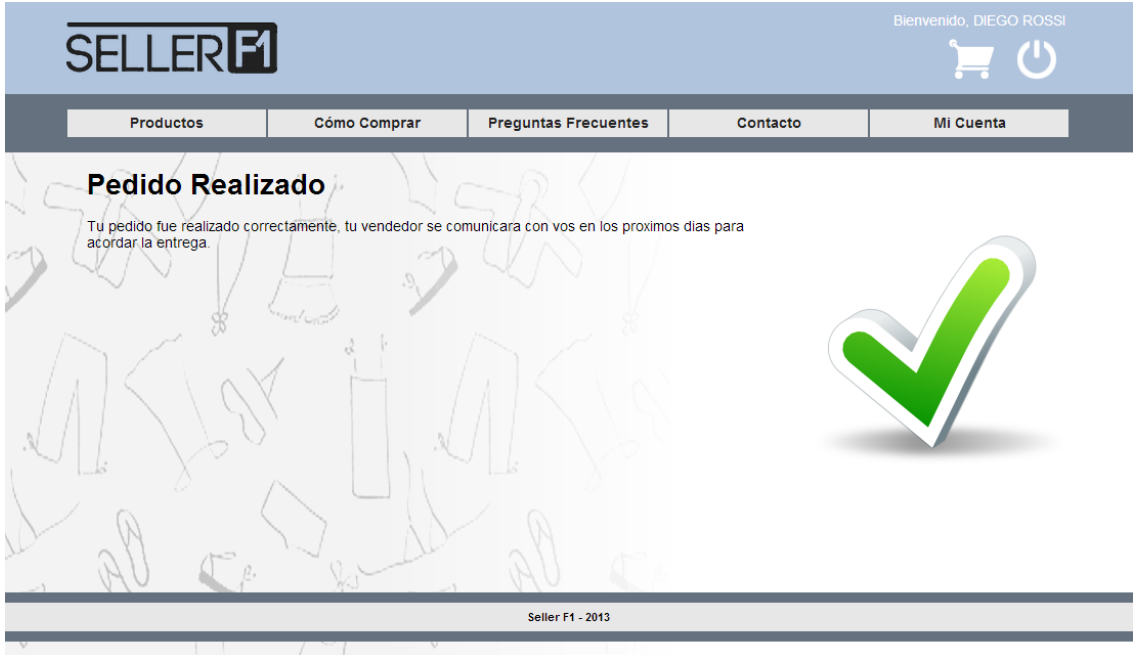

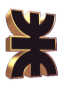

# **3.3.2. Cómo Comprar**

Cuando el usuario hace click en el botón Como Comprar, el sistema muestra un listado de instrucciones para realizar un pedido.

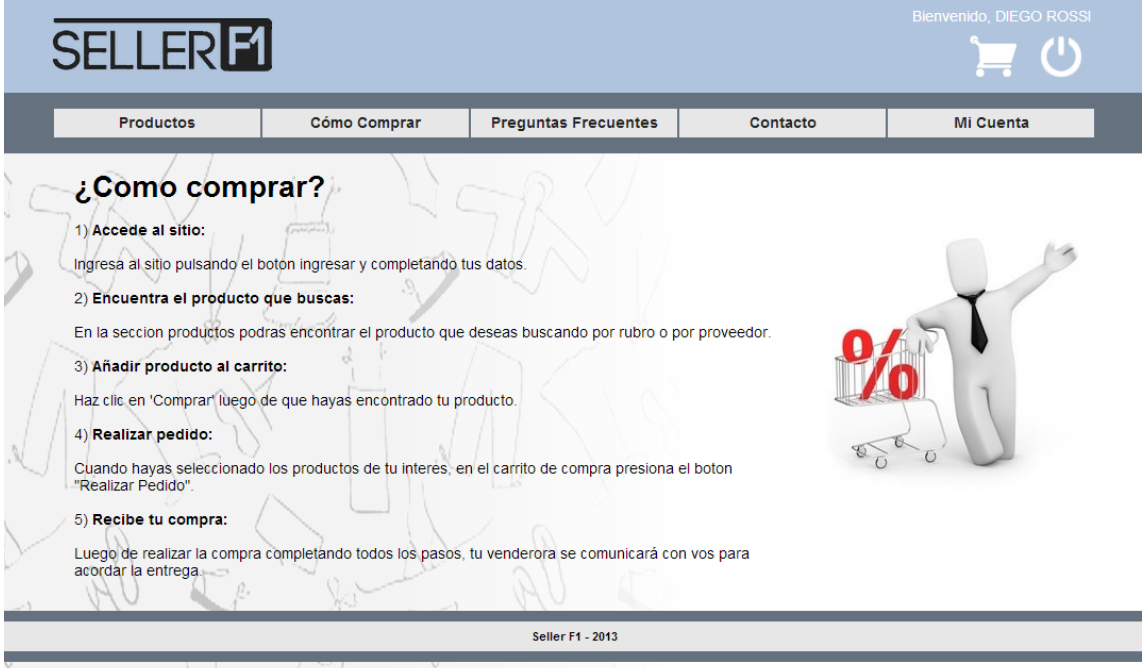

# **3.3.3. Preguntas Frecuentes**

Cuando el usuario hace click en el botón Preguntas Frecuentes, el sistema muestra un listado de preguntas que se realizan con más frecuencia.

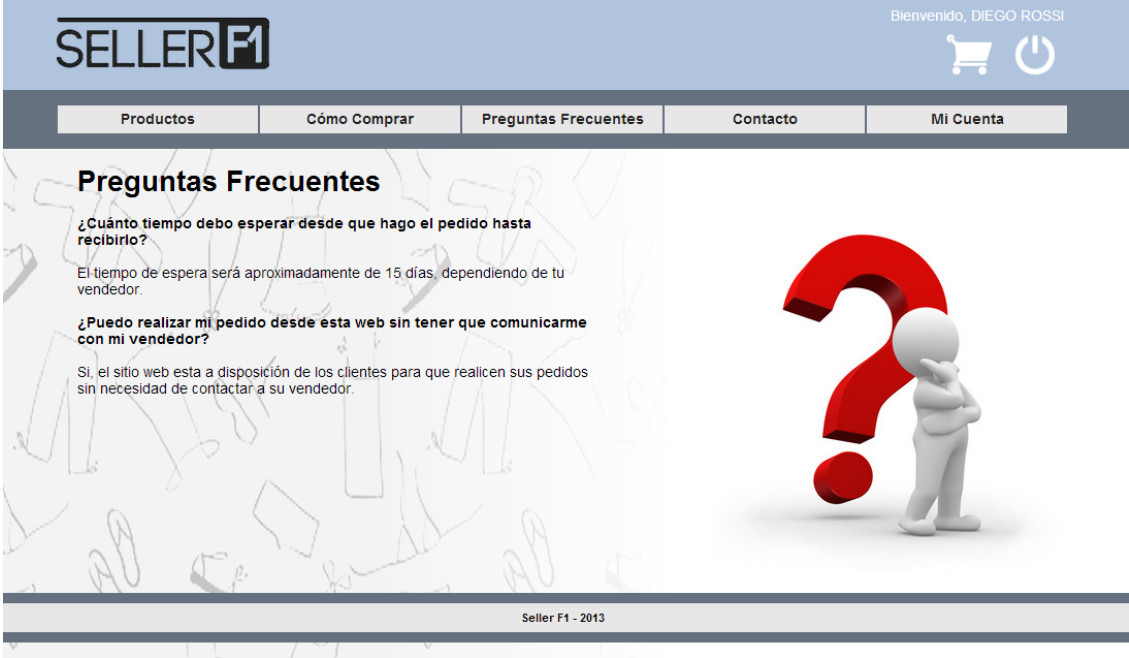

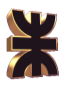

# **3.3.4. Contacto**

Cuando el usuario hace click en el botón Contacto, el sistema muestra un formulario por donde el usuario puede contactarse con su vendedor.

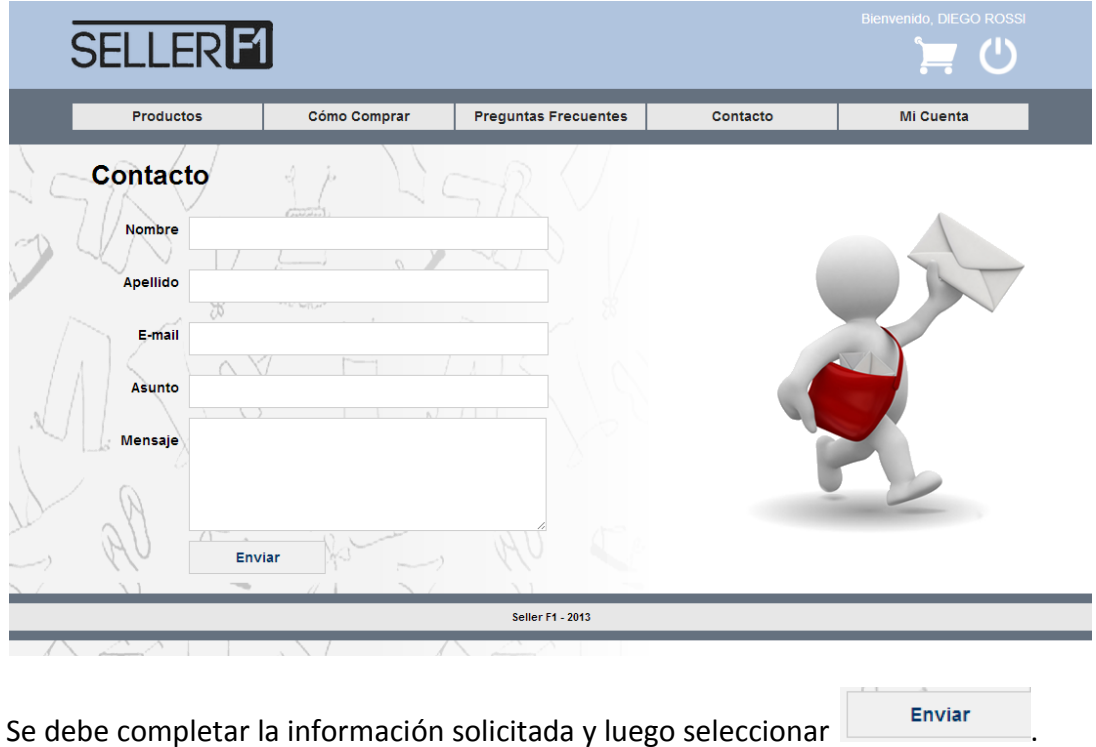

# **3.3.5. Mi Cuenta**

El botón Mi cuenta permite acceder al usuario a un menú con opciones de su cuenta, como ver pedidos y reclamos realizados.

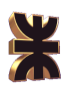

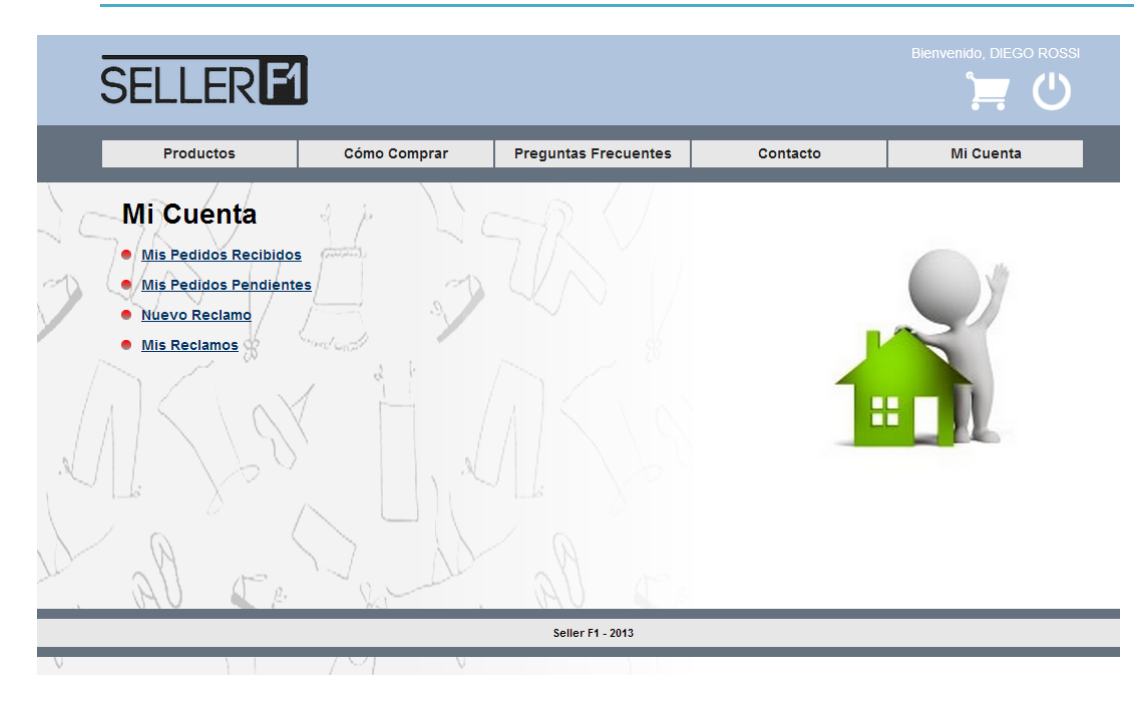

# 3.3.5.1. Mis Pedido Recibidos

La opción Mis Pedidos Recibidos permite al usuario ver un listado de pedidos que el usuario realizó, recibió y realizo el pago.

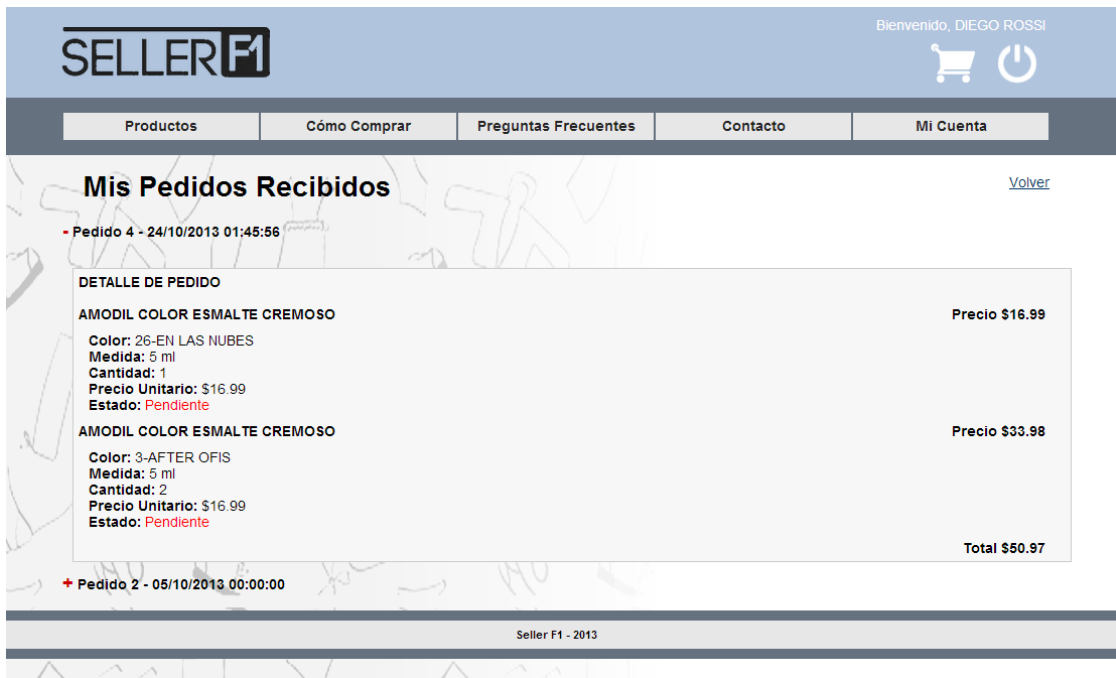

### 3.3.5.2. Mis Pedido Pendientes

La opción Mis Pedidos Pendientes permite al usuario ver un listado de pedidos que se realizaron pero se encuentran en estado pendiente ya sea porque el usuario no los recibió o no realizo el pago.

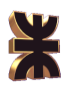

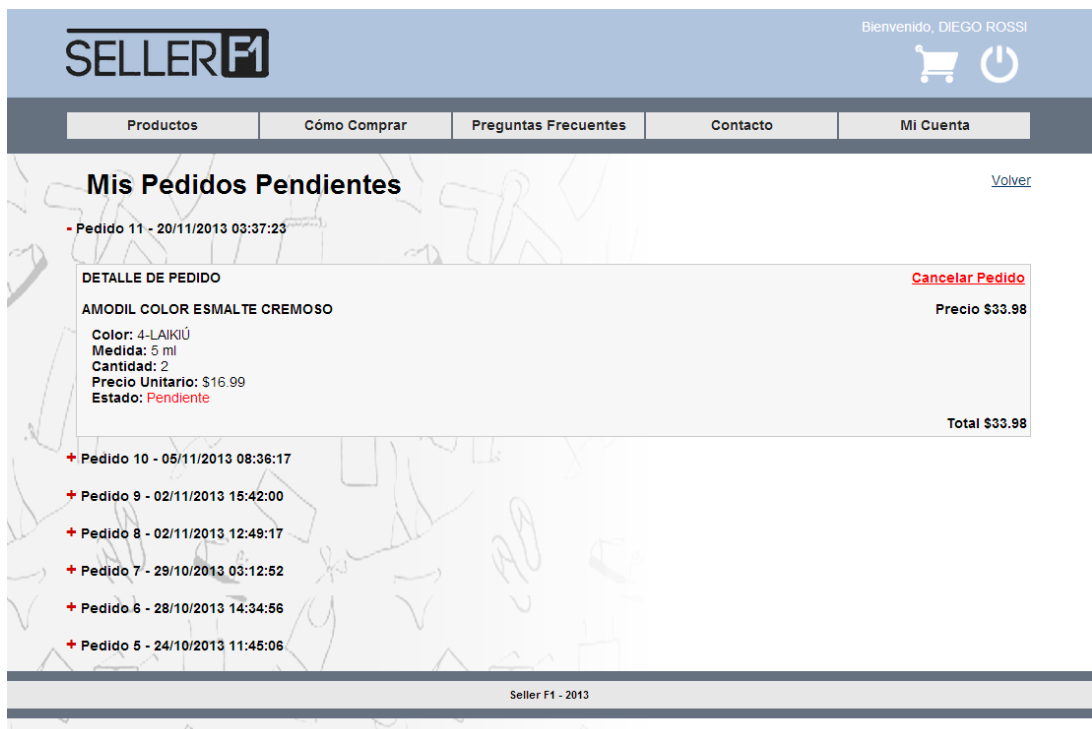

Si el vendedor no realizó todavía el pedido al proveedor, el sistema muestra el botón cancelar pedido a la derecha para que el cliente pueda cancelar su pedido.

#### 3.3.5.3. Nuevo Reclamo

La opción Nuevo Reclamo muestra un formulario que permite al usuario realizar un nuevo reclamo sobre un pedido realizado.

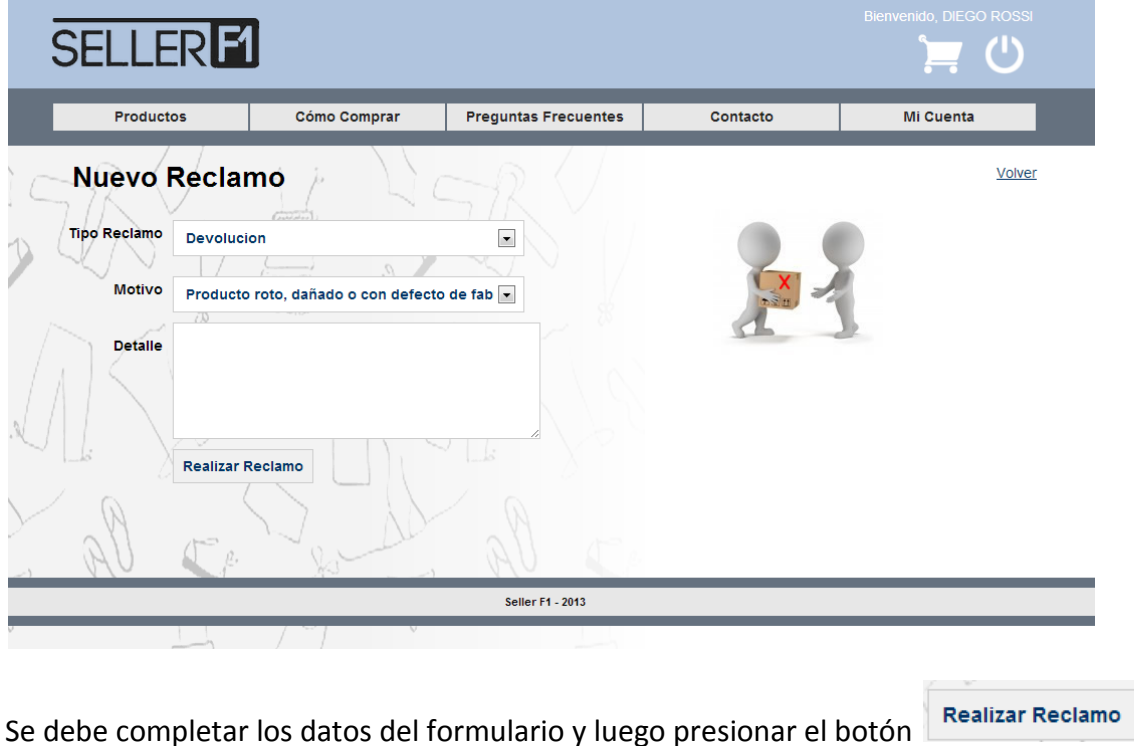

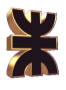

## .3.3.5.4. Mis Reclamos

La opción Mis Reclamos permite al usuario ver un listado de reclamos que realizó y el estado en que se encuentran.

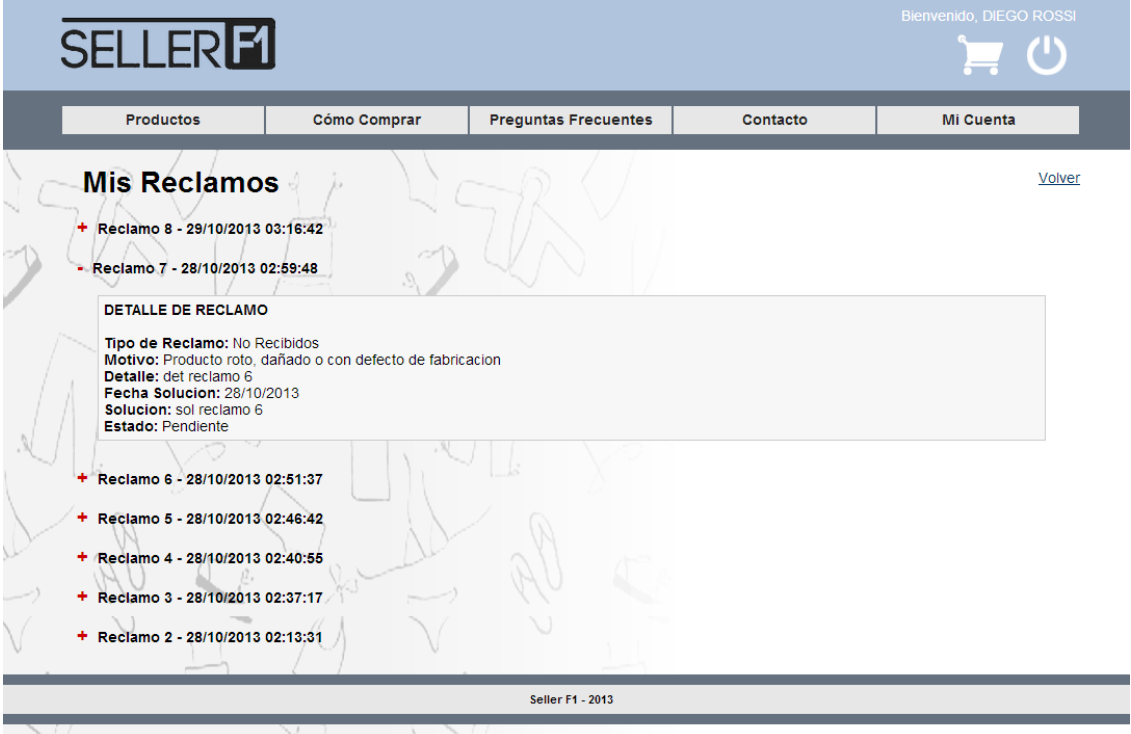

# **3.4. Opciones del Cliente Logueado**

Las opciones del Cliente Logueado son:

- Acceso al Carrito de Compras
- Cerrar Sesión

### **3.4.1. Acceso al Carrito de Compras**

Mediante la opción **de la cliente logueado puede visualizar su carrito de compras.** 

### **3.4.2. Cerrar Sesión**

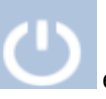

Mediante la opción el cliente pude cerrar su sesión.